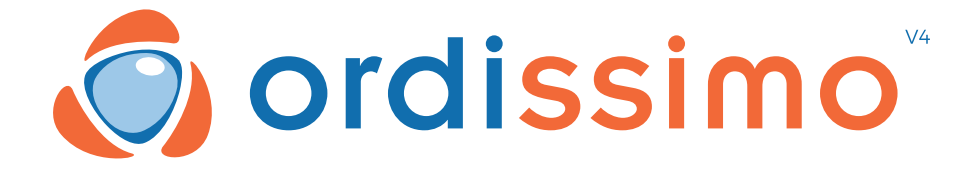

## **BENUTZERHANDBUCH ORDISSIMO V4**

**Deutsch** rev\_1.0

# **Glückwunsch**

Sie sind jetzt glücklicher Besitzer des neusten Ordissimo Computermodells Version 4.

Wir danken Ihnen nochmals für Ihr Vertrauen!

Wir wollten Ihnen einen genauso einfachen wie umfassenden Computer anbieten:

• damit Sie ganz einfach mit Ihren Liebsten per E-Mail oder andere Anwendungen kommunizieren können.

• damit Sie alle Möglichkeiten des Internets nutzen können.

• damit Sie sich keine Gedanken über Viren oder sonstige Probleme anderer Betriebssysteme machen müssen.

## **Legen Sie gleich los!**

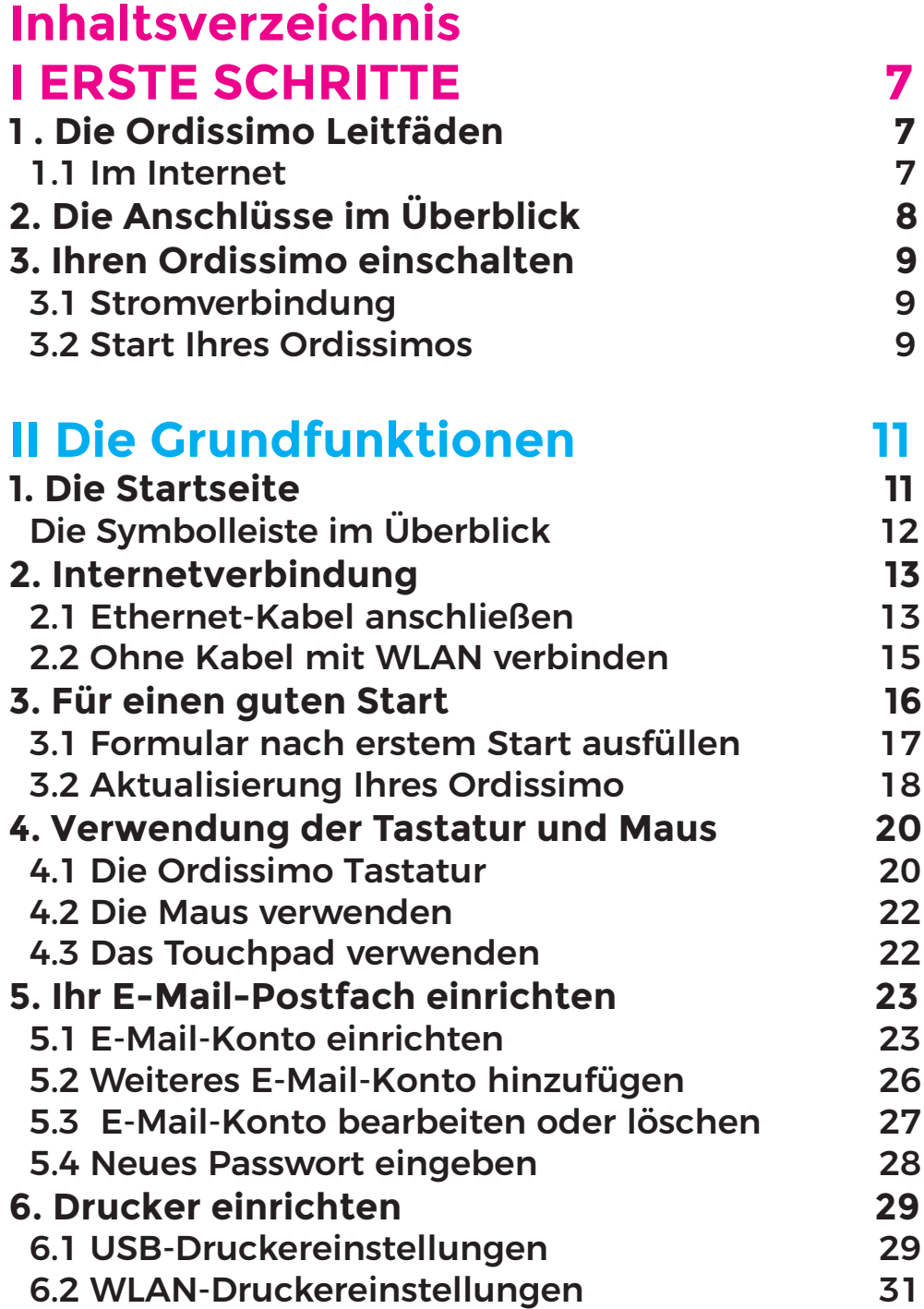

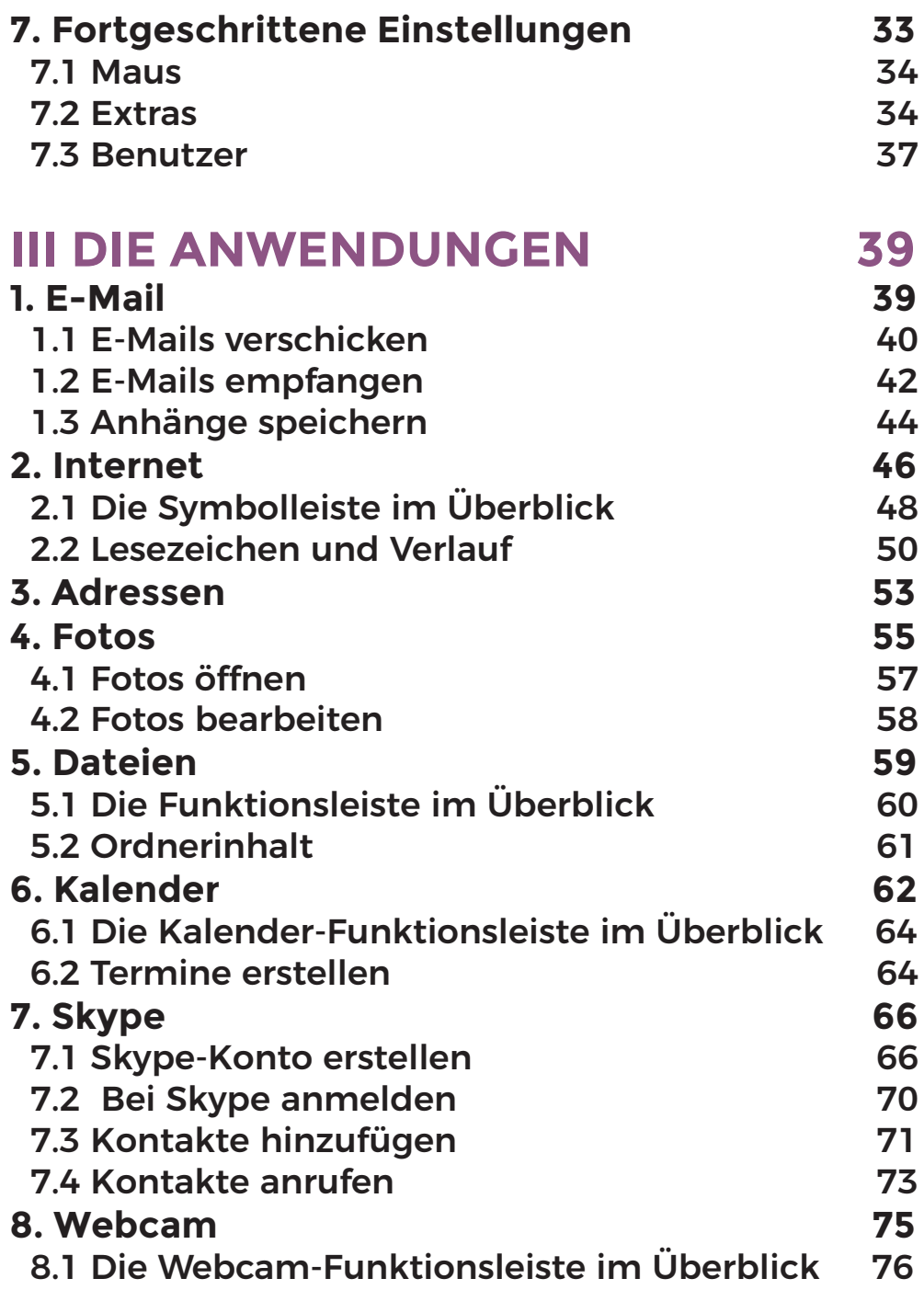

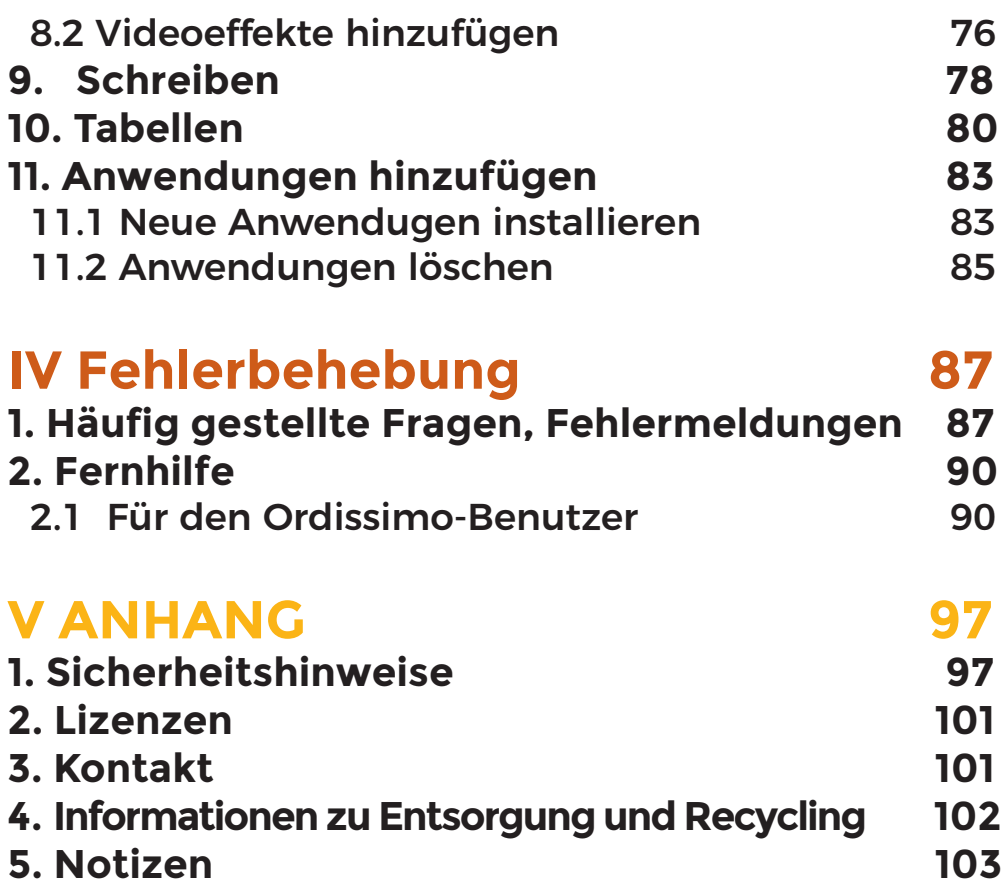

# **ERSTE SCHRITTE I**

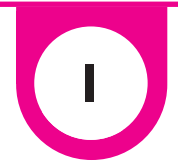

## **1 . Die Ordissimo Leitfäden**

### 1.1 Im Internet

Ein Redaktionsteam widmet sich der Erstellung zahlreicher praktischer Leitfäden für Sie. Dort werden klar und ausführlich Schritt für Schritt alle Funktionen und Möglichkeiten Ihres Ordissimos erklärt.

Das Team stellt Ihnen dort auch viele Internetseiten und -funktionen vor.

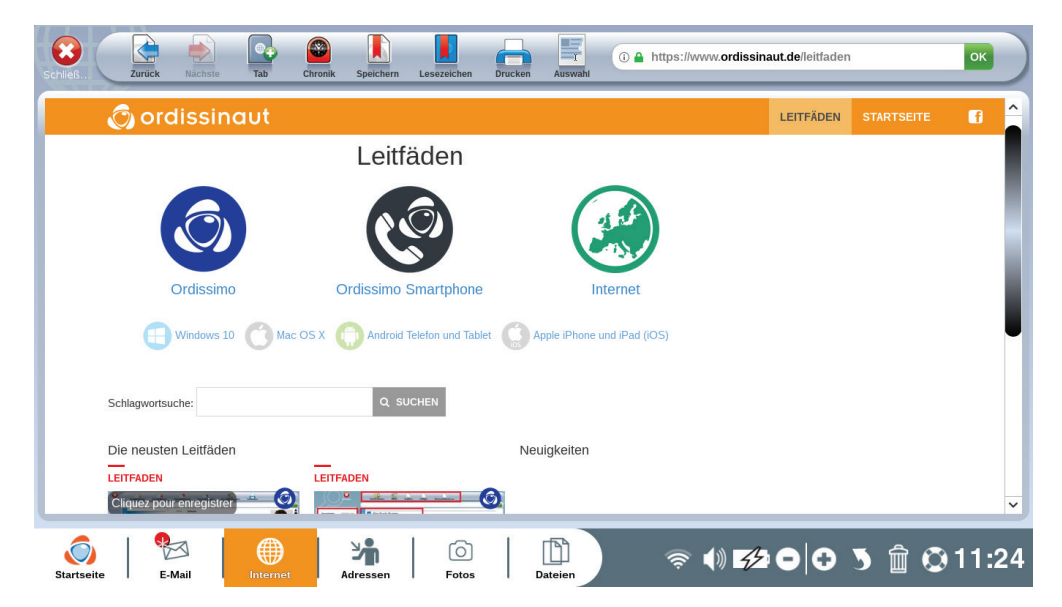

Sie können gratis all unsere praktischen Leitfäden nach Themen geordnet auf unserer Internetseite:

#### **https://www.ordissinaut.de/leitfaden**

## **2. Die Anschlüsse im Überblick**

Abhängig von Ihrem Ordissimo-Modell finden Sie verschiedene Anschlüsse vor. Lernen Sie hier, sie leicht zu erkennen :

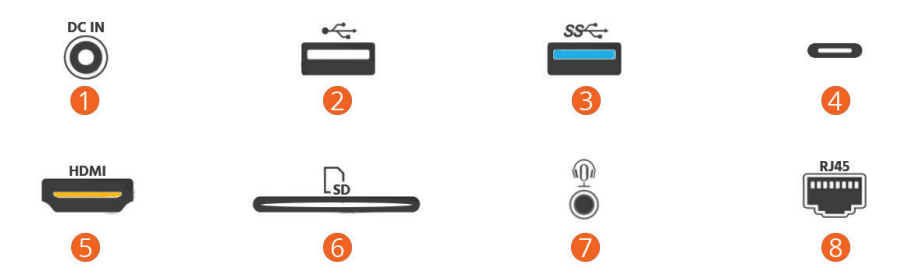

Netzanschluss für das Netzteil

- USB 2.0 Anschluss (Datenrate bis zu 480 Mbit/s)
- USB 3.0 Anschluss (Datenrate bis zu 5 Gbit/s)
- USB 3.1 bzw. Typ-C Anschluss (Datenrate bis zu 10 Gbit/s)
- HDMI-Anschluss (zum Anschluss eines Monitors an den Computer)
- Speicherkartenleser (SD oder micro-SD)
- 3,5 mm Klinkenbuchse (Anschluss für Kopfhörer, Mikrofon, Lautsprecher)
- RJ45-Ethernet-Anschluss (für Internetanschluss per Ethernet-Kabel)

## **3. Ihren Ordissimo einschalten**

## 3.1 Stromverbindung

Schließen Sie das Netzkabel an Ihren Computer an und stecken Sie den Netzstecker in eine Steckdose.

Prüfen Sie, ob am Netzteil ein «1/0» oder «on/off» Schalter vorhanden ist und stellen Sie ihn gegebenenfalls auf «1» oder «on».

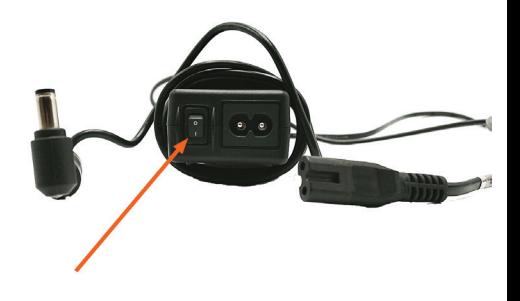

#### 3.2 Start Ihres Ordissimos

Drücken Sie den Ein-/Aus-Schalter Ihres Ordissimo einmal, um ihn zu starten.

Nach einem Ladebildschirm erscheint die Startseite Ihres Ordissimos.

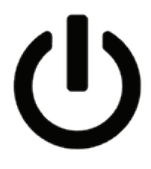

# **Die Grundfunktionen**

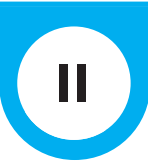

## **1. Die Startseite**

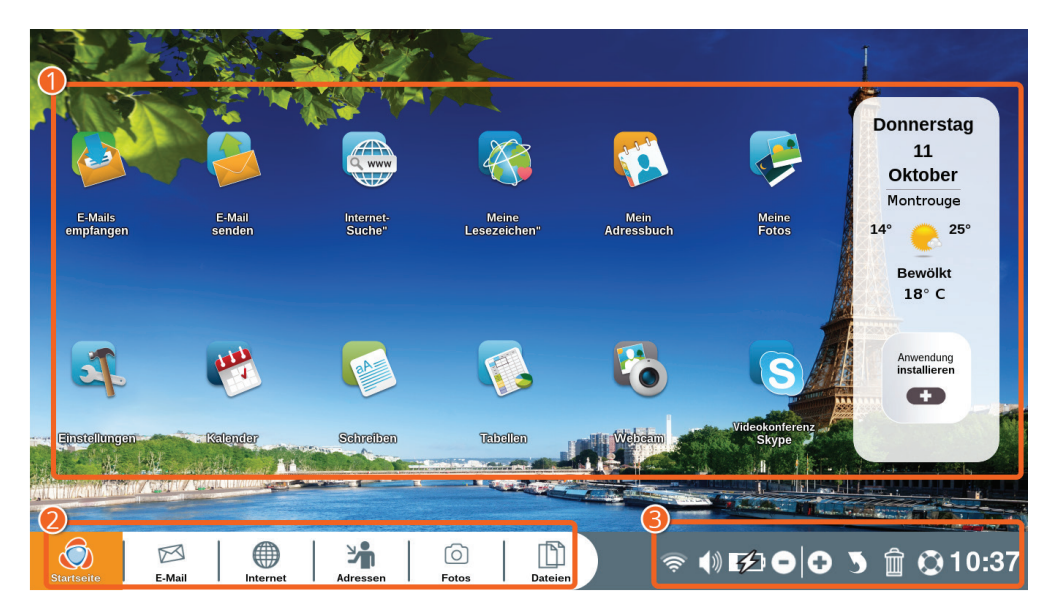

Nach dem Start zeigt Ihr Computer eine Startseite an, von der aus Sie auf die verschiedenen Funktionen und Anwendungen von Ordissimo zugreifen können.

1**Anpassbarer Bereich :** Hier können Sie direkt auf Funktionen zugreifen und neue hinzufügen, indem Sie auf «Anwendung installieren» klicken.

2**Anwendungsleiste :** Bei Ordissimo immer sichtbar, um jederzeit zwischen den Anwendungen zu wechseln.

3**Symbolleiste :** In dieser Leiste finden Sie die verschiedenen Einstellungen Ihres Ordissimos.

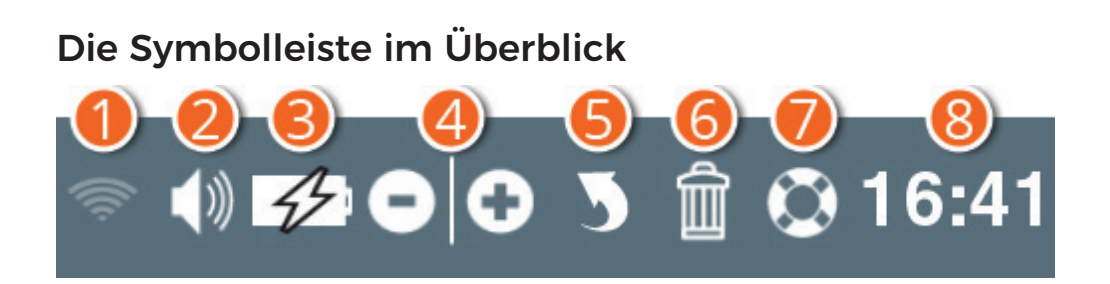

1**WLAN:** Zur Verbindung mit einem WLAN-Netzwerk (drahtloses Internet).

2**Lautstärke:** Computer-Lautstärke leiser oder lauter machen.

3**Akkustand :** Anzeige des Ladestatus Ihres Akkus (nur auf Ordissimo Notebooks).

4**Zoom + und -:** Vergrößern oder verkleinern Sie, was Sie auf dem Bildschirm sehen.

5**Pfeil:** Damit machen Sie Ihre letzte Aktion rückgängig, wenn Sie einen Fehler gemacht haben.

6**Papierkorb:** Mit diesem Symbol können Sie ausgewählte Elemente löschen.

7**Rettungsring:** Hierüber haben Sie Zugriff auf praktische Leitfäden für die Anwendung, in der Sie sich gerade befinden. Wenn Sie zum Beispiel im «Internet» sind, können Sie lernen zu navigieren und Ihre Internetverbindung einzurichten.

8**Uhrzeit:** Anzeige der aktuellen Uhrzeit.

### **2. Internetverbindung**

# **Voraussetzungen**

Für eine ADSL/Kabel-Verbindung über eine Internetbox müssen Sie einen Vertrag bei einem Internetanbieter abgeschlossen haben.

Ihr Internetzugang muss gemäß der Anleitung Ihres Internetanbieters eingerichtet sein.

#### 2.1 Ethernet-Kabel anschließen

Verbinden Sie Ihre Internet-Box über ein Ethernet-Kabel (RJ45), das Sie normalerweise mit der Box von Ihrem Anbieter erhalten, mit dem Ethernet-Anschluss Ihres Ordissimos.

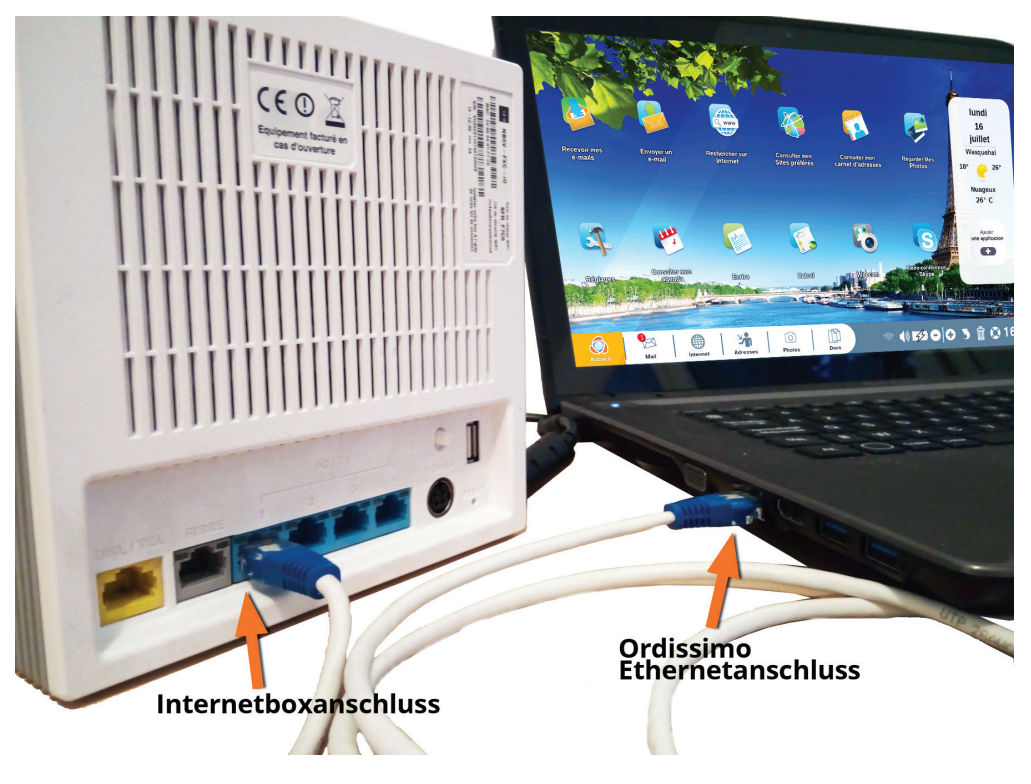

Schalten Sie Ihren Ordissimo ein, indem Sie den Ein-/Aus-Schalter drücken.

Klicken Sie auf der Startseite Ihres Ordissimos in der Anwendungsleiste unten links auf «Internet».

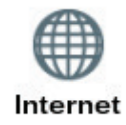

Falls nun die Internetseite von Ordissinaute.de geöffnet wird, wurde alles richtig eingerichtet und Sie können das Internet ab sofort nutzen.

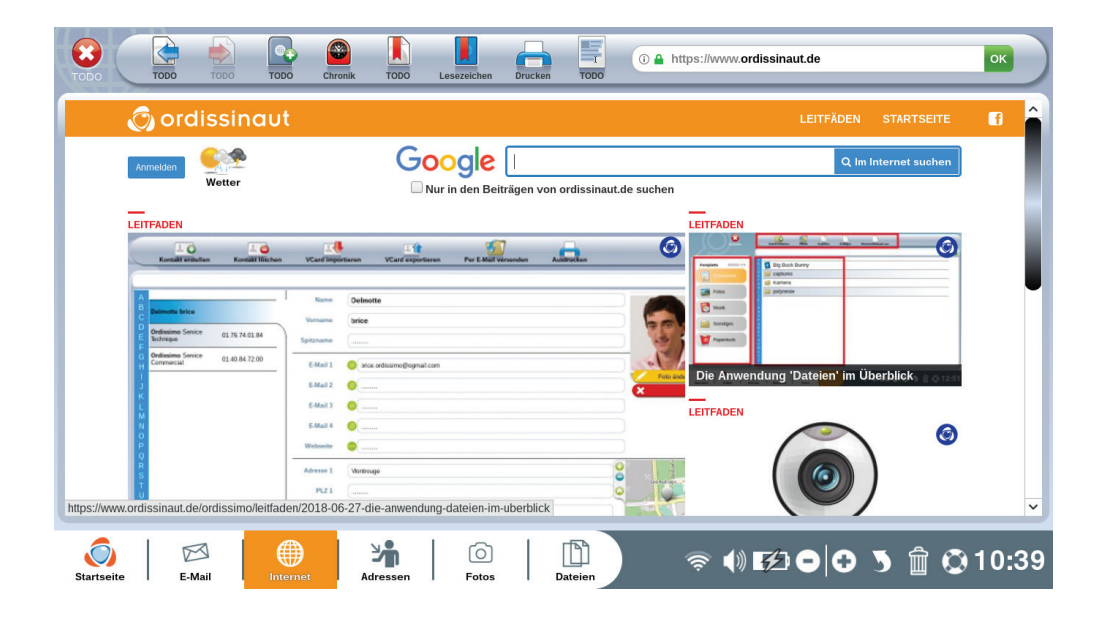

#### 2.2 Ohne Kabel mit WLAN verbinden

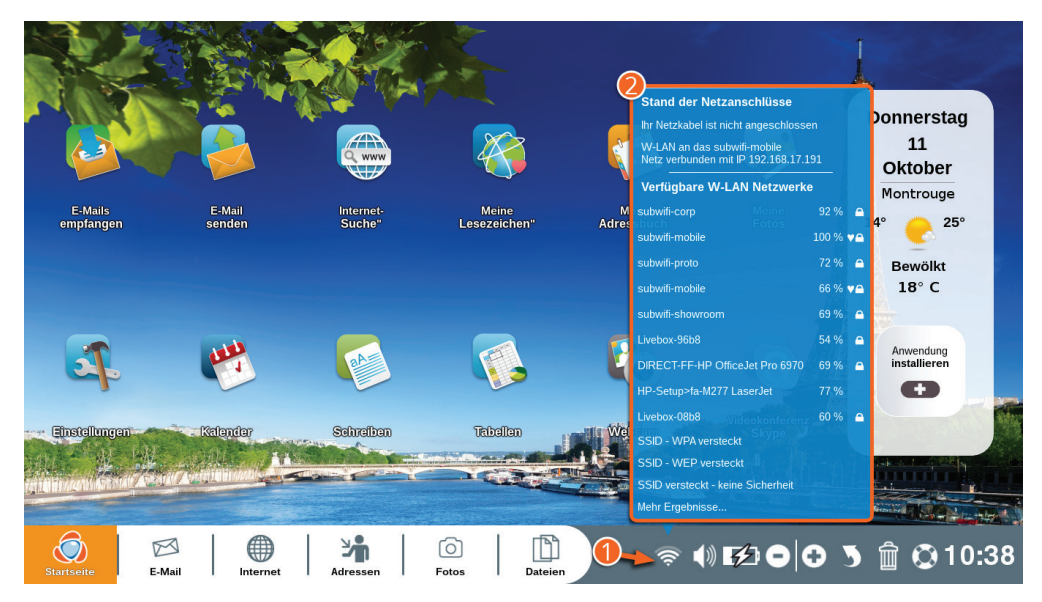

1Klicken Sie auf der Startseite unten auf das WLAN-Symbol.

2Die Liste der verfügbaren Netzwerke (Netzwerke in Reichweite Ihres Ordissimos) öffnet sich.

Klicken Sie auf den Netzwerknamen, der Ihrer Verbindung entspricht (Sie finden ihn auf Ihrem Internet-Vertrag).

Dann müssen Sie den WEP- oder WPA-Schlüssel eingeben (Zahlenund/oder Buchstabenfolge Ihres Modems, meist unter der Internet-Box zu finden).

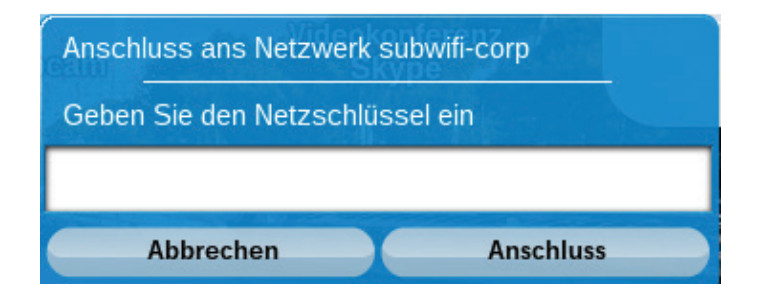

Normalerweise erscheint dann auf dem Bildschirm die Nachricht «Verbindung erfolgreich!»

Klicken Sie auf der Startseite Ihres Ordissimos in der Anwendungsleiste unten links auf «Internet».

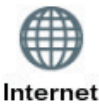

Falls nun die Internetseite von Ordissinaute.de geöffnet wird, wurde alles richtig eingerichtet und Sie können das Internet ab sofort nutzen.

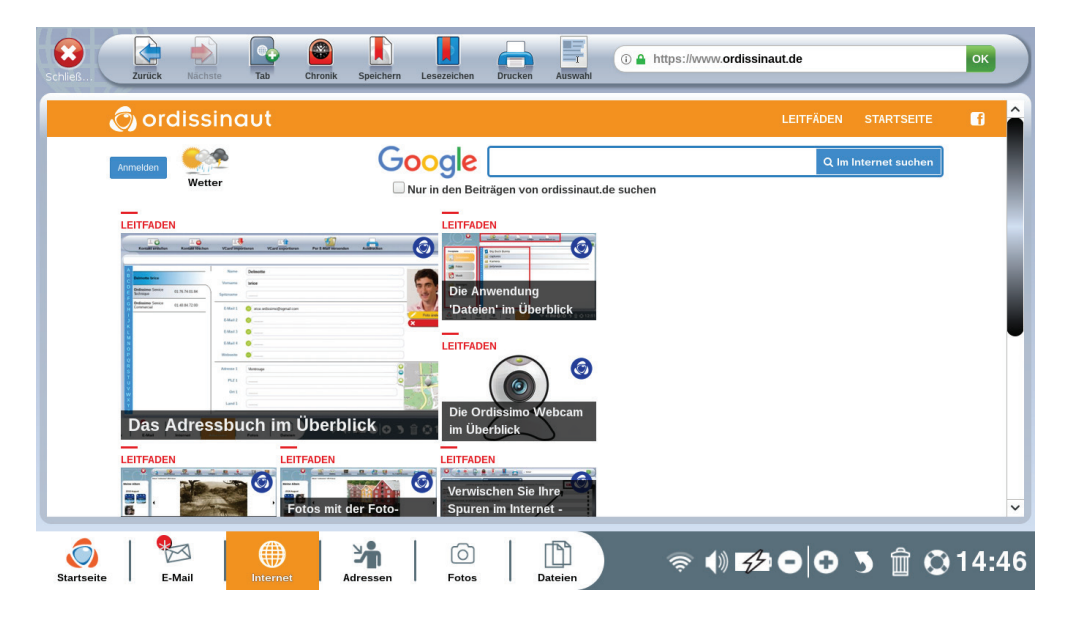

 *Wenn Sie folgende Meldung erhalten: «Adresse nicht gefunden», überprüfen Sie, ob Ihre Internet-Box richtig funktioniert und ob Sie das richtige Netzwerk ausgewählt und den richtigen Sicherheitsschlüssel angegeben haben.*

## **3. Für einen guten Start**

Obwohl diese Schritte zu Beginn optional sind, empfehlen wir Ihnen dringend, sich dafür die Zeit zu nehmen, sobald Ihr Ordissimo mit dem Internet verbunden ist, damit Sie alle Möglichkeiten Ihres Ordissimos nutzen können.

#### 3.1 Formular nach erstem Start ausfüllen

Sobald Ihr Ordissimo mit dem Internet verbunden ist, erscheint bei Ihrem ersten Neustart ein Willkommensbildschirm und bietet Ihnen an, ein kurzes Formular zur Erstellung eines Ordissimo-Kontos auszufüllen.

Mit diesem Konto erhalten Sie die vielen Vorteile von Ordissimo (praktische Leitfäden, kostenloses Magazin alle sechs Monate, Sonderangebote...).

Nachdem Sie dieses Formular ausgefüllt haben, kehren Sie automatisch zur Startseite Ihres Ordissimos zurück.

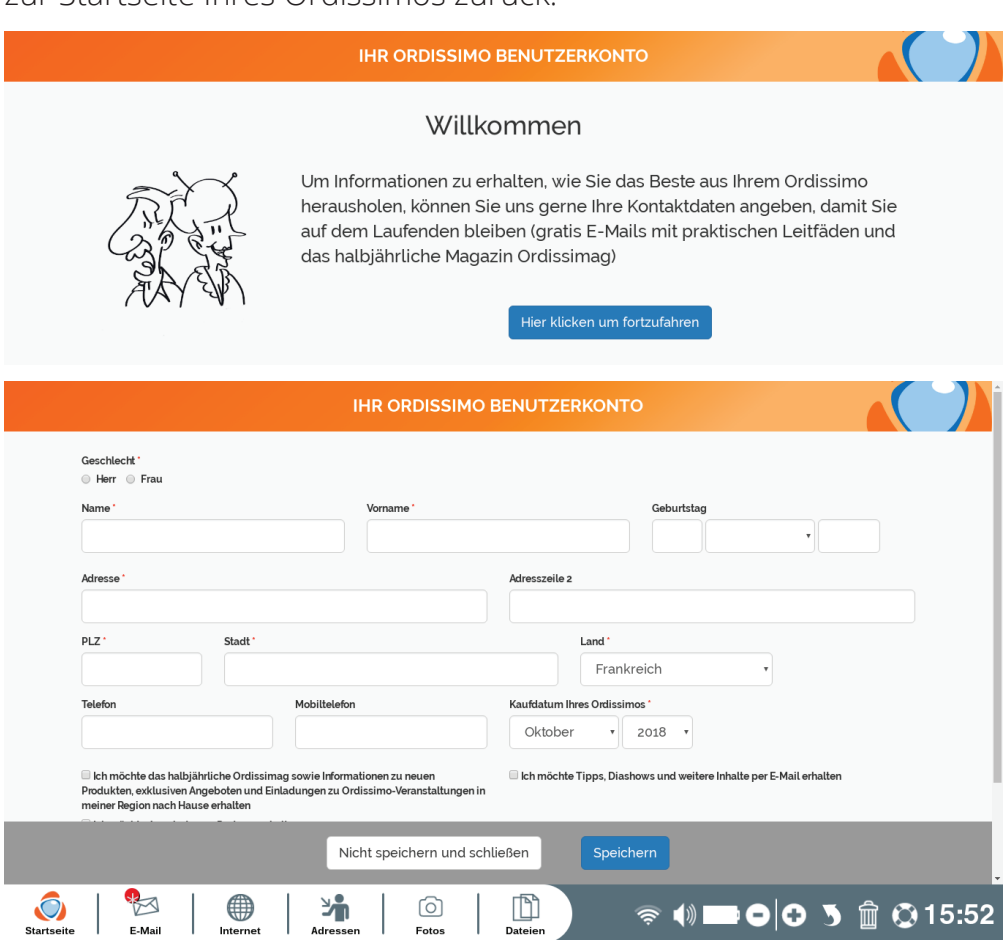

### 3.2 Aktualisierung Ihres Ordissimo

Es ist wichtig, Ihren Ordissimo regelmäßig zu aktualisieren (überprüfen Sie einmal im Monat, ob ein Update verfügbar ist).

Durch Aktualisierungen kann Ihr Ordissimo besser funktionieren und von den neuesten Verbesserungen und Anwendungen profitieren.

Um ein Update durchzuführen, muss Ihr Ordissimo unbedingt mit dem Internet verbunden und im Falle eines Notebooks an die Stromversorgung angeschlossen sein.

Das Update kann von 5 Minuten bis zu mehreren Stunden dauern, wenn Sie schon sehr lange nicht mehr aktualisiert haben.

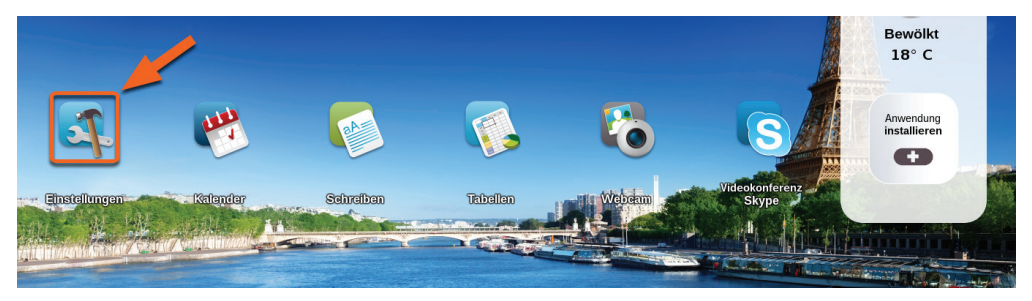

Klicken Sie auf das Symbol «Einstellungen» auf Ihrer Startseite.

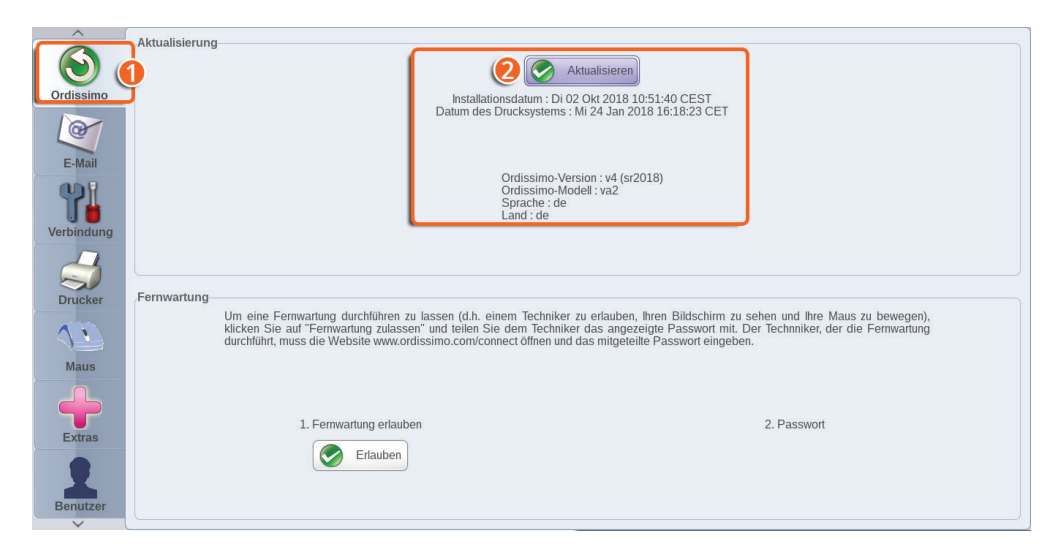

1Klicken Sie auf das Verzeichnis «Ordissimo».

2Klicken Sie auf «Aktualisieren».

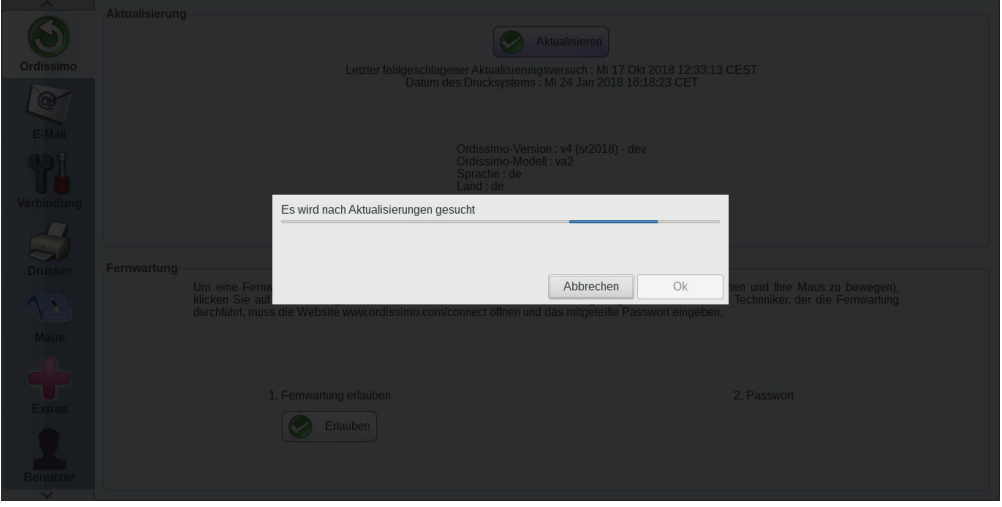

Ihr Ordissimo überprüft nun, ob neue Aktualisierungen verfügbar sind.

Wenn eine neue Aktualisierung verfügbar ist, lädt Ihr Ordissimo sie herunter. Falls nicht, erscheint die Meldung «Ihr System ist auf dem neuesten Stand. Bitte versuchen Sie es später noch einmal».

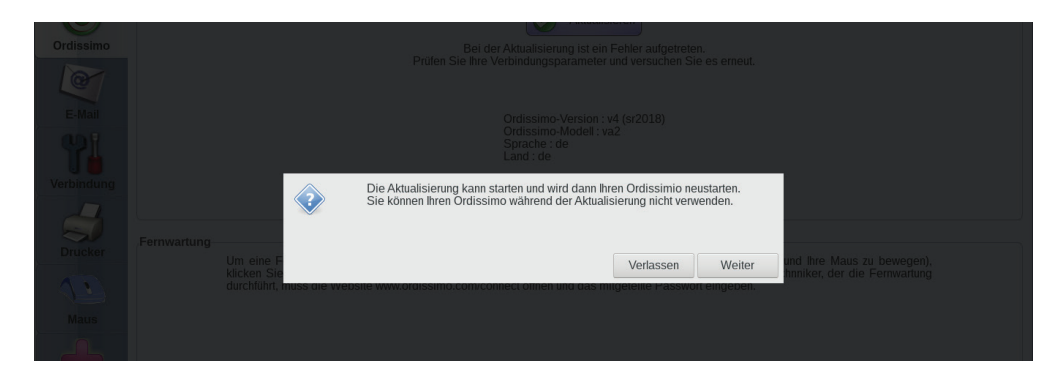

 *Schalten Sie Ihren Ordissimo NIEMALS während einer laufenden Aktualisierung aus, er könnte sonst Schaden nehmen.*

Am Ende des Downloads fordert Ordissimo Sie auf, die Installation zu «bestätigen».

Die Meldung «Aktualisierung läuft» nimmt dann während der Installation den Bildschirm ein.

Sobald das Update installiert ist, wird Ihr Ordissimo neu gestartet.

## **4. Verwendung der Tastatur und Maus**

#### 4.1 Die Ordissimo Tastatur

Die Ordissimo Tastatur ist anders als alle anderen Tastaturen, da sie so einfach wie möglich gestaltet ist. Deshalb sind alle notwendigen Tastenkombinationen anderer Computer auf ein Minimum reduziert und eine Taste entspricht nur einer Funktion.

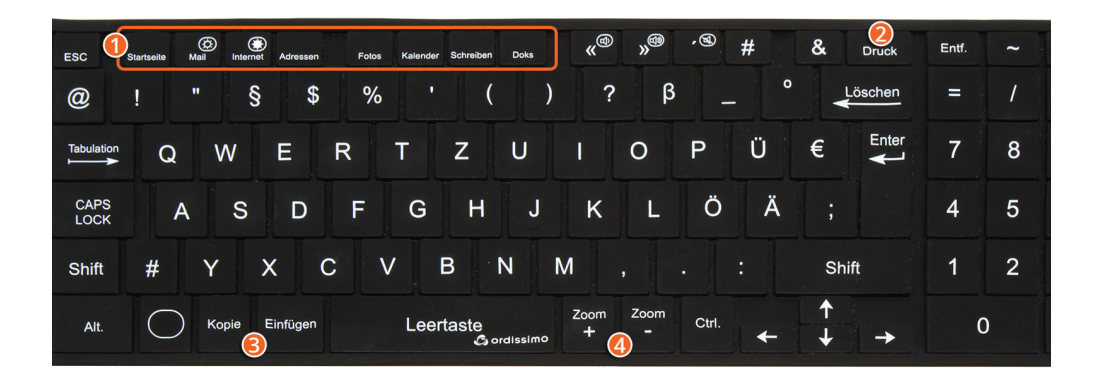

#### 1**Um bestimmte Funktionen zu vereinfachen, gibt es Schnelltasten für den Direktzugriff**

2**Druck:** Mit dieser Taste kann gedruckt werden, was sich gerade auf dem Bildschirm befindet.

3**Kopieren:** Wählen Sie einen Text oder ein Bild aus und drücken Sie die Taste «Kopieren». Danach können Sie das Kopierte an der gewünschten Stelle «Einfügen».

3**Einfügen:** Bewegen Sie den Mauszeiger an die gewünschte Stelle und drücken Sie die Taste «Einfügen». Der kopierte Text oder das kopierte Bild wird dann an dieser Stelle eingefügt.

4**Zoom -/+:** Drücken Sie die Taste «Zoom +», um die Bildschirmansicht zu vergrößern und «Zoom -» um die Darstellung auf dem Bildschirm zu verkleinern.

#### **Erklärung der anderen Tasten:**

**Großschreibtaste (CAPS LOCK):** Nach dem Drücken dieser Taste wird alles, was Sie schreiben, großgeschrieben. Sie müssen dann erneut auf die Taste drücken, um wieder kleinzuschreiben.

**Löschen:** Mit dieser Taste können Sie das letzte Zeichen vor dem Cursor löschen.

**Enter:** Damit können Sie Ihre letzte Eingabe bestätigen oder einen Zeilenumbruch machen.

**Shift:** Für Großbuchstaben drücken Sie diese Taste beim Schreiben gleichzeitig mit dem gewünschten Buchstaben.

**@:** Diese Taste brauchen Sie zum Beispiel für E-Mail-Adressen oder soziale Netzwerke.

**Tabulation:** Fügt einen Einzug am Anfang eines Absatzes ein.

**Entf.:** Diese Taste löscht das erste Zeichen hinter dem Cursor.

**Pfeile:** Mit den Pfeilen kann der Cursor auf einer Seite oder zwischen Eingabefeldern bewegt werden.

#### 4.2 Die Maus verwenden

Kabellose Mäuse (außer Bluetooth) und USB-Mäuse sind alle mit Ihrem Ordissimo kompatibel, aber wir haben Ihre Funktionen vereinfacht. Egal, ob Sie mit der linken oder rechten Maustaste klicken, die Funktion ist die gleiche und dient nur dazu, eine Auswahl zu bestätigen oder den Cursor in einem Textfeld (z.B. Internet-Suchleiste) zu positionieren.

#### 4.3 Das Touchpad verwenden

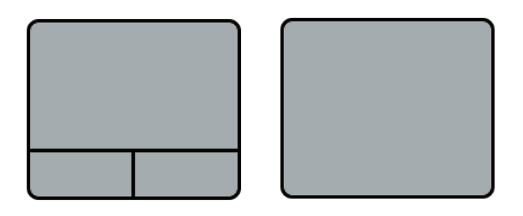

Mit dem Touchpad Ihres Laptops können Sie Elemente auf dem Bildschirm wie mit einer herkömmlichen Maus auswählen und verschieben.

Bewegen Sie den Zeigefinger über das Touchpad, um den Mauszeiger auf dem Bildschirm zu bewegen.

Die Geschwindigkeit, mit der sich der Cursor auf dem Bildschirm bewegt, hängt davon ab, wie schnell Sie Ihren Finger auf dem Touchpad bewegen. Die Cursorgeschwindigkeit können Sie im Abschnitt «Maus» in den «Einstellungen» verstellen (siehe Kapitel «Maus»).

Wie bei der klassischen Maus haben die beiden Tasten des Touchpads die gleiche Funktion, wenn Sie darauf drücken (anklicken oder Cursor positionieren).

Je nach Ordissimo-Modell sind die zwei Tasten im gesamten Touchpad integriert. Drücken Sie dann einfach irgendwo auf das Touchpad, um etwas anzuklicken.

## **5. Ihr E-Mail-Postfach einrichten**

*Überprüfen Sie vorher, dass Ihre Internetverbindung funktioniert.*

Damit Sie Ihr E-Mail-Postfach einrichten können, benötigen Sie zuerst eine gültige E-Mail-Adresse und das dazugehörige Passwort.

Wenn Sie noch keine E-Mail-Adresse haben, können Sie diese ganz einfach zum Beispiel unter https://accounts.google.com/ anlegen.

#### 5.1 E-Mail-Konto einrichten

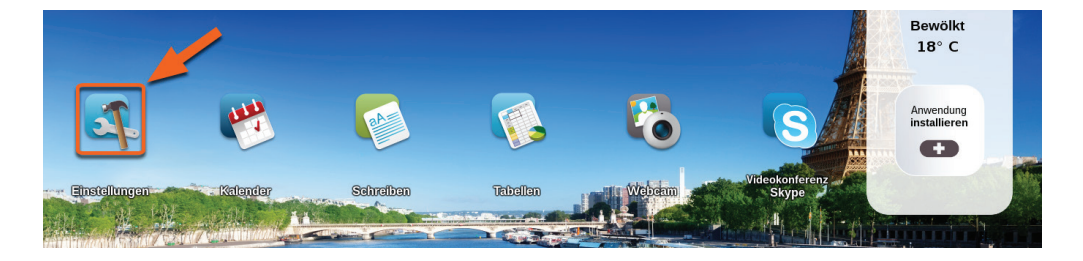

Klicken Sie auf das Symbol «Einstellungen» auf Ihrer Startseite.

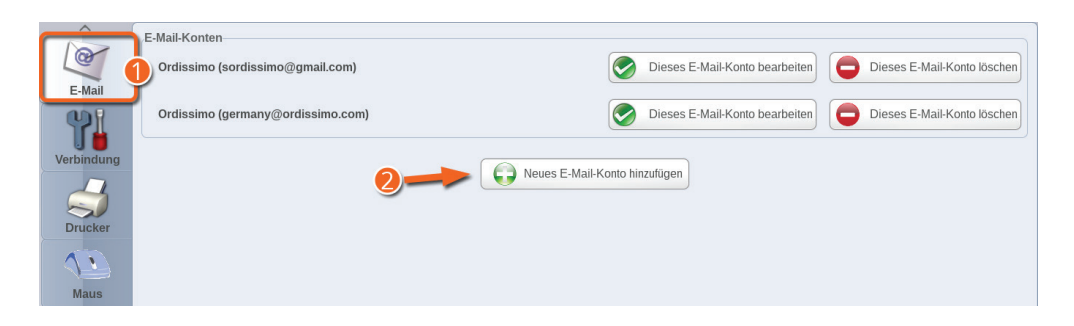

1Wählen Sie in den Einstellungen den Abschnitt «E-Mail».

2Klicken Sie dort auf «Neues E-Mail-Konto hinzufügen».

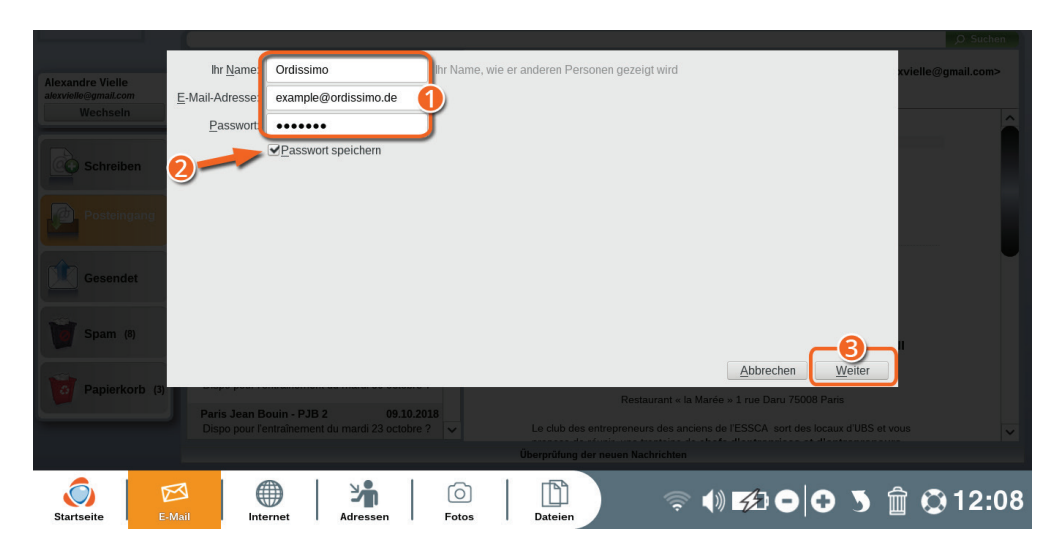

1Geben Sie Ihren Namen, Ihre E-Mail-Adresse und das zugehörige Passwort ein.

2Markieren Sie das Kästchen «Passwort merken» (damit Sie nicht jedes Mal Ihr Passwort eingeben müssen).

3Klicken Sie auf «Weiter».

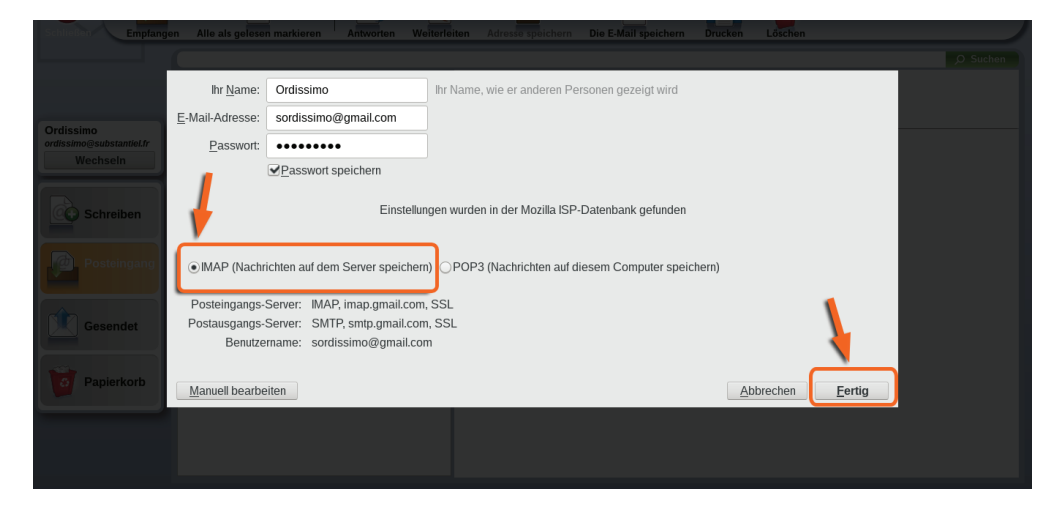

Das Programm überprüft dann Ihre E-Mail-Einstellungen, bevor es sie anwendet.

Lassen Sie «IMAP» aktiviert und klicken Sie auf «Fertig».

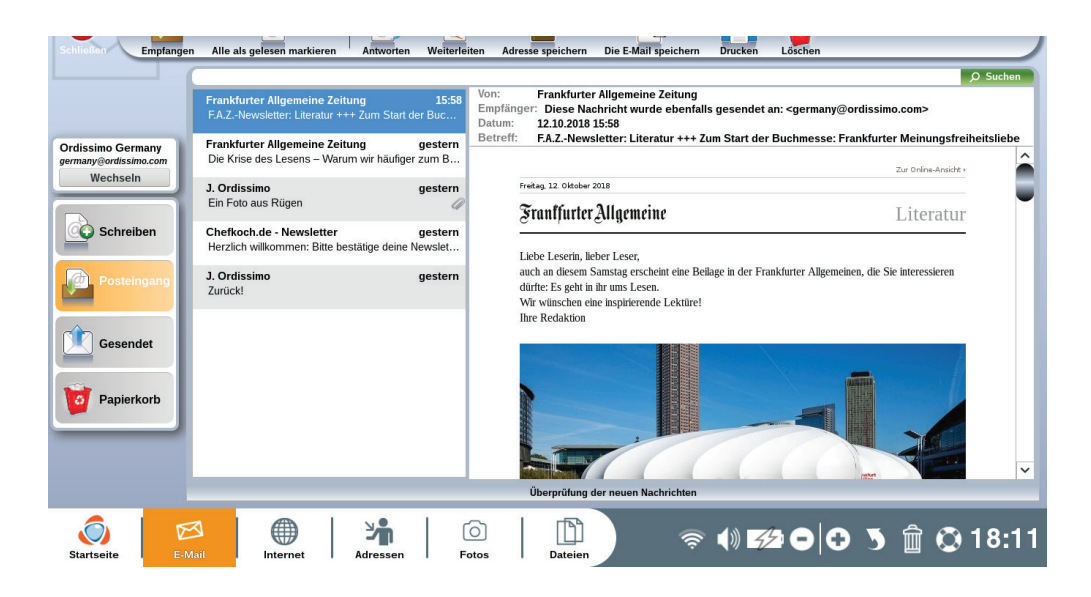

Sie werden nun zu Ihrem E-Mail-Postfach weitergeleitet und Ihre ersten Nachrichten sollten eintreffen.

*Wenn Ihr E-Mail-Konto nicht automatisch erkannt oder konfiguriert wird, müssen Sie auf «Manuelle Konfiguration» klicken und die von Ihrem E-Mail-Anbieter angegebenen Einstellungen eingeben.*

Mehr Informationen dazu erhalten Sie im Leitfaden unter https:// www.ordissinaut.de/ordissimo/leitfaden/2018-06-12-einrichtung-deranwendung-e-mail oder bei unserem technischen Kundenservice (siehe «Kontakt»).

### 5.2 Weiteres E-Mail-Konto hinzufügen

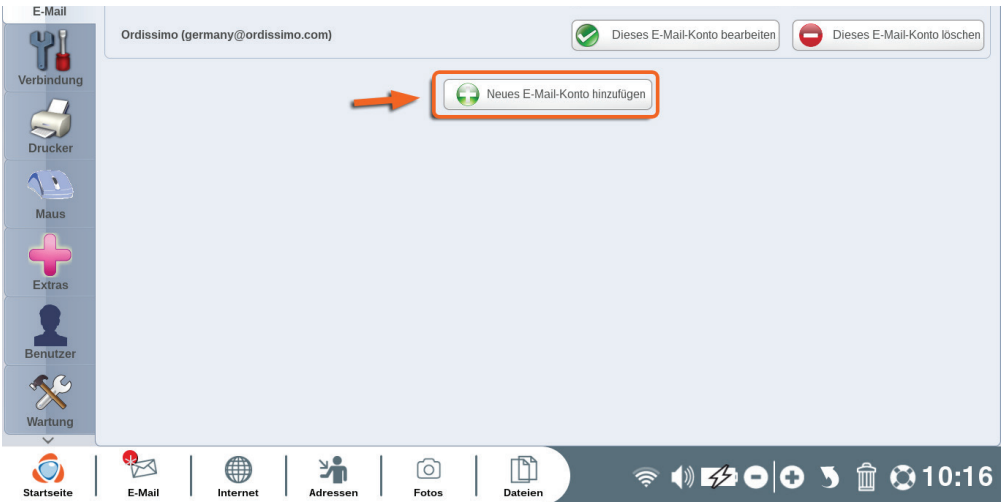

Sie können der Anwendung «E-Mail» neben Ihrer Hauptadresse auch noch andere E-Mail-Adressen hinzufügen, indem Sie die Schritte aus 5.1 wiederholen.

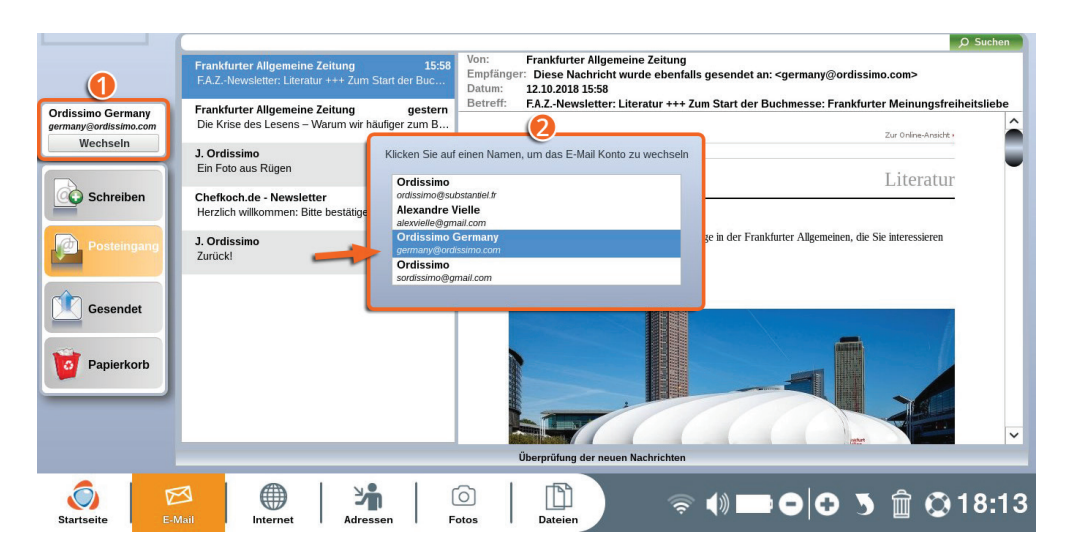

Öffnen Sie dann die Anwendung «E-Mail» in der Anwendungsleiste oder über die Schnelltaste Ihrer Tastatur.

#### 1Klicken Sie auf «Wechseln»

2Sie können nun aus den angezeigten Optionen das E-Mail-Konto auswählen, das Sie gerade verwenden möchten.

#### 5.3 E-Mail-Konto bearbeiten oder löschen

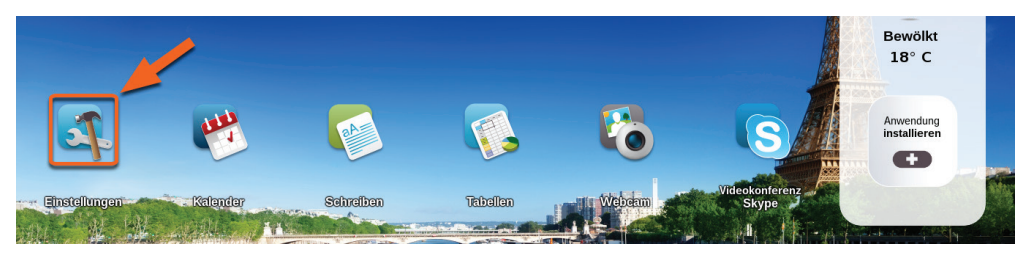

Klicken Sie auf das Symbol «Einstellungen» auf Ihrer Startseite.

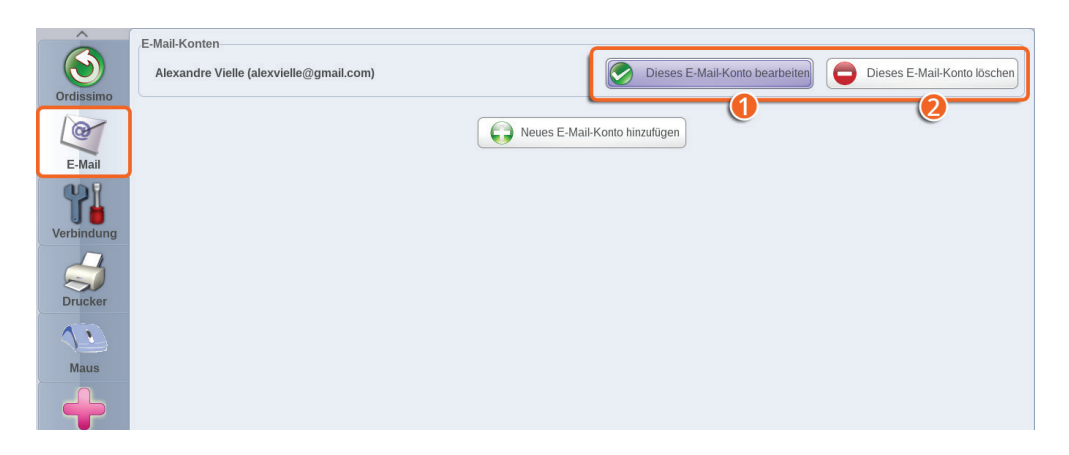

Wählen Sie in den Einstellungen den Abschnitt «E-Mail».

Klicken Sie neben dem betroffenen E-Mail-Konto auf:

1 **«Dieses E-Mail-Konto bearbeiten»,** um die Kontoinformationen zu bearbeiten (z.B. um eine Signatur zu Ihren E-Mail-Nachrichten hinzuzufügen).

2 **«Dieses E-Mail-Konto löschen»,** wenn Sie dieses Konto von Ihrem Ordissimo löschen möchten.

#### 5.4 Neues Passwort eingeben

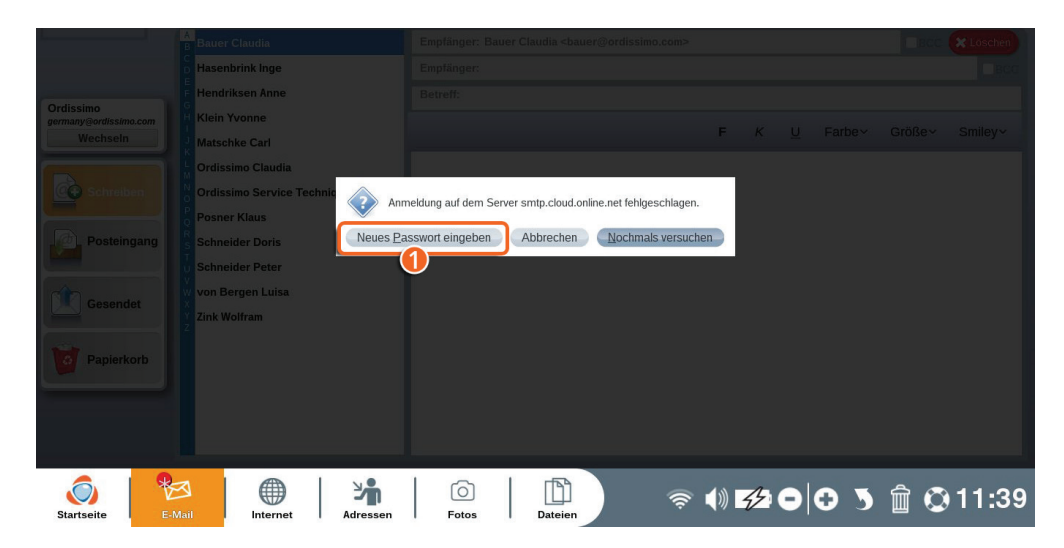

Wenn Sie Ihr E-Mail-Passwort nach der Eingabe auf Ihrem Ordissimo geändert haben, wird eine Warnmeldung erscheinen, wenn Sie die Anwendung «E-Mail» öffnen.

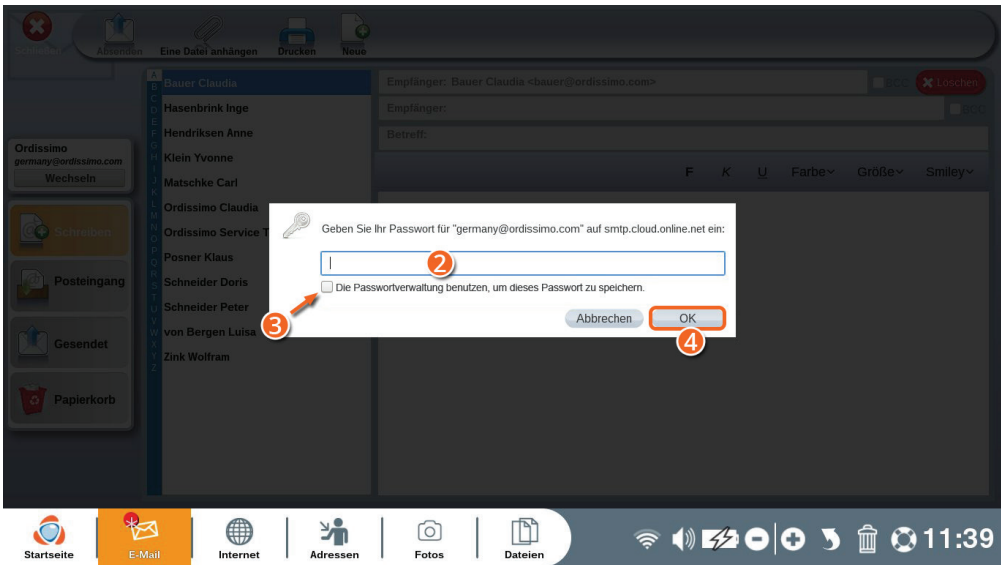

1Klicken Sie auf «Neues Passwort eingeben».

2Geben Sie Ihr neues Passwort in das Eingabefeld ein.

3Markieren Sie das Feld «Passwortmanager verwenden, um mir das Passwort zu merken».

4Klicken Sie auf «OK», um Ihre Änderungen zu speichern.

## **6. Drucker einrichten**

#### 6.1 USB-Druckereinstellungen

Bevor Sie Ihren USB-Drucker konfigurieren, verbinden Sie ihn zuerst mit dem Stromnetz und dann mit dem USB-Kabel an Ihren Ordissimo. Folgen Sie den Anweisungen des Druckerherstellers. Schalten Sie danach den Drucker und Ihren Ordissimo ein.

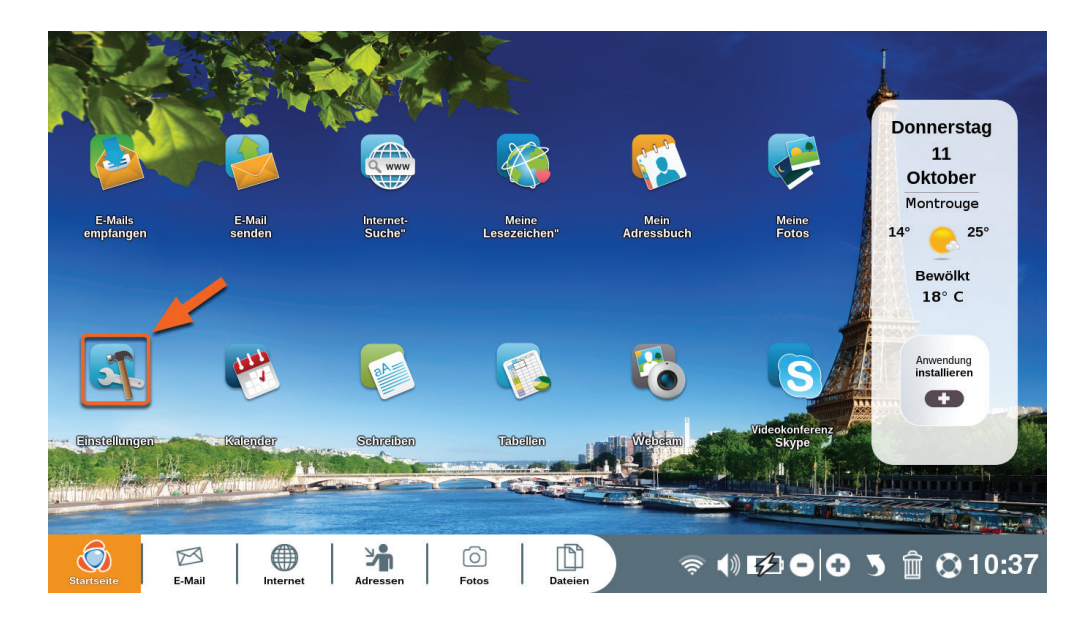

Klicken Sie auf der Startseite das Zeichen «Einstellungen».

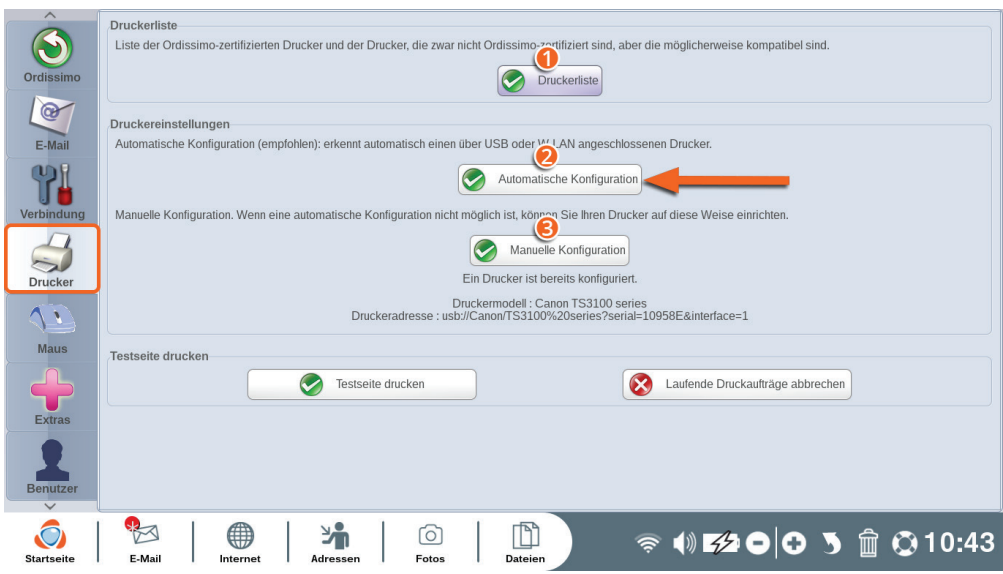

Wählen Sie das Tab «Drucker» in «Einstellungen» aus.

1Laden Sie in den Ordner «Dateien» die Liste aller mit Ordissimo kompatiblen Drucker herunter.

2Automatische Konfiguration: konfigurieren Sie Ihren Drucker automatisch. Ihr Ordissimo erkennt, ob ein Drucker über USB-Kabel angeschlossen ist und fährt mit der Konfiguration fort.

3Falls die automatische Konfiguration nicht funktioniert, können Sie Ihren Drucker manuell konfigurieren. Wählen Sie dafür die Marke und das Modell Ihres Druckers aus.

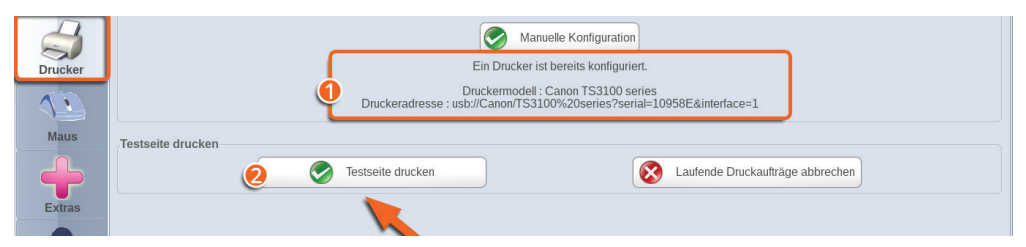

1Ein Hinweis informiert Sie darüber, daß der Drucker erfolgreich konfiguriert wurde.

2Drucken Sie eine Testseite aus, um sicherzustellen, daß alles gut funktioniert. Die ausgedruckte Testseite beinhaltet 3 Zahlen.

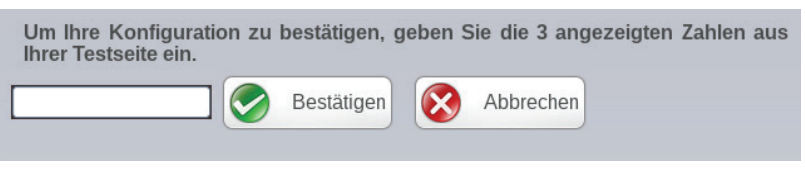

Geben Sie diese 3 Zahlen ins Fenster ein, das sich am Ende des Druckvorgangs öffnet. Damit wird die Konfiguration Ihres Druckers als «erfolgreich» markiert.

#### 6.2 WLAN-Druckereinstellungen

 Überprüfen Sie die Funktionalität Ihrer WLAN-Verbindung und verbinden Sie Ihren Drucker ans WLAN-Netzwerk, folgen Sie dabei den Anweisungen Ihres Druckerherstellers. Schalten Sie danach Ihren Ordissimo ein.

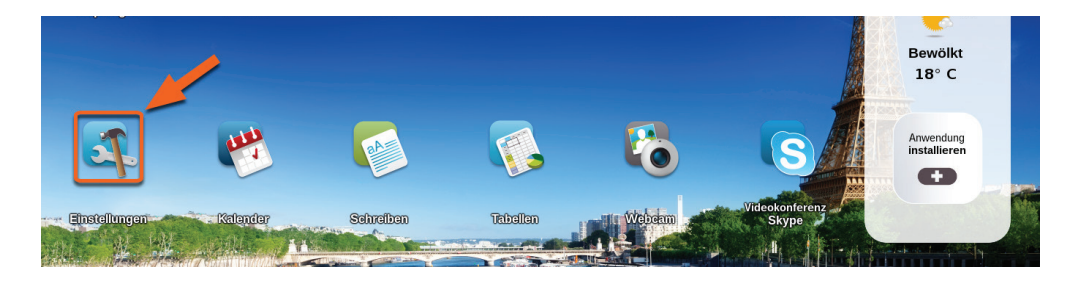

Klicken Sie auf das Zeichen «Einstellungen» in der Startseite.

Wählen Sie das Tab «Drucker» in «Einstellungen» aus.

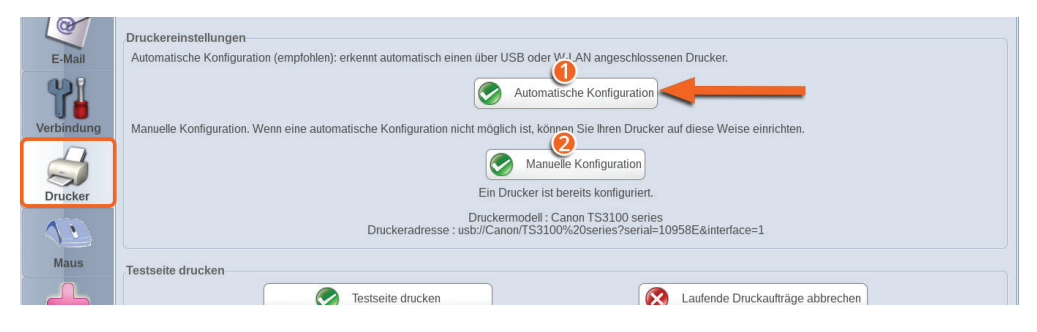

1Automatische Konfiguration: konfigurieren Sie Ihren Drucker automatisch. Ihr Ordissimo erkennt, ob ein Drucker am WLAN-Netzwerk angeschlossen ist. Wählen Sie die Option aus.

2Falls die automatische Konfiguration nicht funktioniert, können Sie Ihren Drucker manuell konfigurieren. Wählen Sie dafür die Marke und das Modell Ihres Druckers aus.

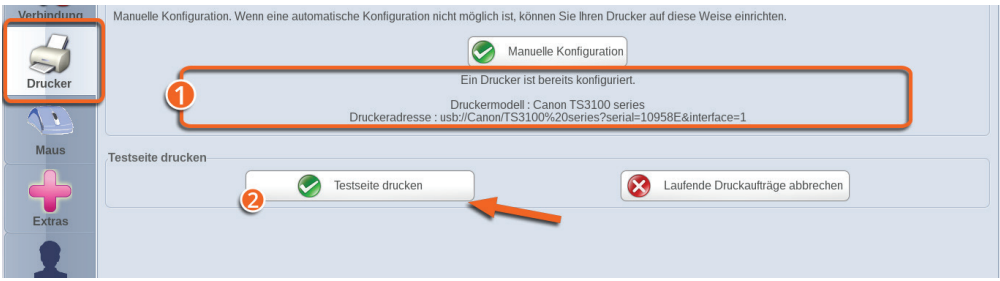

1Ein Hinweis informiert Sie darüber, daß der Drucker erfolgreich konfiguriert wurde.

2Drucken Sie eine Testseite aus, um sicherzustellen, daß alles gut funktioniert. Die ausgedruckte Testseite beinhaltet 3 Zahlen.

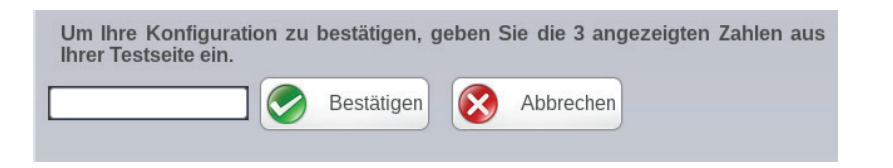

Geben Sie diese 3 Zahlen ins Fenster ein, das sich am Ende des Druckvorgangs öffnet. Damit wird die Konfiguration Ihres Druckers als «erfolgreich» markiert.

## **7. Fortgeschrittene Einstellungen**

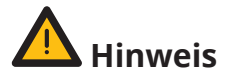

Diese Einstellungen sind nur für fortgeschrittene Benutzer. Normalerweise müssen Sie diese nicht ändern, da sie standardmäßig für eine möglichst angenehme Nutzung optimiert sind.

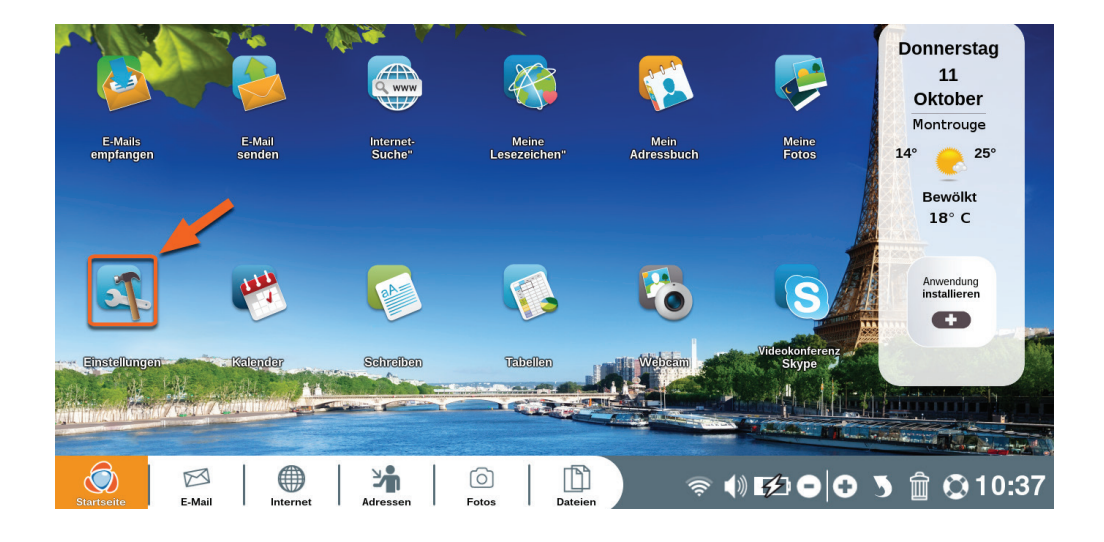

Klicken Sie auf das Symbol «Einstellungen» auf Ihrer Startseite.

### 7.1 Maus

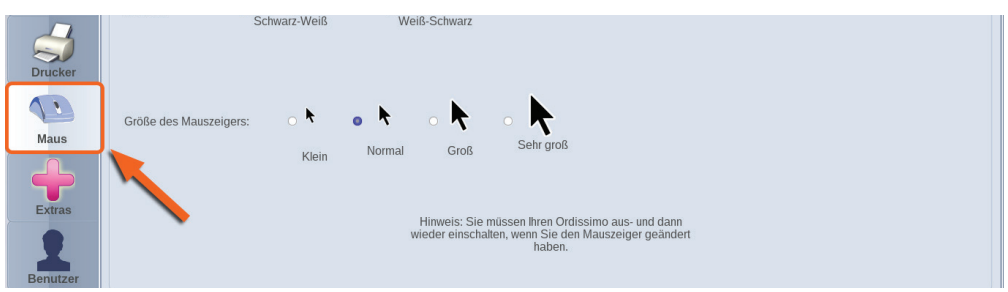

Klicken Sie auf «Maus».

In diesem Abschnitt können Sie die Geschwindigkeit und Größe Ihres Mauszeigers einstellen.

Sie können auch die Farbe des Cursors ändern.

Um diese Einstellungen anzuwenden, müssen Sie Ihren Ordissimo neu starten.

#### 7.2 Extras

Klicken Sie auf «Extras».

In diesem Bereich können Sie einige Gerätetests (Webcam, Mikrofon, ...) durchführen, das Hintergrundbild Ihrer Startseite ändern, USB-Sticks formatieren oder Ihre persönlichen Daten ändern.

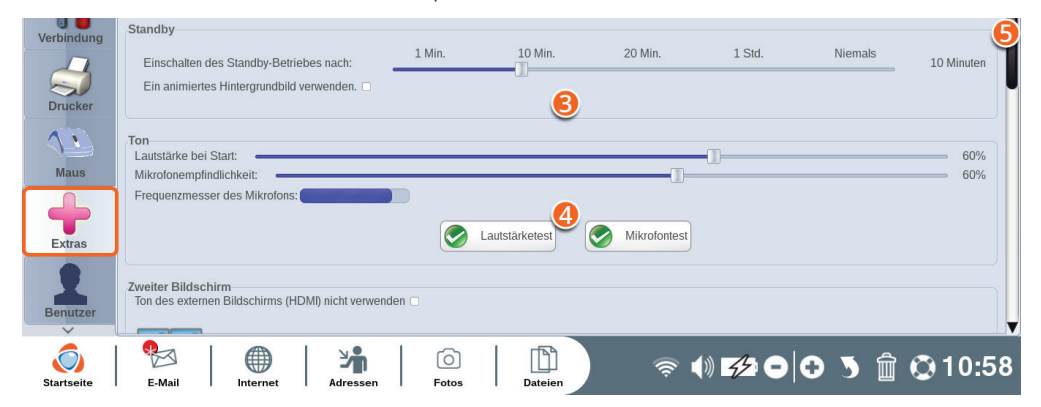

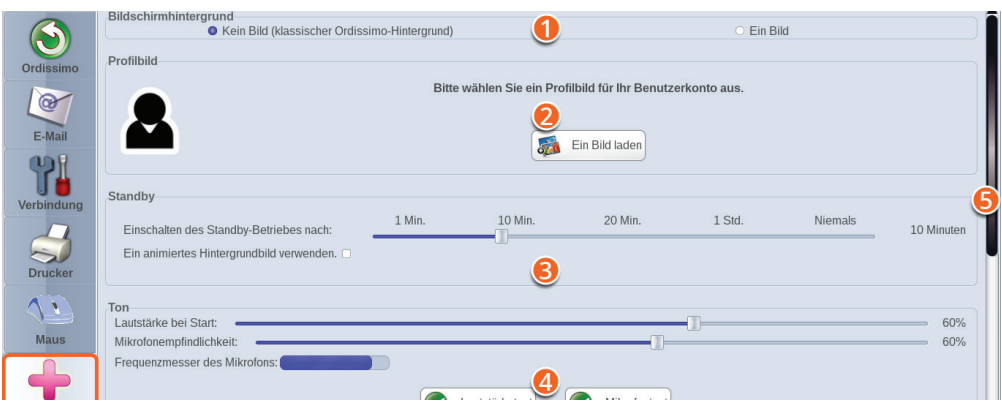

1Ändern Sie das Hintergrundbild Ihrer Ordissimo-Startseite, indem Sie ein Bild aus Ihrem Ordner «Fotos» auswählen.

2Wählen Sie ein Profilbild für Ihr Nutzerkonto (nur sichtbar, wenn mehrere Nutzer auf Ihrem Ordissimo angemeldet sind oder ein Anmeldepasswort eingestellt haben, siehe nächsten Abschnitt).

3Legen Sie die Dauer ohne Aktivität fest, bevor Ihr Ordissimo den Ruhezustand aktiviert.

4Testen Sie die Lautstärke und das Mikrofon Ihres Ordissimos.

5Seitliche Laufleiste (um zu den Optionen unten auf der Seite zu scrollen)

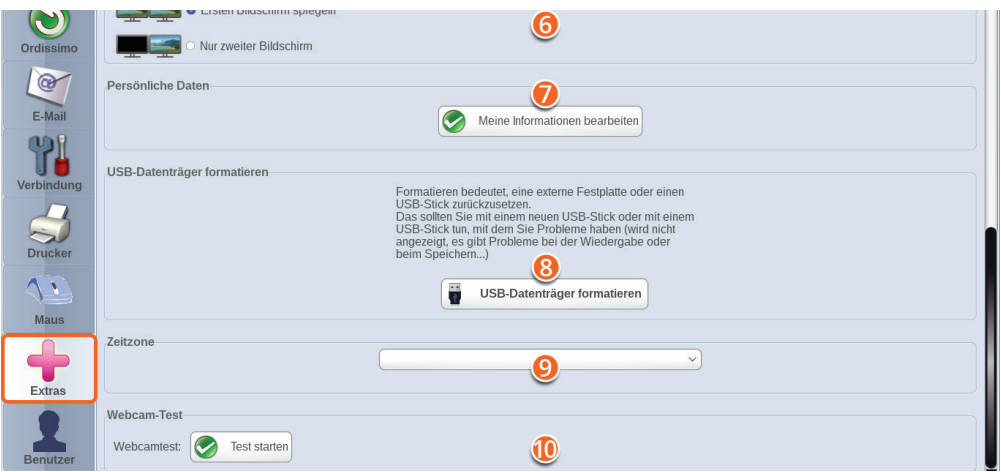

- Schließen Sie einen zweiten Bildschirm an Ihren Ordissimo an.
- Geben Sie Ihre persönlichen Daten ein oder bearbeiten Sie sie.
- Formatieren Sie einen USB-Stick.
- Stellen Sie Ihre Zeitzone ein.
- Testen Sie die Webcam Ihres Ordissimos.
#### 7.3 Benutzer

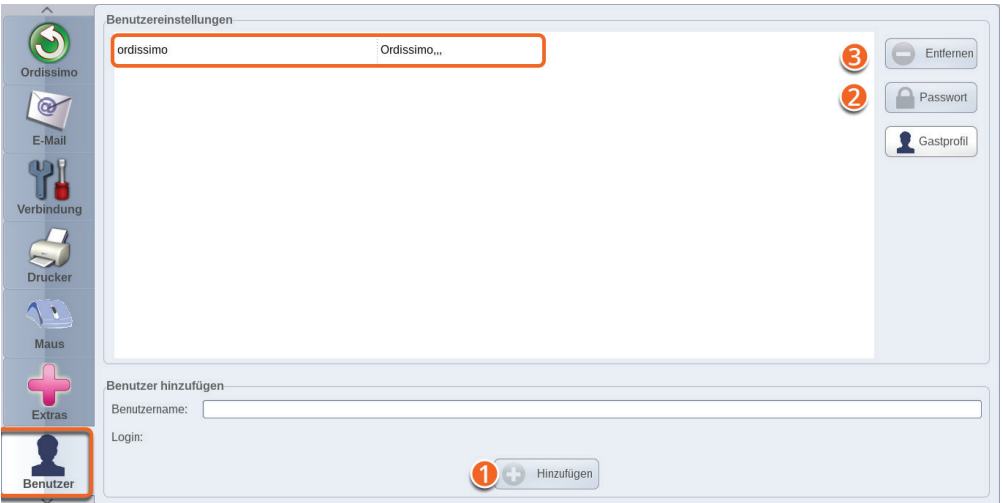

Klicken Sie auf «Benutzer».

- 1 Fügen Sie Ihrem Ordissimo ein zusätzliches Benutzerkonto hinzu.
- 2Fügen Sie dem ausgewählten Benutzerkonto ein Passwort hinzu.
- 3Löschen Sie ein Benutzerkonto von Ihrem Ordissimo.

#### **Die Benutzerauswahl und Passworteingabe erfolgt dann nach dem Start Ihres Ordissimos.**

# **DIE ANWENDUNGEN**

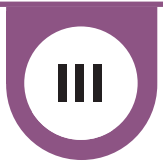

# **1. E-Mail**

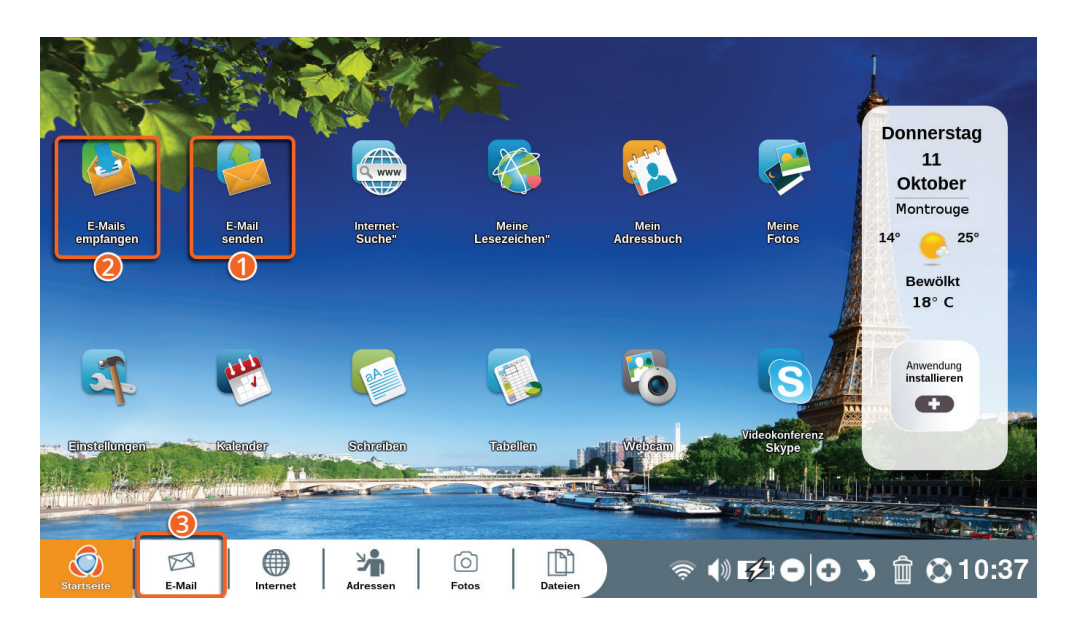

Drücken Sie auf die Schnelltaste «E-Mail» auf Ihrer Tastatur oder klicken Sie auf «E-Mail» auf Ihrer Startseite, um die Anwendung «E-Mail» zu öffnen.

Die Zahl in dem roten Kreis neben dem E-Mail-Symbol zeigt die Anzahl Ihrer ungelesenen E-Mails an. Bei mehr als zehn Nachrichten wird stattdessen ein Sternchen \* angezeigt.

1Klicken Sie hier, um eine E-Mail zu senden.

2Klicken Sie hier, um eine E-Mail zu empfangen.

3Klicken Sie hier, um die Anwendung «E-Mail» zu öffnen.

#### 1.1 E-Mails verschicken

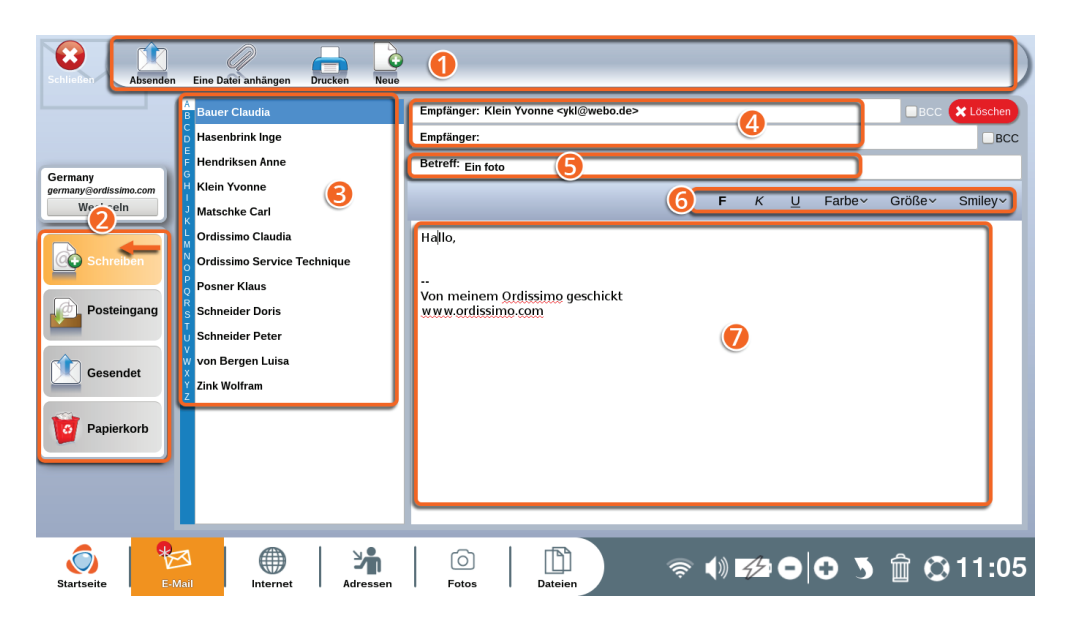

1**Symbolleiste:** Hier finden Sie praktische Funktionen für Ihre E-Mails.

2**Aktionsauswahl:** Klicken Sie auf eine der Registerkarten:

- **In «Schreiben»** können Sie eine E-Mail schreiben.
- **In «Posteingang»** finden Sie Ihre empfangenen E-Mails.
- **In «Gesendet»** können Sie Ihre gesendeten E-Mails überprüfen.

**• Unter «Unerwünscht»** finden Sie E-Mails, die Sie als unerwünscht (Spam, Werbung, etc.) markiert haben, oder die als solche erkannt wurden. Bei einem Irrtum können Sie sie zurück in den Posteingang verschieben.

**• In «Papierkorb»** finden Sie alle E-Mails, die Sie in Ihrer aktuellen Sitzung gelöscht haben wieder. Bei einem Irrtum können Sie sie zurück in den Posteingang verschieben.

3**Ihre Kontaktliste:** Liste aller auf Ihrem Ordissimo gespeicherten Kontakte. Klicken Sie auf einen Kontakt, um ihn automatisch als Empfänger der aktuellen E-Mail hinzuzufügen.

4**Empfänger:** Liste der Empfänger Ihrer aktuellen E-Mail. Sie können die E-Mail-Adressen Ihrer Kontakte direkt in das Feld eingeben oder die Empfänger aus Ihrer Kontaktliste auswählen.

5**Betreff:** Kurze Betreffangabe über den Inhalt der E-Mail (z.B. Urlaubsfotos, Besprechung, Einladung, ...).

6**Formatleiste:** Formatleiste: Hier können Sie Ihren Text gestalten und Smileys einfügen.

7**Textbereich:** Textbereich: In diesem Bereich können Sie Ihre E-Mail schreiben.

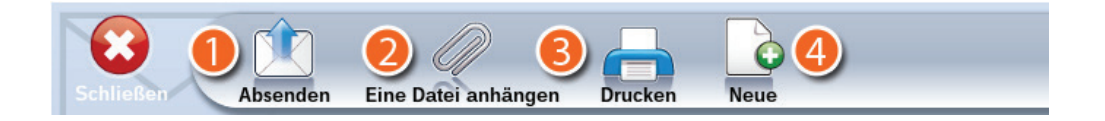

1**Absenden:** Sobald Ihre E-Mail fertig ist, klicken Sie auf dieses Symbol, um die E-Mail an den Empfänger zu senden.

2**Datei anhängen:** Fügen Sie Ihrer E-Mail einen Anhang (Dokument, Fotos, Musik, ....) hinzu.

3**Drucken:** Die angezeigte E-Mail ausdrucken.

4**Neu:** Schreiben Sie eine neue E-Mail.

## 1.2 E-Mails empfangen

Sie können Ihre empfangenen E-Mails direkt öffnen, indem Sie auf die Symbole «E-Mails empfangen» oder «E-Mail» auf Ihrer Startseite klicken.

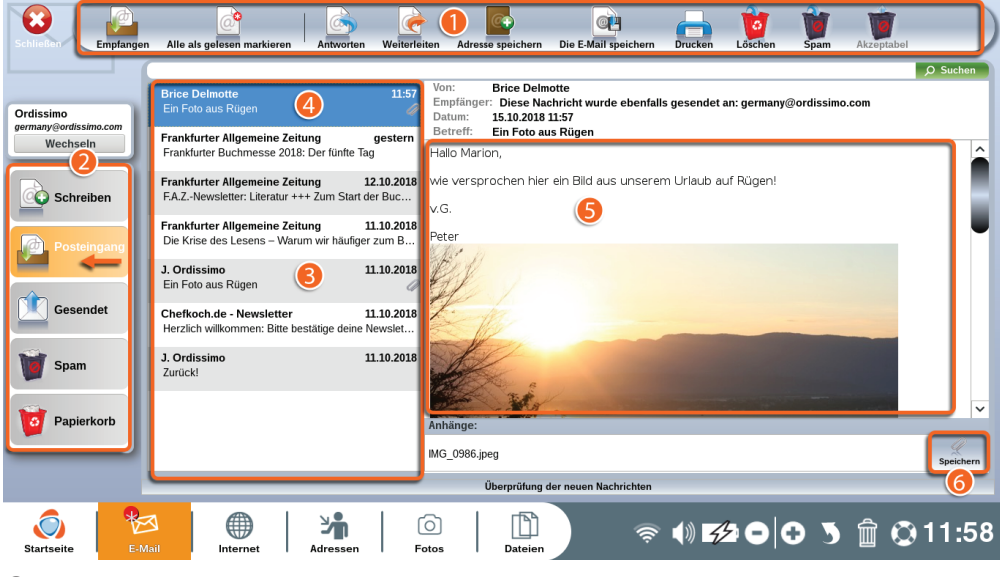

1**Symbolleiste:** Hier finden Sie praktische Funktionen für die ausgewählte E-Mail.

2**Aktionsauswahl:** Ermöglicht Ihnen die Navigation in Ihrem Postfach.

3**Liste empfangener E-Mails:** E-Mails, die Sie noch nicht geöffnet haben, sind links durch einen orangefarbenen Punkt markiert.

4**Ausgewählte E-Mail:** Die ausgewählte E-Mail wird in der Liste blau angezeigt.

5**Inhalt der ausgewählten E-Mail:** Hier können Sie den Inhalt der ausgewählten E-Mail lesen und die Anhänge ansehen.

6**Speichern:** Speichern Sie Anhänge, die Sie per E-Mail erhalten haben.

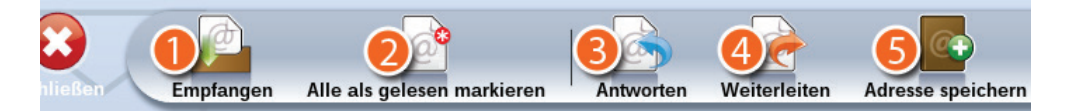

1**Empfangen:** Überprüfen Sie, ob Sie neue Nachrichten erhalten haben.

2**Alle als gelesen markieren:** Markieren Sie alle Ihre E-Mails als «gelesen», auch wenn Sie sie nicht geöffnet haben.

3**Antworten:** Antworten Sie per E-Mail auf die angezeigte E-Mail.

4**Weiterleiten:** Leiten Sie die angezeigte E-Mail an andere weiter.

5**Adresse speichern:** Fügen Sie den Absender der angezeigten E-Mail zu Ihrem Adressbuch hinzu.

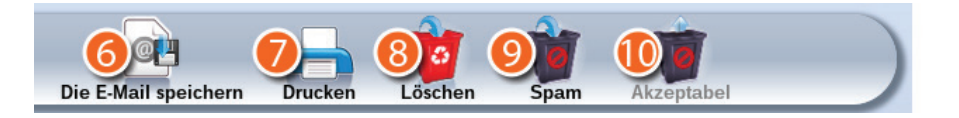

6**E-Mail speichern:** Speichern Sie die gelesene E-Mail auf Ihrem Ordissimo (Anwendung «Dateien»).

7**Drucken:** Drucken Sie die angezeigte E-Mail aus.

8**Löschen:** Legen Sie die angezeigte E-Mail in den Papierkorb.

9**Unerwünscht:** Geben Sie Ihrem Postfach an, dass die ausgewählte Nachricht Sie nicht interessiert (Spam, Werbung, etc.).

 **Akzeptabel:** Klicken Sie hierauf, wenn die ausgewählte E-Mail als unerwünscht markiert wurde, Sie sie aber nicht für Spam halten.

#### 1.3 Anhänge speichern

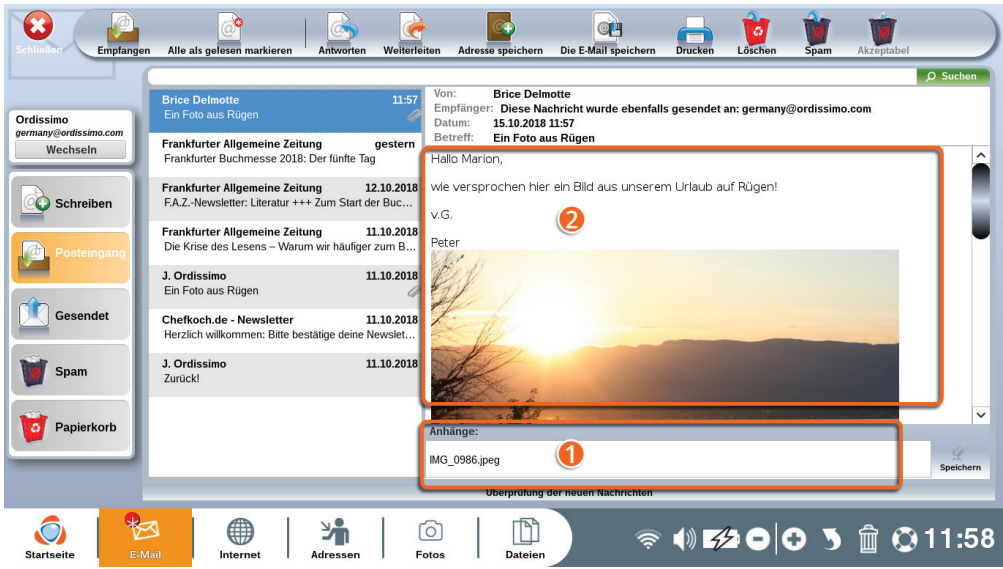

1Anhänge sind immer am Ende Ihrer E-Mail aufgelistet.

2Angehängte Fotos werden auch im Text angezeigt. Scrollen Sie mit der Laufleiste nach unten, um das gesamte Bild zu sehen.

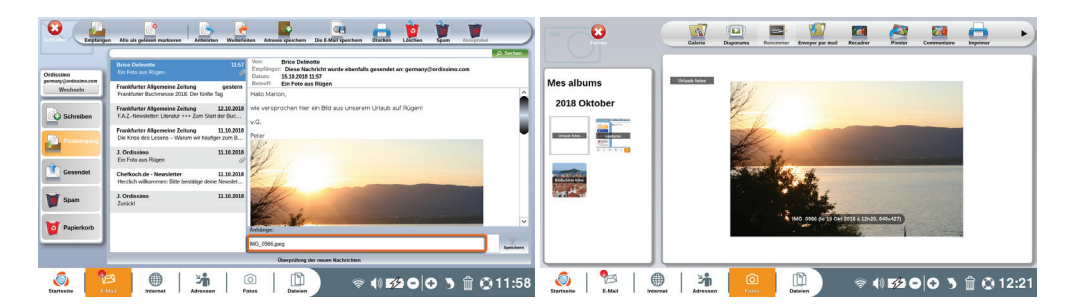

Wenn Sie auf einen Anhang klicken, wird er in der entsprechenden Anwendung geöffnet (z.B. wird ein Foto in der Anwendung «Fotos» geöffnet).

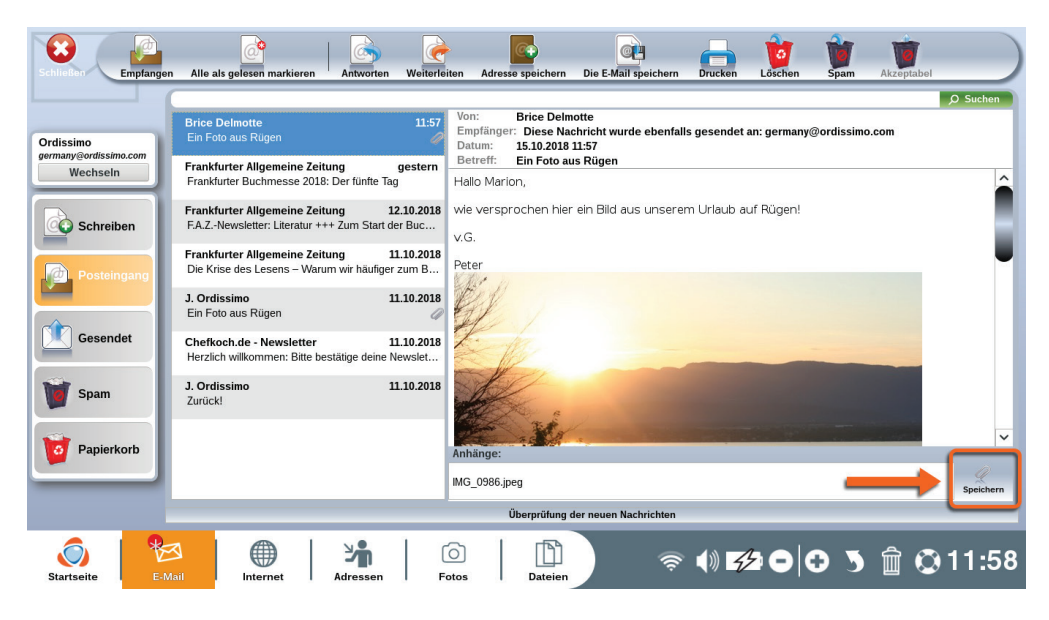

Um einen Anhang zu speichern, klicken Sie neben dem Anhang auf «Speichern».

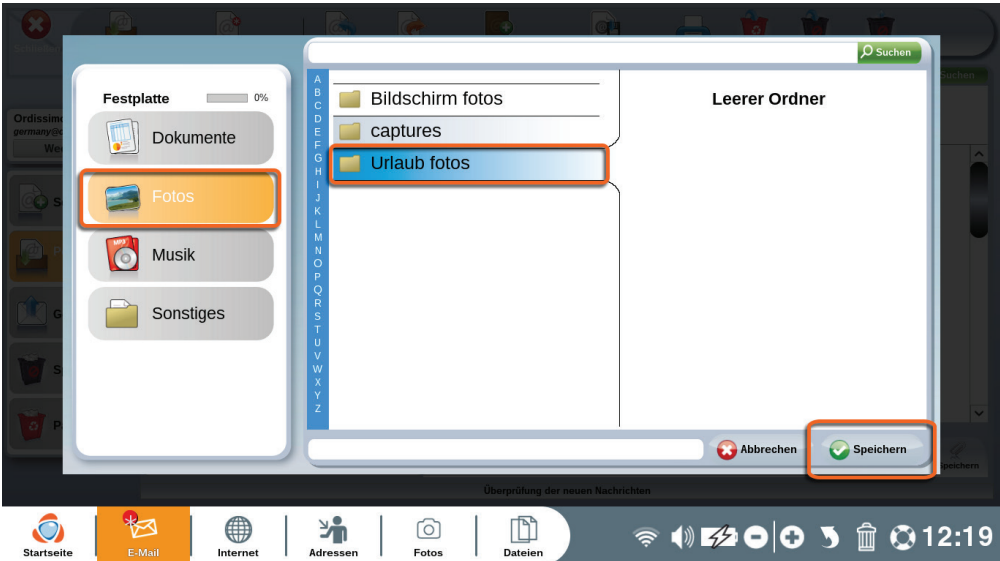

Wählen Sie dann den Ordner, in dem Ihr Anhang gespeichert werden soll und klicken Sie auf «Speichern».

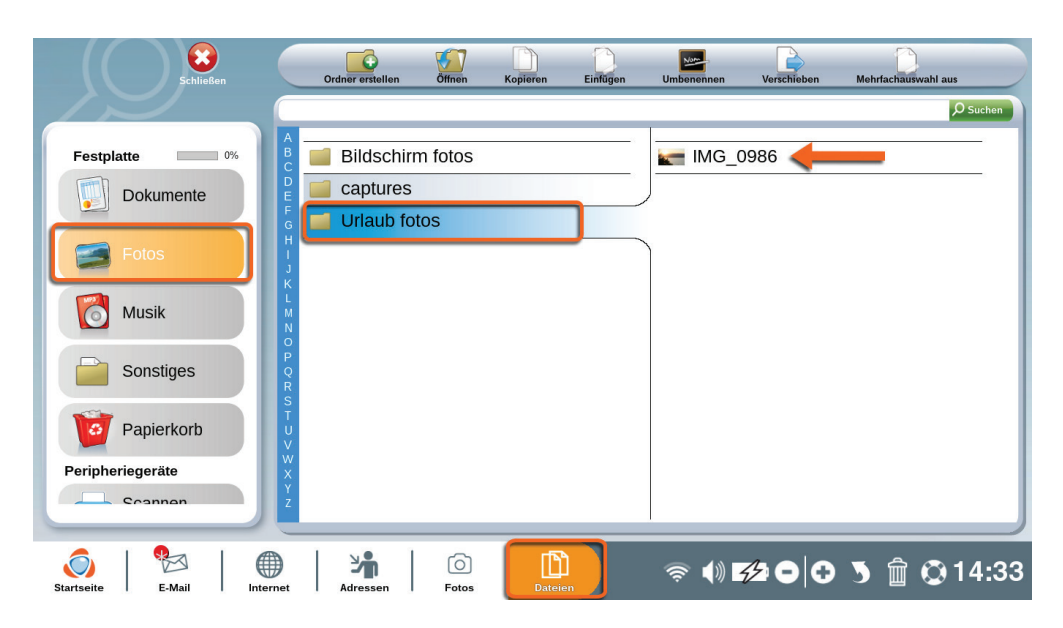

Um zu überprüfen, ob Ihr Anhang gespeichert wurde, gehen Sie anschließend einfach in den dafür ausgewählten Ordner.

### **2. Internet**

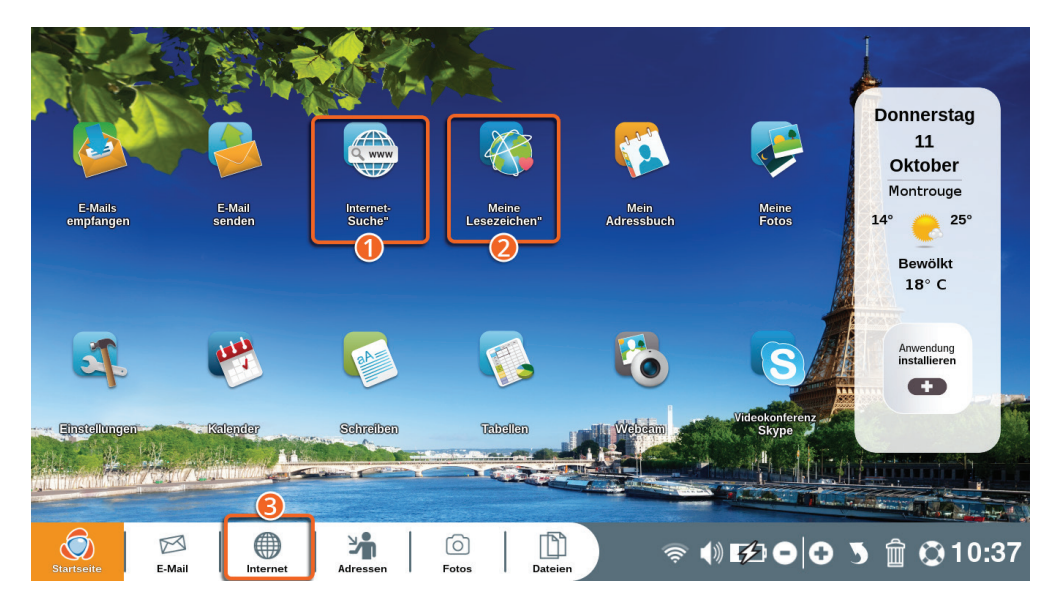

1Starten Sie eine Internetsuche.

2Besuchen Sie Ihre Lieblings-Webseiten (die Sie zuvor mit einem Lesezeichen markiert haben).

3Gehen Sie direkt ins Internet.

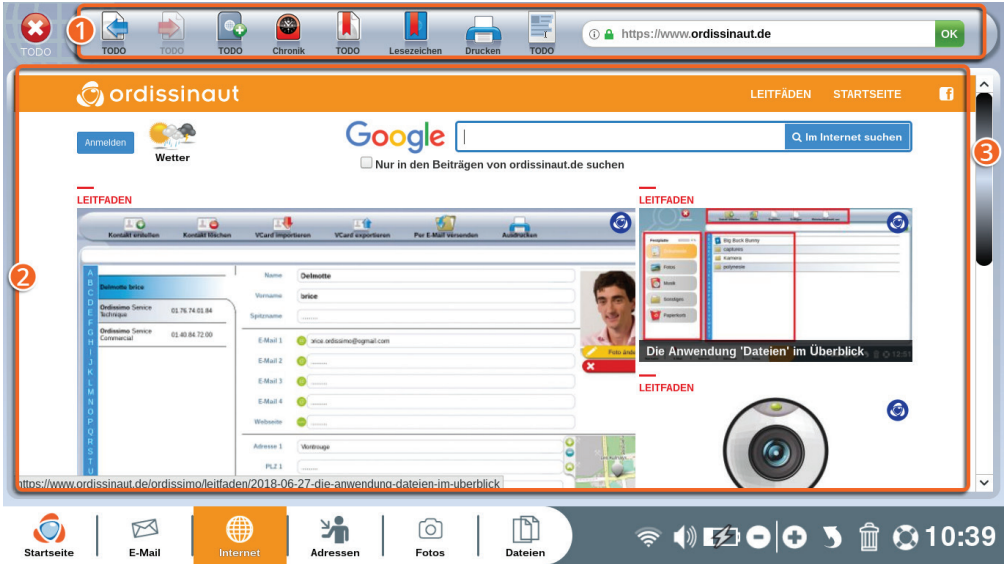

1Symbolleiste: Hier finden Sie praktische Funktionen für Internetseiten.

2Webseiteninhalt

3Bildlaufleiste: Damit können Sie auf Internetseiten nach oben und unten scrollen (gleiche Funktion wie die Auf- und Ab-Pfeile Ihrer Tastatur).

### 2.1 Die Symbolleiste im Überblick

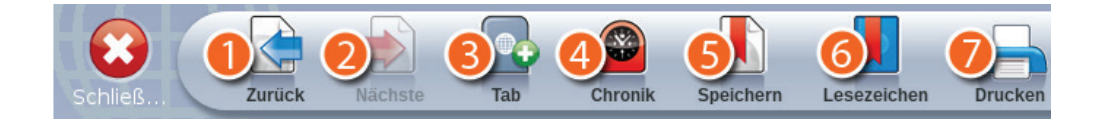

1**Zurück:** zur Seite zurückkehren, auf der Sie zuvor waren.

2**Nächste:** zur nächsten Seite gehen.

3**Tab +:** einen neuen Tab öffnen, um eine neue Seite zu öffnen, ohne die erste zu schließen.

4**Verlauf:** Liste der Seiten, die Sie bereits besucht haben.

5**Speichern:** die aktuelle Internetseite speichern und so zu Ihren Lesezeichen hinzufügen.

6**Lesezeichen:** Liste Ihrer Lieblings-Webseiten, die Sie mit einem Lesezeichen markiert haben.

7**Drucken:** die aktuelle Seite ausdrucken.

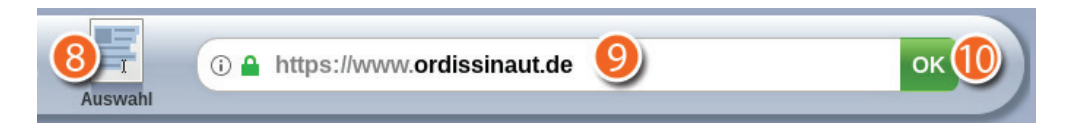

8**Auswahl:** Geben Sie in dieser Leiste eine vollständige Internetadresse (URL) ein oder führen Sie eine Stichwortsuche durch

9**Suchleiste:** Geben Sie in dieser Leiste eine vollständige Internetadresse (URL) ein oder führen Sie eine Stichwortsuche durch (z.B. Reise, Ferienwohnung, ...).

 **OK:** die Internetadresse oder Suche bestätigen.

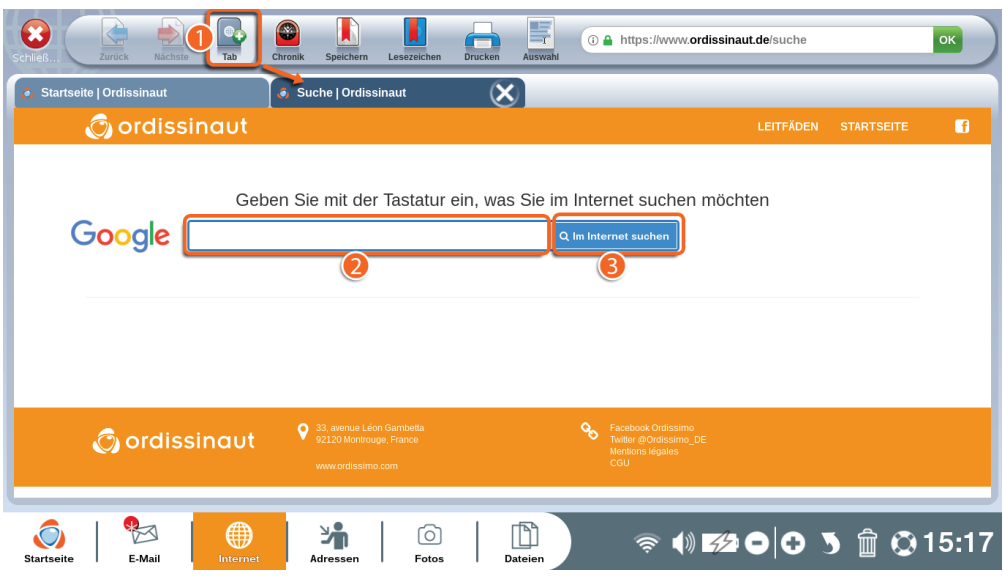

1Klicken Sie nach einer Suche auf einen blauen Link, um die Webseite zu öffnen, die Sie interessiert.

2Geben Sie Ihre Suche in der Suchleiste ein.

3Bestätigen Sie Ihre Eingabe mit Klick auf «Im Internet suchen».

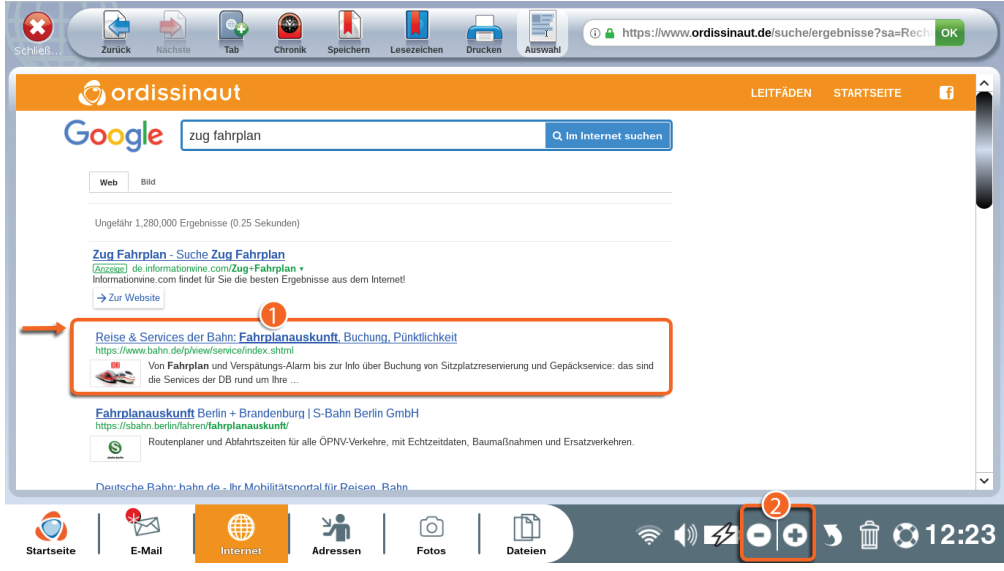

1Klicken Sie nach einer Suche auf einen blauen Link, um die Webseite zu öffnen, die Sie interessiert.

2Sie können die Seite mit den Zoomtasten Ihres Ordissimo (oder mit den Zoomtasten Ihrer Tastatur) vergrößern.

### 2.2 Lesezeichen und Verlauf

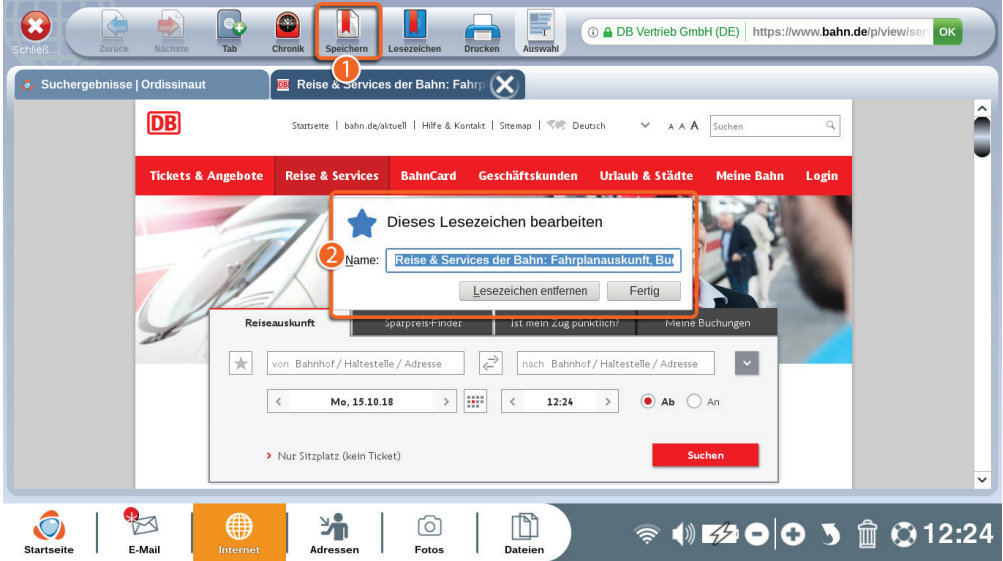

Wenn Sie dieselbe Webseite oft besuchen, können Sie sie mit einem Lesezeichen markieren, damit Sie sie nicht jedes Mal suchen müssen.

1Klicken Sie in der Internet-Symbolleiste auf «Speichern».

2In dem Fenster, das sich dann öffnet, können Sie die gespeicherte Seite umbenennen.

Diese Seite können Sie ab dann direkt über das Symbol «Meine Lesezeichen» auf der Ordissimo-Startseite oder in der Internet-Symbolleiste öffnen.

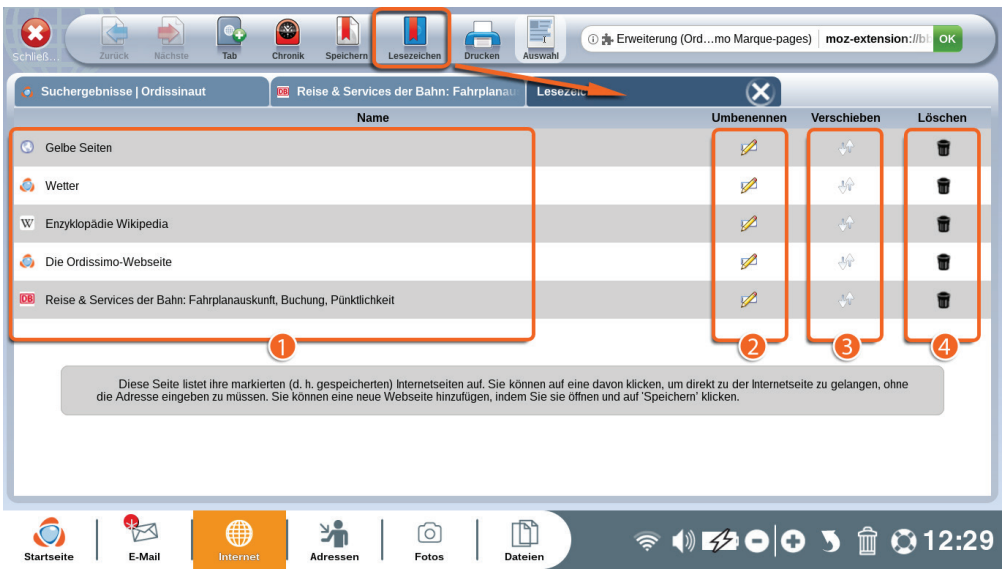

Auf dieser Seite finden Sie dann all Ihre Lieblings-Internetseiten.

1**Liste und Namen** Ihrer gespeichrten Seiten.

2**Umbenennen:** Benennen Sie den Link einer Seite um, damit Sie sich leichter zurechtfinden.

3**Verschieben:** Ordnen Sie die Reihenfolge der Liste nach Ihren Wünschen an.

4Klicken Sie auf den kleinen **Papierkorb**, um eine gespeicherte Seite aus Ihren Lesezeichen zu entfernen.

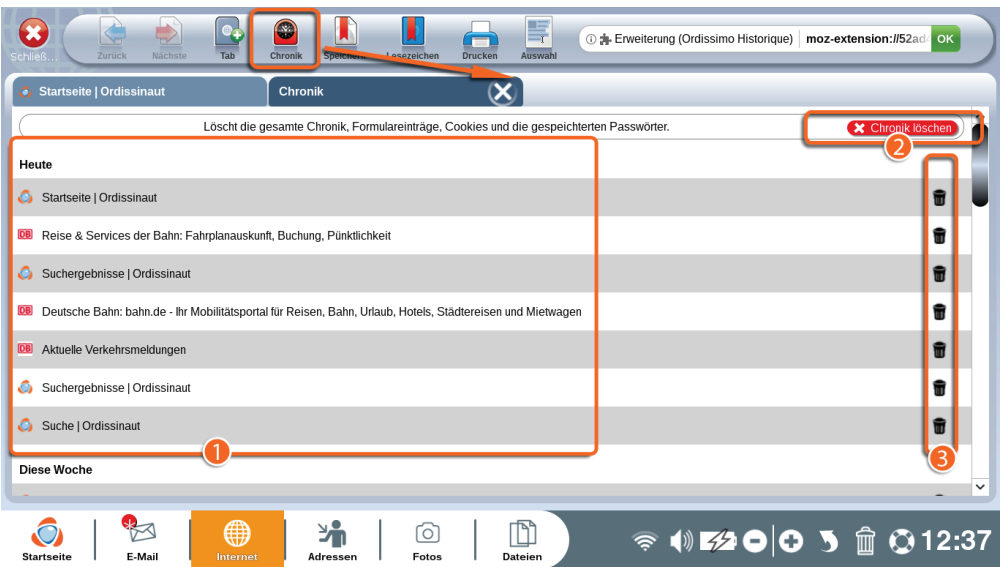

1Wenn Sie in der Funktionsleiste auf «Verlauf» klicken, öffnet sich ein neues Fenster mit allen Internetseiten, die Sie bereits besucht haben.

2Gesamten Verlauf löschen: Löschen Sie Ihren gesamten Internetverlauf.

# *Durch Klick auf dieses Feld löschen Sie auch alle Formulareinträge und im Internet gespeicherte Passwörter.*

3Löschen Sie einzelne Internetseiten aus Ihrem Verlauf, indem Sie auf den kleinen Papierkorb neben der entsprechenden Internetseite klicken.

#### **3. Adressen**

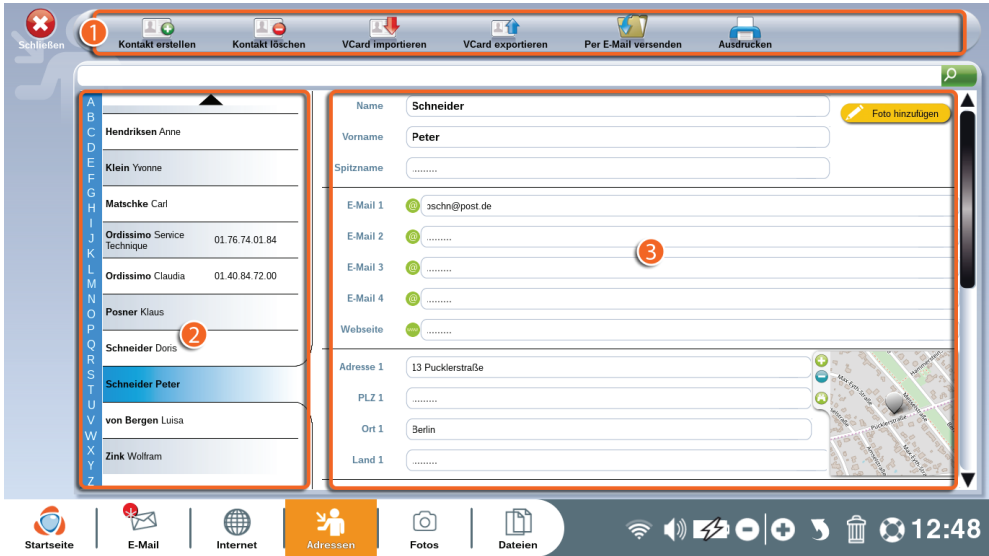

1Adressbuch-Funktionsleiste.

2Liste Ihrer gespeicherten Kontakte in alphabetischer Reihenfolge.

3Informationen über den ausgewählten Kontakt (in der Kontaktliste blau unterstrichen).

«Adressbuch» ist die Anwendung, in der Sie alle Ihre Kontakte speichern können. Es ist also Ihr virtuelles Adressbuch.

Sie können einen Kontakt manuell über diese Anwendung hinzufügen, oder auch, indem Sie in Ihrer Anwendung «E-Mail» auf «Adresse speichern» klicken (siehe Abschnitt 1.2 des Kapitels E-Mail).

#### **Die Funktionsleiste im Überblick**  $\bigcirc$ 6 -1 ) 10 ru, RO 区个 Kontakt erstellen Kontakt löschen VCard importieren VCard exportieren Per E-Mail versenden

1**Kontakt erstellen:** Fügen Sie Ihrem Adressbuch einen neuen Kontakt hinzu, indem Sie die benötigten Felder ausfüllen (wenn Sie möchten, dass Ihr Kontakt in der Empfängerliste Ihrer E-Mails erscheint, dürfen Sie nicht vergessen, seine E-Mail-Adresse einzugeben).

2**Kontakt löschen:** Löschen Sie den ausgewählten Kontakt aus Ihrer Kontaktliste.

3**VCard importieren:** Importieren Sie eine Kontaktliste im VCard-Format auf Ihren Ordissimo, um sie Ihrem Adressbuch hinzuzufügen (siehe nächster Abschnitt).

4**VCard exportieren:** Speichern Sie alle Ihre Kontakte im VCard-Format, damit Sie sie einfach auf einen anderen Computer oder auf Ihr Smartphone übertragen können.

5**Per E-Mail versenden:** Senden Sie Ihre gesamte Kontaktliste als E-Mail-Anhang an den ausgewählten Empfänger.

6**Ausdrucken:** Drucken Sie Ihre Kontaktliste aus.

#### **4. Fotos**

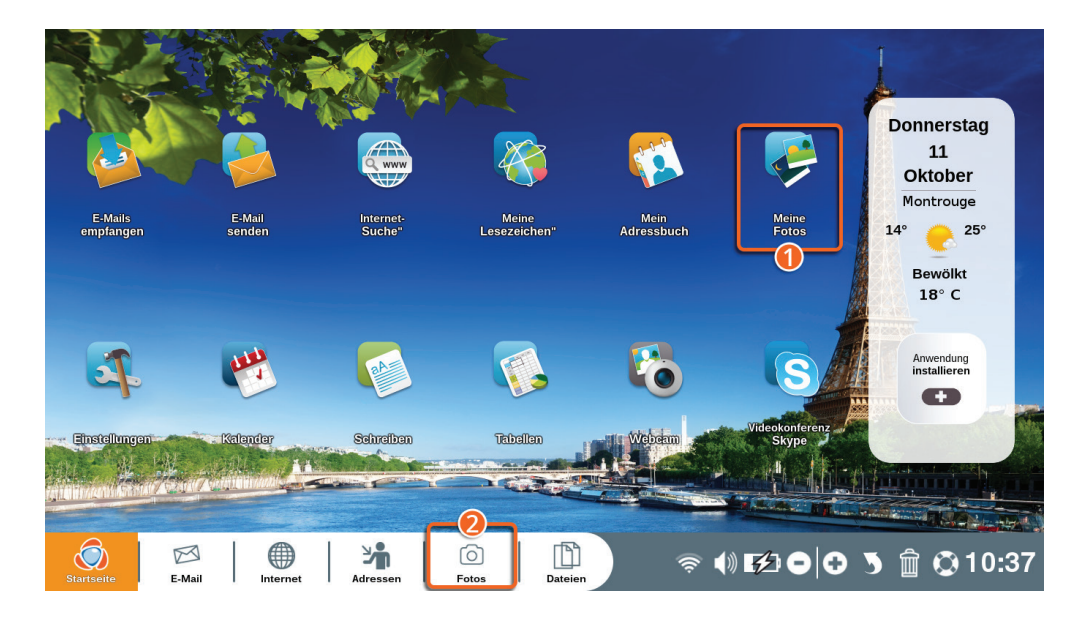

1Klicken Sie auf Ihrer Ordissimo-Startseite auf das Symbol «Meine Fotos».

2Klicken Sie in der Anwendungsleiste auf «Fotos» (oder drücken Sie die Schnelltaste auf Ihrer Tastatur).

Mit der Anwendung «Fotos» können Sie alle in Ihren Dateien gespeicherten Fotos ansehen und auch bearbeiten.

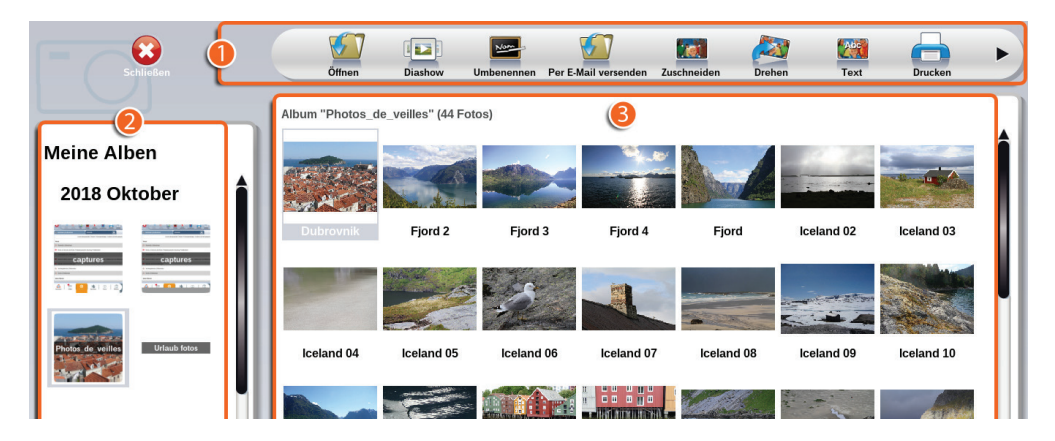

Funktionsleiste der Anwendung «Fotos».

Liste der erstellten Alben auf Ihrem Ordissimo.

Der Inhalt Ihrer Alben, Foto für Foto.

Ihre Alben sind in chronologischer Reihenfolge nach dem Erstellungsdatum auf Ihrem Ordissimo sortiert (das neuste zuerst). Sie können Ihre Fotoalben direkt in der Anwendung «Dateien» umbenennen.

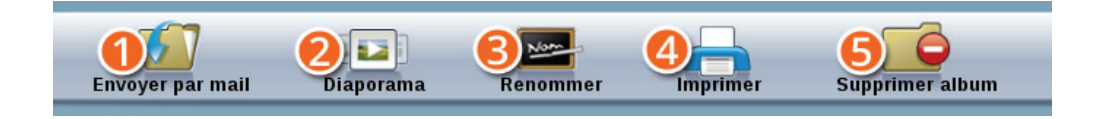

**Diashow:** Starten Sie eine Diashow mit den Fotos aus dem ausgewählten Album.

**Umbenennen:** Benennen Sie das ausgewählte Album um.

**Drucken:** Drucken Sie das ausgewählte Foto.

**Album löschen:** Löschen Sie das ausgewählte Album.

#### 4.1 Fotos öffnen

Wählen Sie das Album aus, in dem das gewünschte Foto gespeichert ist.

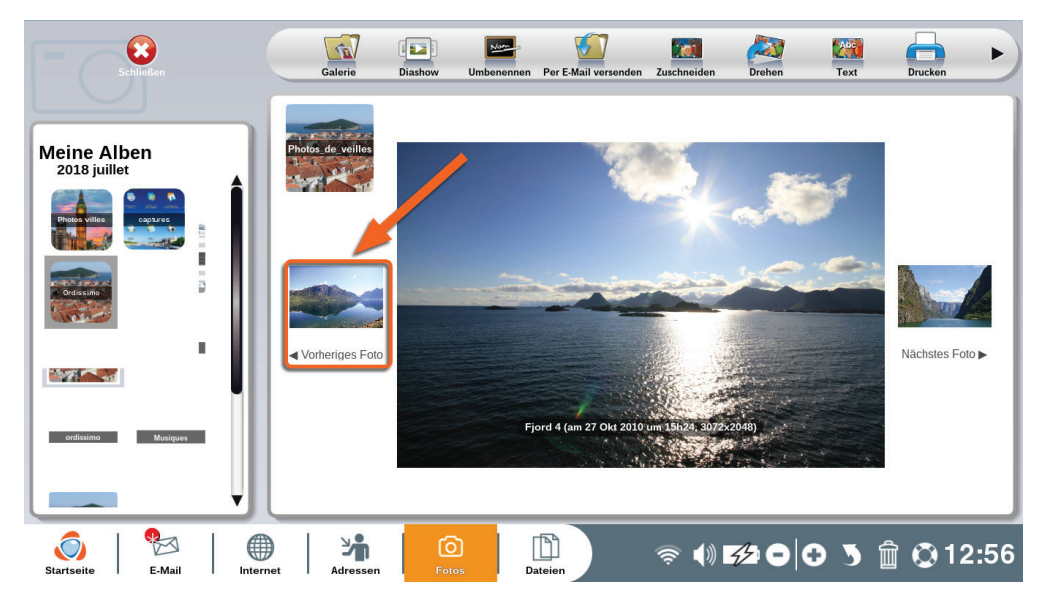

Klicken Sie in der dann angezeigten Liste auf das Foto, dass Sie öffnen möchten.

Sie können Ihr Foto ansehen und mit den folgenden Werkzeugen bearbeiten.

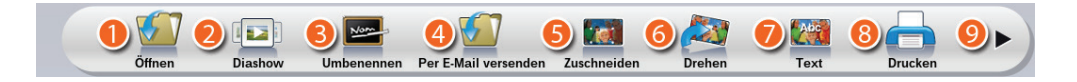

1**Öffnen:** Kehren Sie zurück zur Albenseite.

2**Diashow:** Starten Sie eine Diashow mit allen Fotos aus dem aktuellen Album.

3**Umbenennen:** Benennen Sie das ausgewählte Foto um.

4**Per E-Mail versenden:** Senden Sie das ausgewählte Foto per E-Mail an einen Ihrer Kontakte

5**Zuschneiden:** Beschneiden Sie das ausgewählte Foto (das Original bleibt immer im Album verfügbar).

6**Drehen:** Drehen Sie das ausgewählte Foto um 90° nach rechts.

7**Text:** Fügen Sie Ihrem Foto einen Text hinzu.

8**Drucken:** Drucken Sie das ausgewählte Foto.

9**Klicken Sie auf den Pfeil, um die weiteren Optionen anzuzeigen.**

**Album löschen:***Löschen Sie das gesamte Album und seinen Inhalt (um ein einzelnes Foto zu löschen, müssen Sie es auswählen und dann in der Dialogleiste unten rechts auf den Papierkorb klicken.*

#### 4.2 Fotos bearbeiten

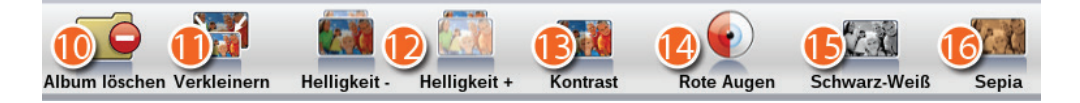

- **Verkleinern:** Verkleinern Sie die Bildgröße (ein zu großes Foto kann nicht per E-Mail versendet werden).
- **Helligkeit und +:** Ändern Sie die Helligkeit des ausgewählten Fotos.
- **Kontrast:** Erhöhen Sie den Kontrast des ausgewählten Fotos.
- **Rote Augen:** Entfernen Sie den Effekt «Rote Augen» aus dem ausgewählten Foto.
- **Schwarz-Weiß:** Verwandeln Sie das gewählte Foto in ein Schwarz-Weiß-Foto.

 **Sepia:** Fügen Sie dem gewählten Foto einen Sepia-Effekt hinzu (wie bei alten Fotos).

*Wenn Sie ein Foto bearbeiten, wird eine Kopie des bearbeiteten Originalfotos gespeichert, so dass Sie immer eine Kopie des Originalfotos haben.*

### **5. Dateien**

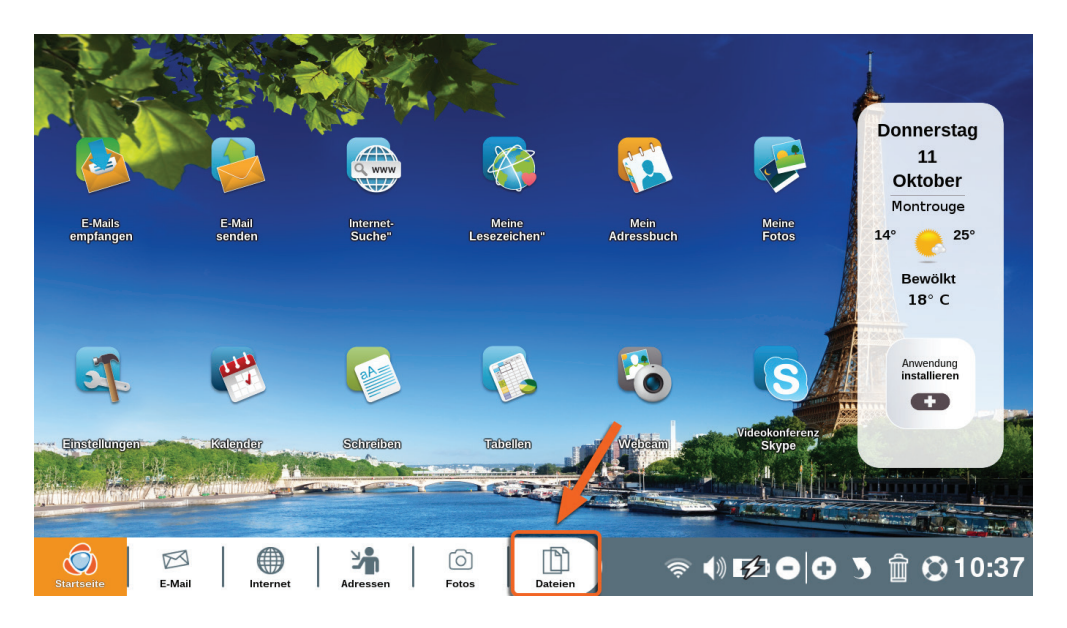

Klicken Sie in der Anwendungsleiste auf «Dateien» (oder drücken Sie die Schnelltaste Ihrer Tastatur).

Die Anwendung «Dateien» ist Ihr Dateimanager. Hier speichern Sie alle Ihre Dokumente: Bilder und Fotos, Texte, Tabellen, Diashows, Powerpoint-Präsentationen, PDFs, heruntergeladene Dateien, etc.

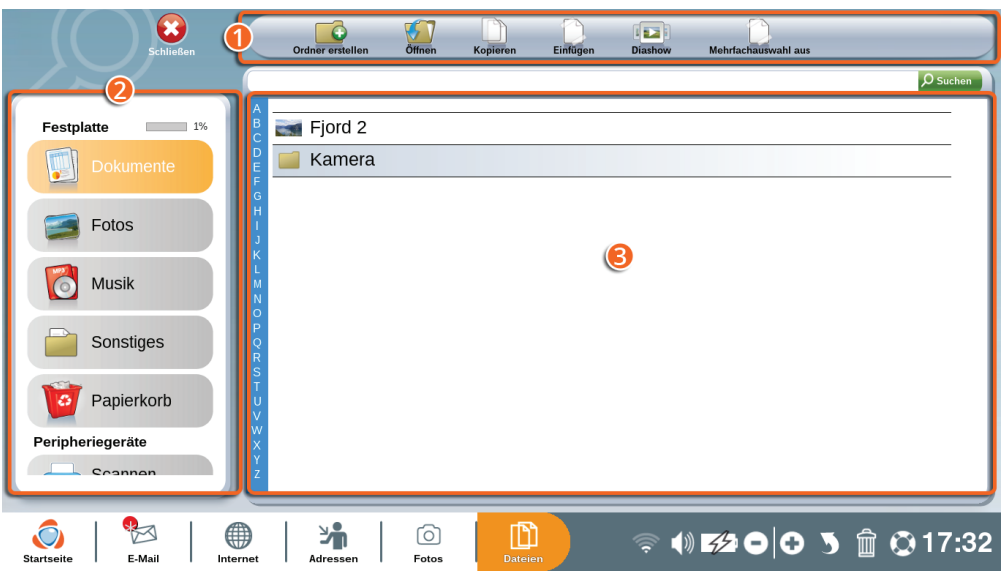

1Funktionsleiste der Anwendung «Dateien».

2Verzeichnis und Datenträger: Speichern Sie Ihre Dateien in verschiedenen Verzeichnissen (z.B. Ihre Textdokumente in «Dokumente», Bilder in «Fotos» und Lieder in «Musik», ...). In diesem Bereich werden auch externe Datenträger wie USB-Sticks oder Festplatten angezeigt.

3Verzeichnisinhalt

### 5.1 Die Funktionsleiste im Überblick

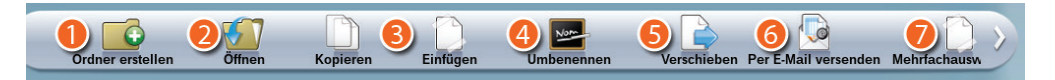

1**Ordner erstellen:** Einen neuen Ordner in einem Ihrer Verzeichnisse erstellen, um Ihre Dateien besser zu organisieren.

2**Öffnen:** Eine Datei öffnen und in einer Anwendung bearbeiten (z.B. ein Bild in «Fotos»).

3**Kopieren/Einfügen:** Eine Datei kopieren und in einem anderen Ordner oder Verzeichnis einfügen.

4**Umbenennen:** Eine Datei oder einen Ordner umbenennen.

5**Verschieben:** Eine Datei oder einen Ordner an einen anderen Ort in den «Dateien» verschieben.

6**Per E-Mail versenden :** Eine Datei an einen Ihrer Kontakte per E-Mail senden

7**Mehrfachauswahl ein/aus:** Funktion aktivieren, um mehrere Fotos oder Dateien gleichzeitig auszuwählen.

#### 5.2 Ordnerinhalt

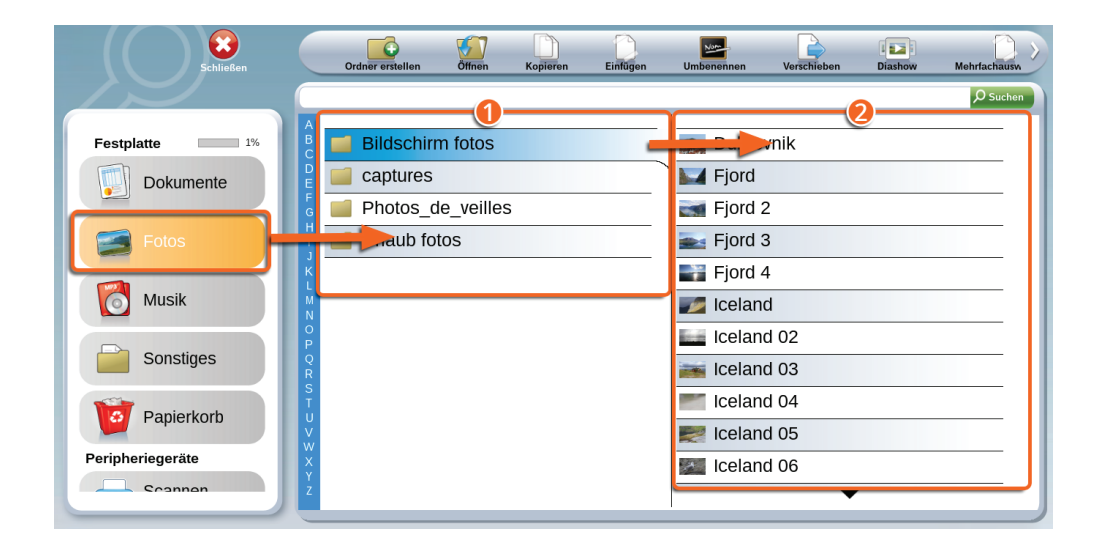

1Hier erscheint der Inhalt des Verzeichnisses «Dokumente».

2Hier erscheint der Inhalt des ausgewählten (also blau unterstrichenen) Ordners in «Dokumente».

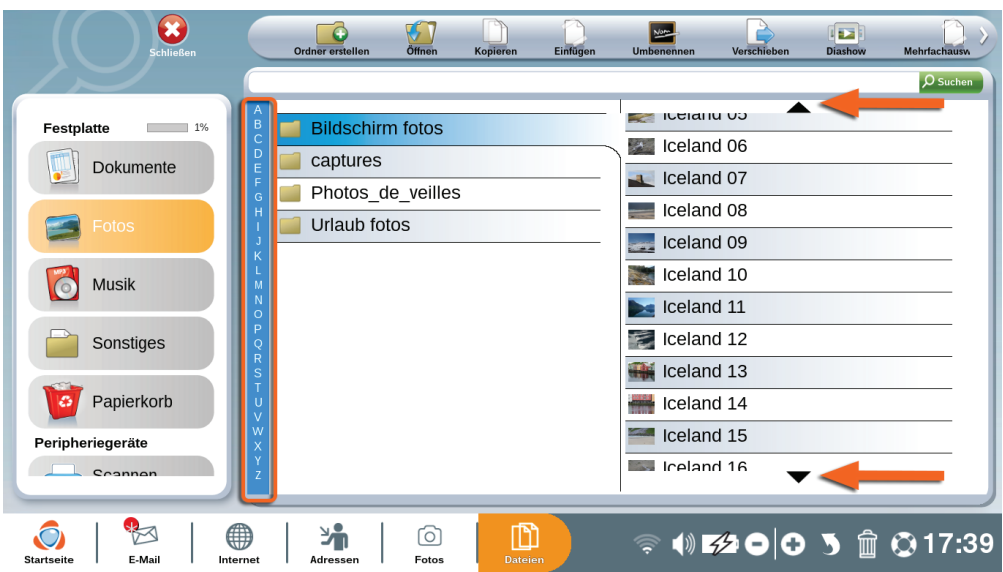

Wenn das Verzeichnis oder der Ordner viele Dateien enthält, müssen Sie die Navigationspfeile «nach oben» und «nach unten» oder die alphabetische Liste verwenden.

# **6. Kalender**

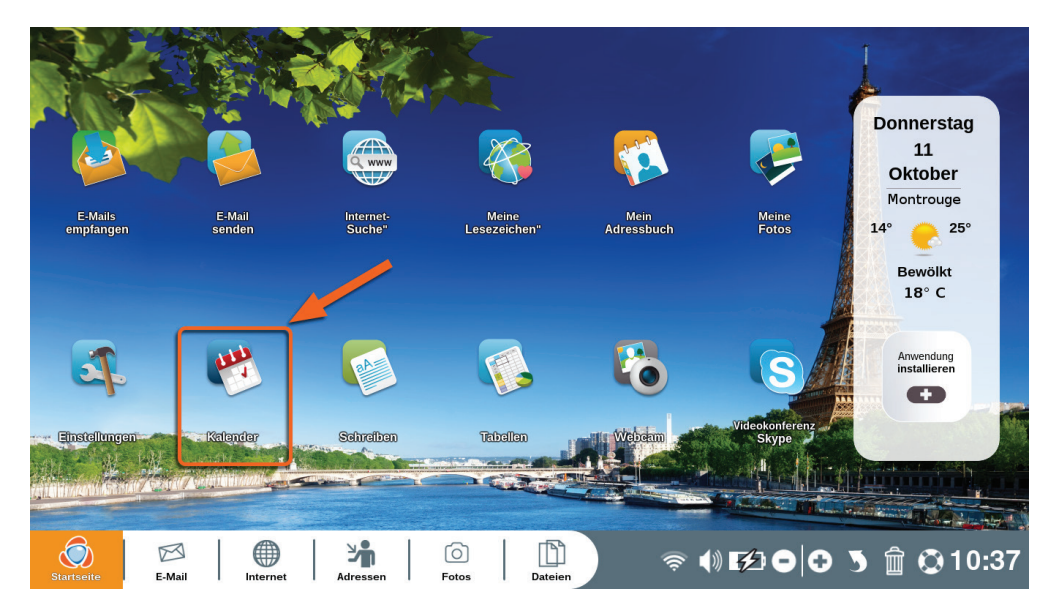

Klicken Sie auf der Startseite Ihres Ordissimo auf «Kalender».

Mit der Anwendung «Kalender» können Sie Ihren Terminplan so organisieren, dass Sie keine Termine mehr verpassen. Sie können sie auch mit einem Ordissimo Smartphone synchronisieren.

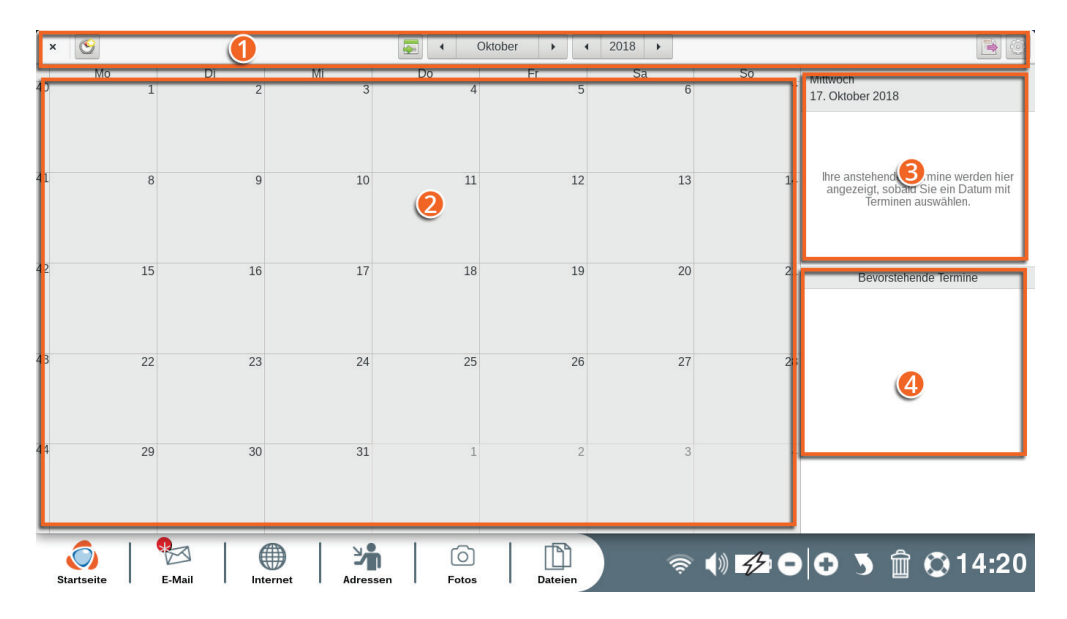

- 1Funktionsleiste der Anwendung «Kalender».
- 2Anzeige des gewählten Monats
- **8** Ereignisse des Tages.
- 4kommende Veranstaltungen

#### 6.1 Die Kalender-Funktionsleiste im Überblick

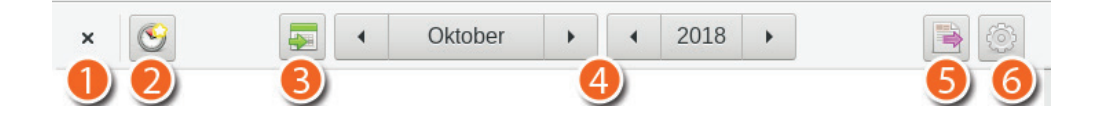

- Schließen Sie die Anwendung «Kalender».
- Erstellen Sie einen neuen Termin.
- Springen Sie direkt zum aktuellen Datum.
- Zeigen Sie den Kalender für einen gewünschten Zeitraum an.
- Exportieren oder teilen Sie Ihren Kalender.
- Fügen Sie einen neuen Kalender hinzu (z.B. Google Kalender).

#### 6.2 Termine erstellen

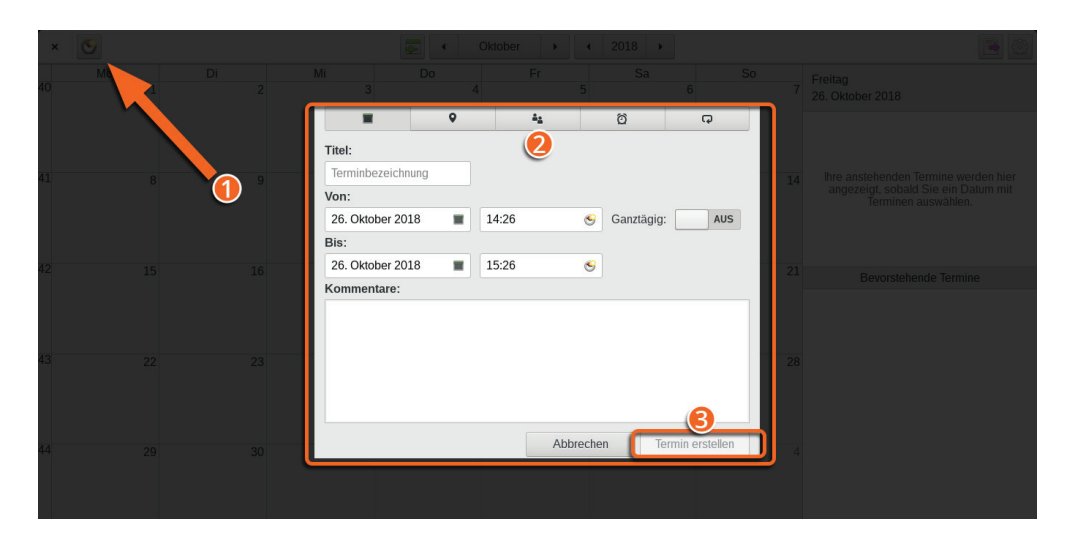

1Klicken Sie auf den Tag, an dem Sie einen Termin erstellen möchten, oder auf das Symbol «Neuen Termin erstellen» in der Funktionsleiste.

2Füllen Sie die entsprechenden Felder aus. Sie können zwischen den Registerkarten wechseln, wenn Sie Details zu Ihrem Termin hinzufügen möchten (Ort, Erinnerungen, ...).

3Sie können dann Ihre Terminerstellung bestätigen, indem Sie auf «Termin erstellen» klicken.

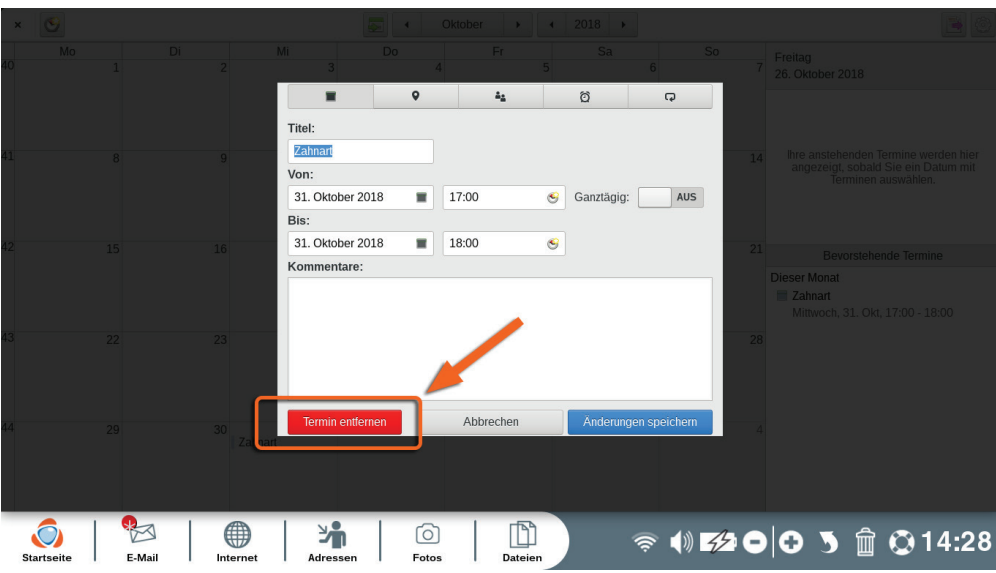

Ihr Termin wird dann direkt in Ihrem Kalender angezeigt.

Um einen Termin zu löschen, können Sie ihn einfach anklicken und dann auf «Termin löschen» klicken.

# **7. Skype**

Mit der Anwendung «Skype» können Sie in Echtzeit mit Ihren Kontakten per Nachricht, Telefonanruf oder Videoanruf über das Internet überall auf der Welt kommunizieren.

 *Ihre Kontakte müssen dafür Skype ebenfalls auf Ihrem Computer installieren.*

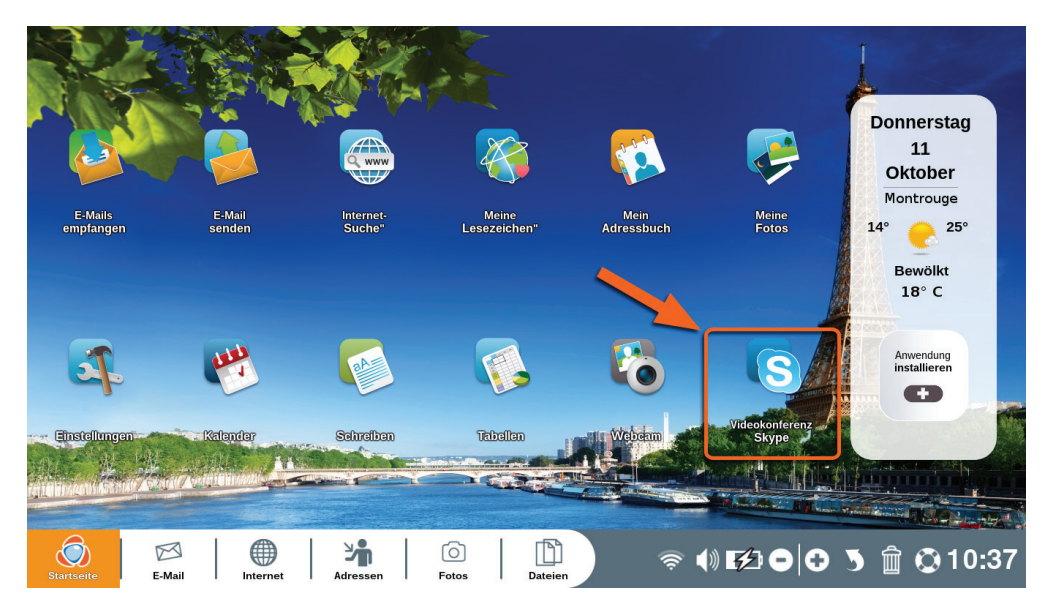

Klicken Sie auf der Startseite Ihres Ordissimo auf «Videokonferenz Skype».

#### 7.1 Skype-Konto erstellen

Um Skype nutzen zu können, benötigen Sie ein Microsoft-Konto. Wenn Sie Ihren Benutzernamen und Ihr Passwort für Skype bereits haben, fahren Sie mit Abschnitt 7.2 fort.

Wenn Sie noch kein Skype-Konto haben, klicken Sie auf «Mit einem Microsoft-Konto anmelden».

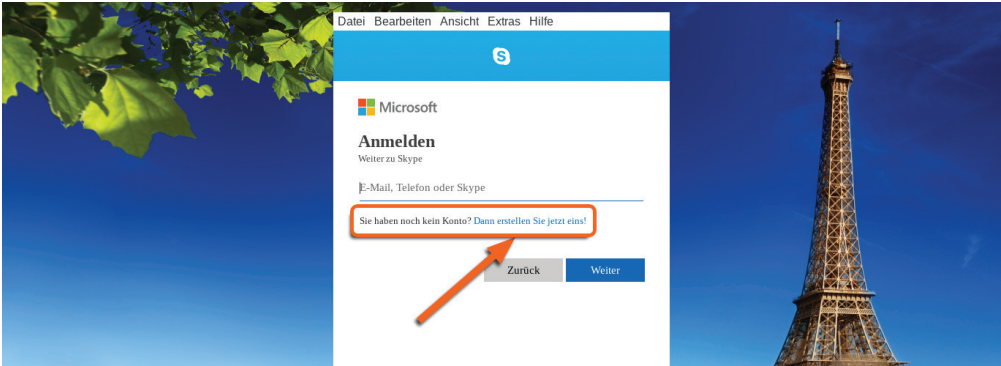

Klicken Sie nach der Frage «Haben Sie noch kein Nutzerkonto?» auf «Konto erstellen!».

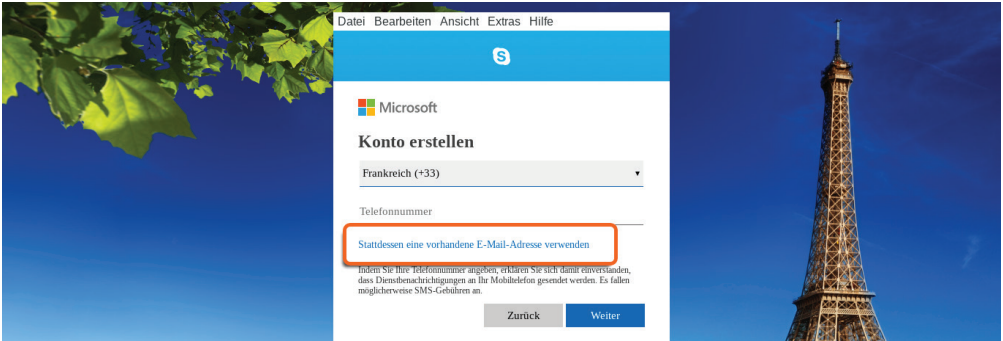

Sie können Ihre Telefonnummer eingeben, um das Konto zu erstellen, oder eine E-Mail-Adresse verwenden. Wir empfehlen Ihnen Letzteres.

Klicken Sie auf «E-Mail-Adresse verwenden».

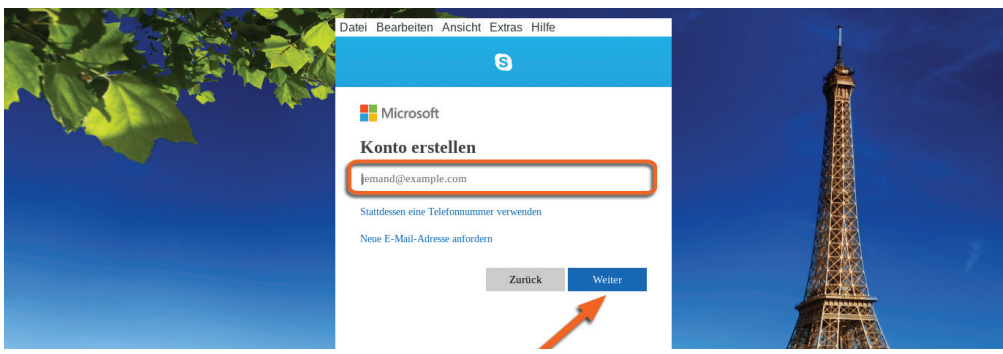

Geben Sie die gewünschte E-Mail-Adresse ein und klicken Sie auf «Weiter».

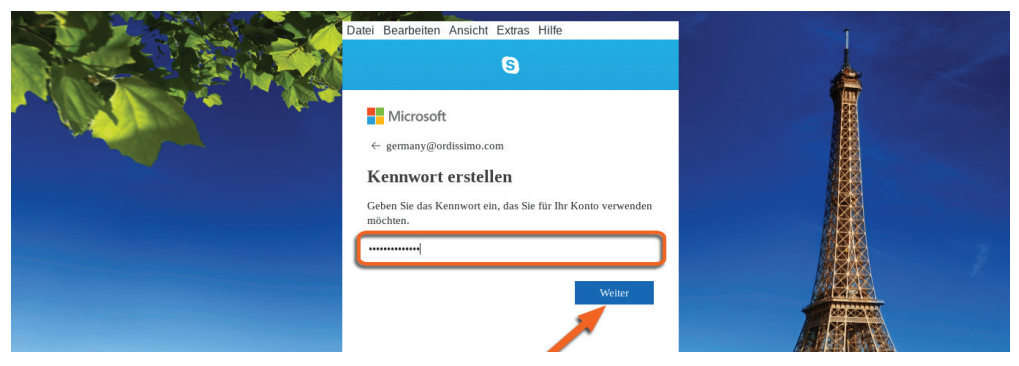

Erstellen Sie dann Ihr Passwort und bestätigen Sie mit «Weiter».

*Ihr Passwort muss Zahlen und Buchstaben enthalten.*

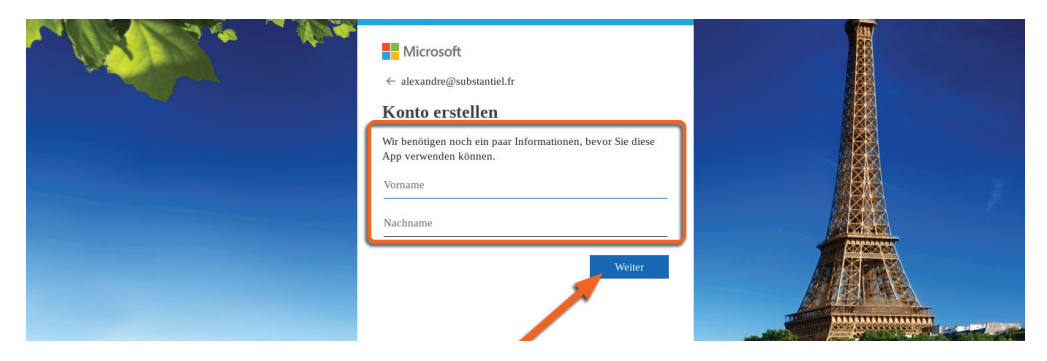

Füllen Sie dann alle erforderlichen Felder aus und klicken Sie zur Bestätigung jeweils auf «Weiter».

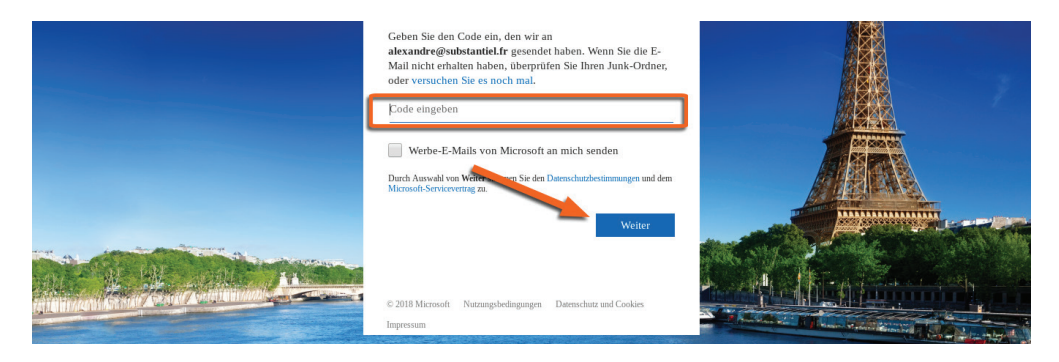

Bestätigen Sie Ihre E-Mail-Adresse, indem Sie den per E-Mail erhaltenen Code eingeben und auf «Weiter» klicken.

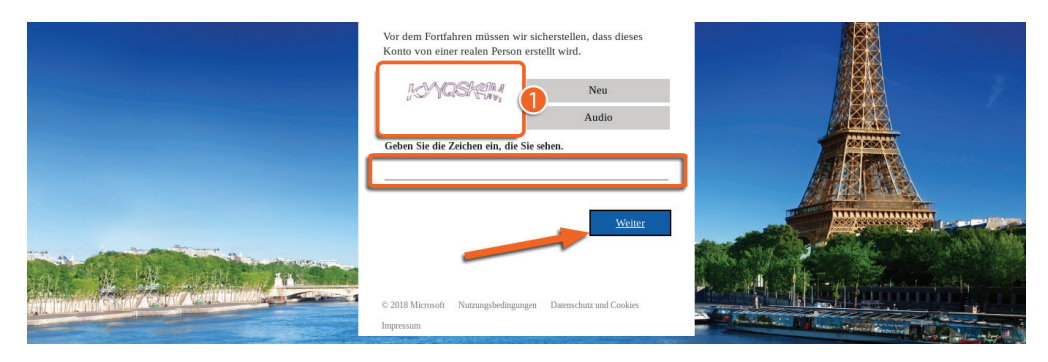

Geben Sie schließlich den in Fenster 1 angezeigten Text ein, damit die Anwendung erkennt, dass Sie tatsächlich eine echte Person sind, die das Konto erstellt.

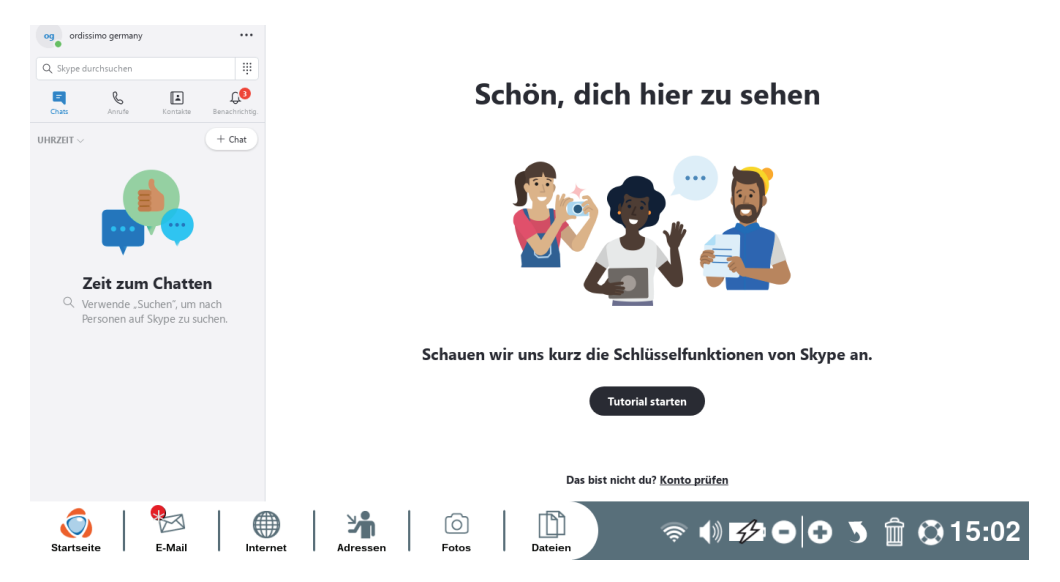

Ihre Registrierung wird jetzt gespeichert und Sie können Skype ab sofort nutzen.

#### 7.2 Bei Skype anmelden

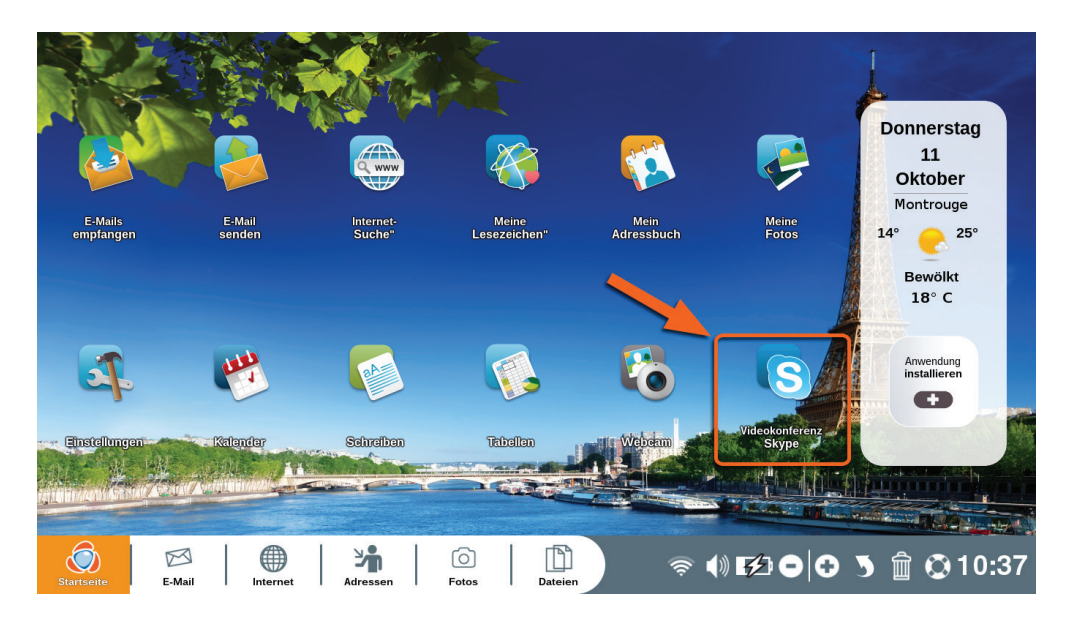

Klicken Sie auf der Startseite Ihres Ordissimo auf «Videokonferenz Skype».

Klicken Sie auf «Mit einem Microsoft-Konto anmelden».

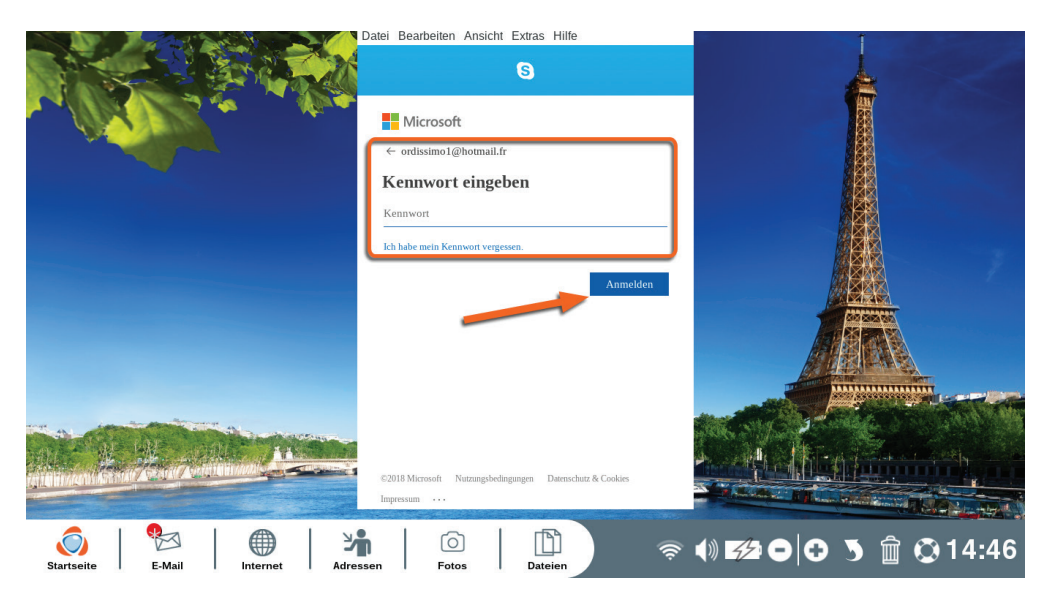

Geben Sie Ihren Skype-Namen und Ihr Passwort ein und klicken Sie auf «Anmelden» (wenn Sie sich nicht mehr an Ihr Passwort erinnern können, klicken Sie auf «Ich habe mein Passwort vergessen»).

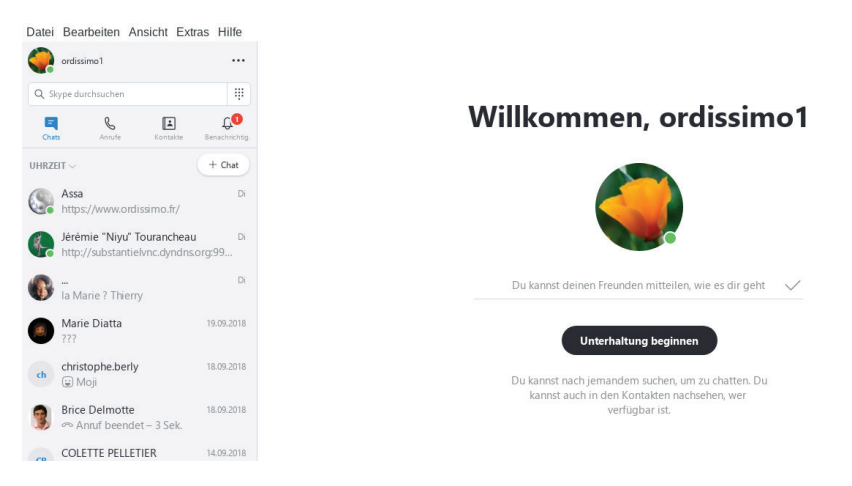

**Jetzt sind sie angemeldet und können Skype nutzen.**

### 7.3 Kontakte hinzufügen

In der Anwendung «Skype»:

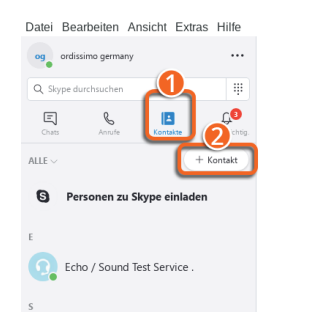

Schön, dich hier zu sehen

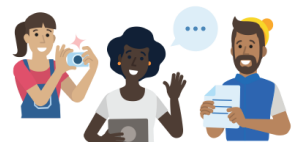

1Klicken Sie auf «Kontakte»

2Klicken Sie auf «+ Kontakt» und wählen Sie im Popup-Fenster «Neuen Kontakt hinzufügen».

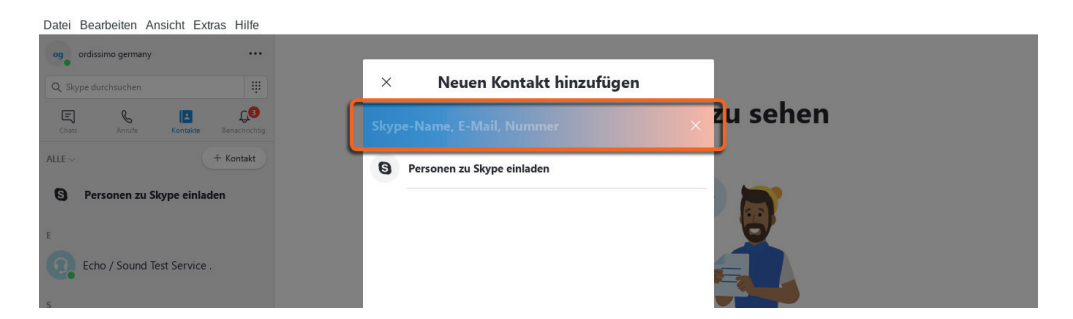

Geben Sie den Nutzernamen, die E-Mail-Adresse oder die Telefonnummer des Kontakts, den Sie hinzufügen möchten, in das dafür vorgesehene Feld ein (fragen Sie Ihre Freunde, wenn Sie sie nicht wissen).

Datei Bearbeiten Ansicht Extras Hilfe

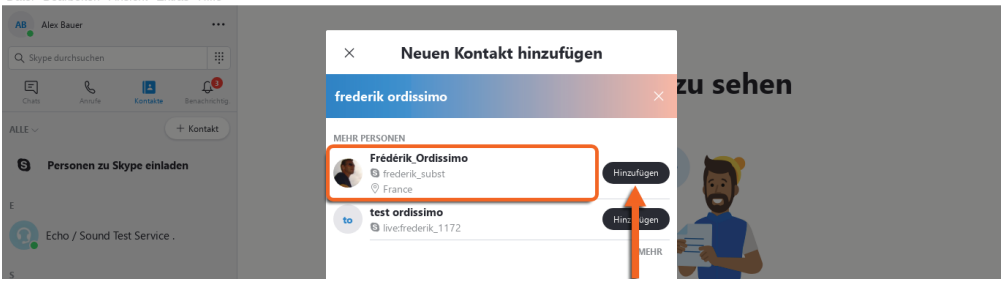

Wenn Sie sicher den richtigen Kontakt gefunden haben, klicken Sie neben dem Kontakt auf «Hinzufügen». Der Nutzer wird dann eine Benachrichtigung erhalten.

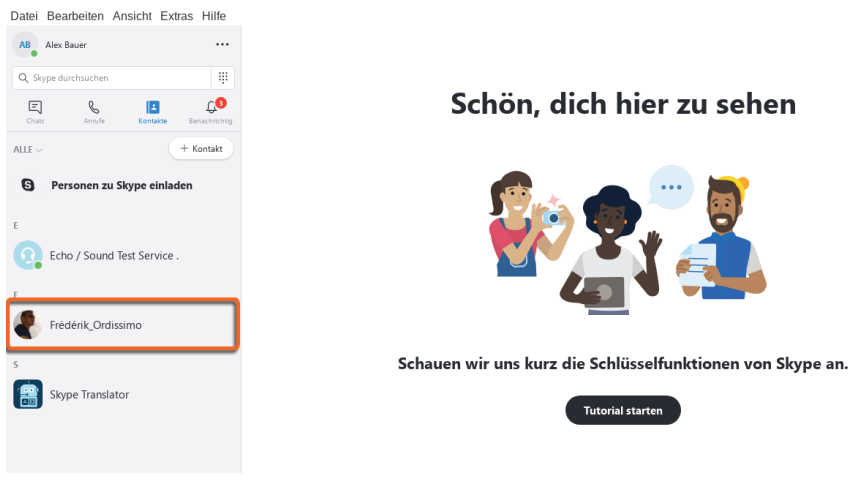
Ihr neuer Kontakt wird dann links in Ihrer Skype-Kontaktliste angezeigt.

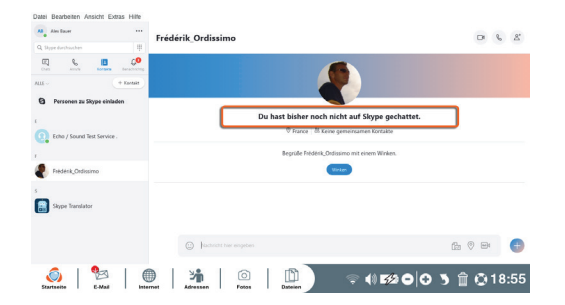

Sobald der hinzugefügte Kontakt Ihre Anfrage angenommen hat, können Sie ihn kontaktieren, wenn er angemeldet ist.

#### 7.4 Kontakte anrufen

Um einen Kontakt über Skype anzurufen, müssen Sie zuerst überprüfen, ob Ihr Kontakt auch online ist.

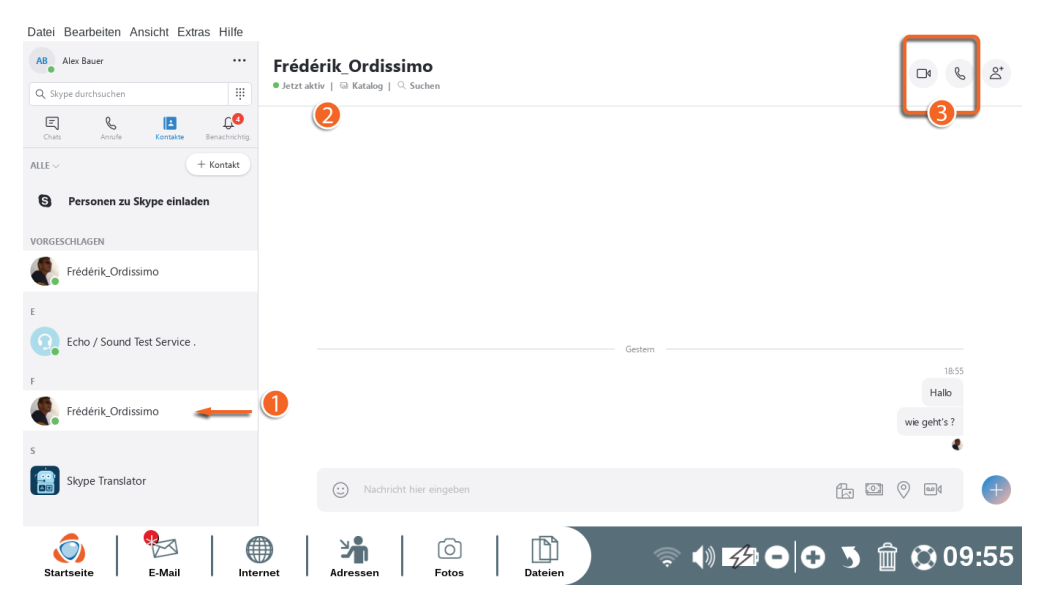

1Wenn unter dem Profilbild Ihres Kontakts ein grüner Kreis angezeigt wird, ist er online und Sie können ihn erreichen.

2Klicken Sie auf den Kontakt, damit er im Hauptfenster angezeigt wird.

**3 Wählen Sie zwischen Telefonanruf & und Videoanruf 0** 

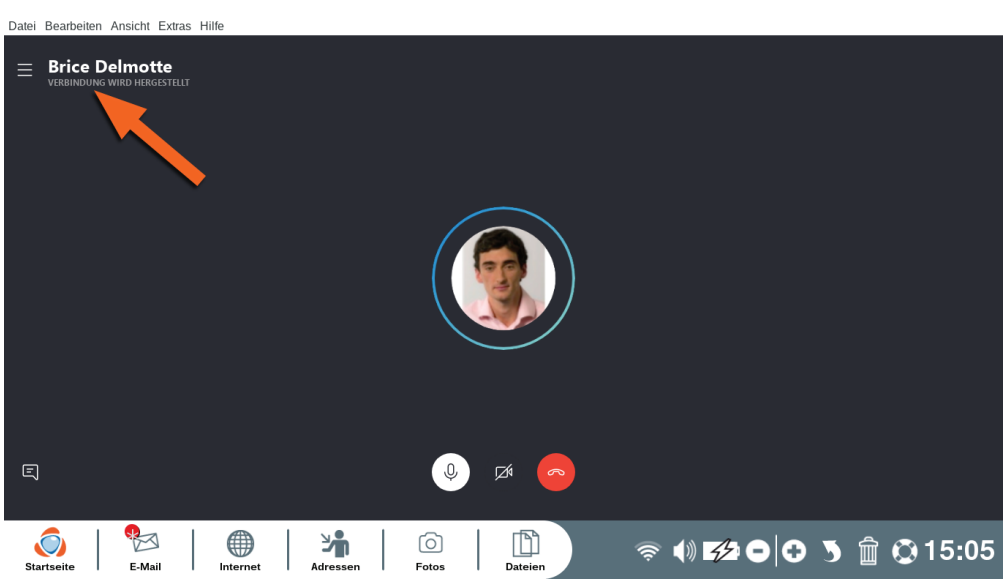

Sobald Sie einen Anruf begonnen haben, wird Ihr Kontakt angezeigt und Sie hören wie beim Telefonieren einen Klingelton.

Warten Sie, bis der andere den Anruf entgegennimmt und die Verbindung hergestellt ist.

#### **8. Webcam**

Mit der Anwendung «Webcam» können Sie Fotos oder Videos mit der Webcam Ihres Ordissimo aufnehmen.

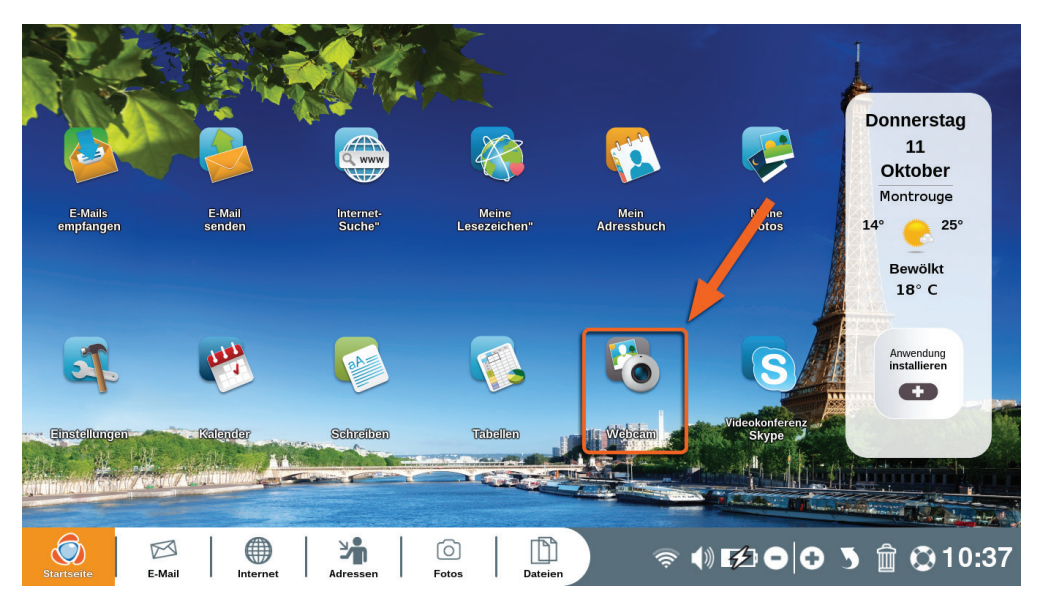

Klicken Sie auf der Startseite Ihres Ordissimos auf «Webcam»

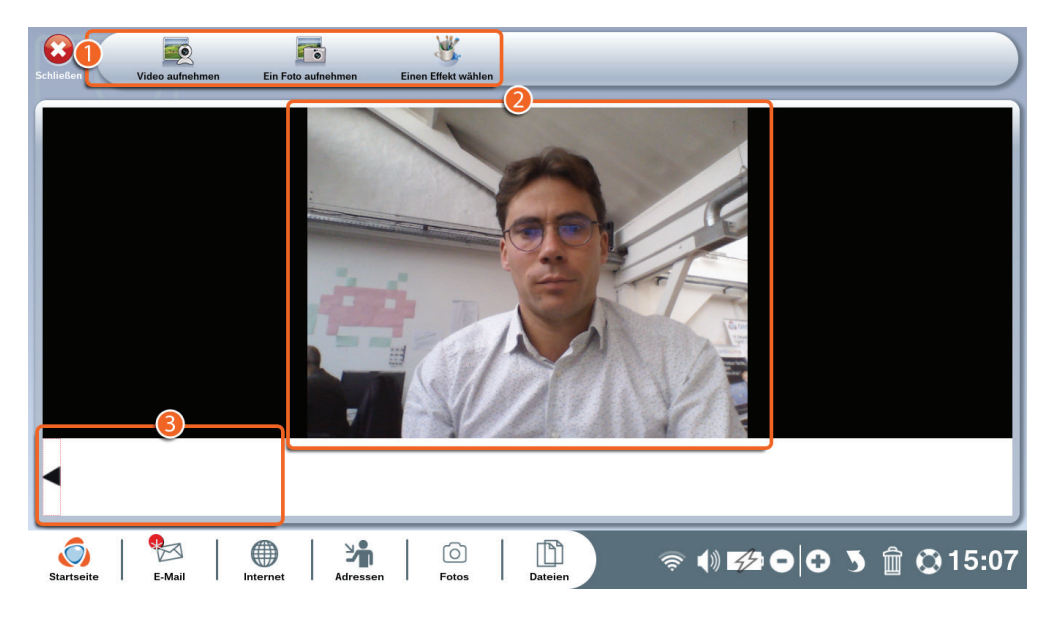

1Funktionsleiste der Anwendung «Webcam».

2Aufnahmebereich.

3Aufnahmeanzeige.

# 8.1 Die Webcam-Funktionsleiste im Überblick

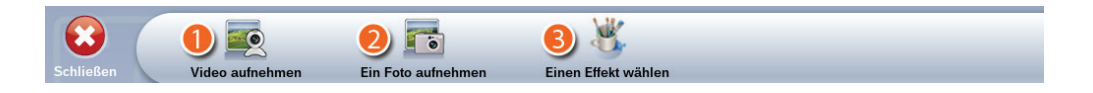

1**Video aufnehmen:** Nehmen Sie ein Video mit der Webcam Ihres Ordissimos auf.

2**Ein Foto aufnehmen:** Machen Sie ein Foto mit der Webcam Ihres Ordissimos.

3**Einen Effekt wählen:** Wählen Sie einen der mehreren Effekte, bevor Sie ein Video aufnehmen oder ein Bild aufnehmen.

#### 8.2 Videoeffekte hinzufügen

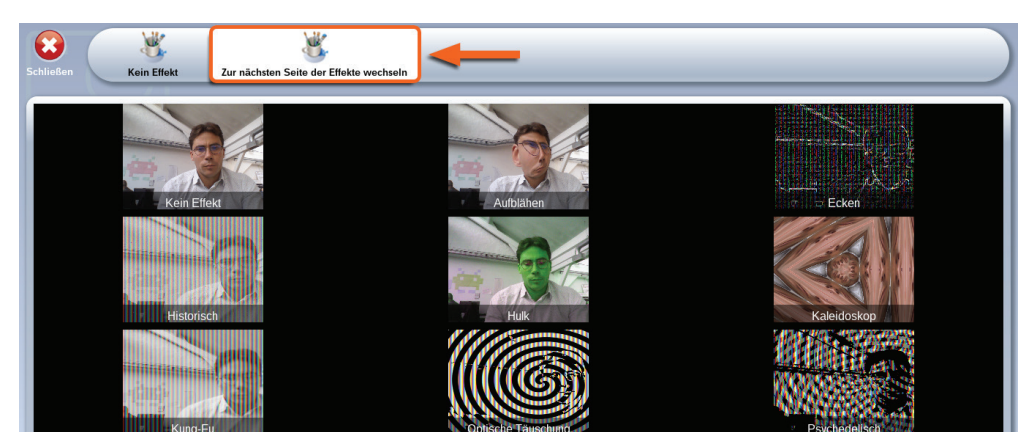

Klicken Sie in der Funktionsleiste der Anwendung auf das Symbol «Effekt».

Wählen Sie den Effekt, den Sie auf Ihr Video oder Foto anwenden möchten, aus den über dreißig verfügbaren Effekten aus (klicken Sie mehrmals auf «Weitere Effekte», um zwischen den Effekten zu wechseln).

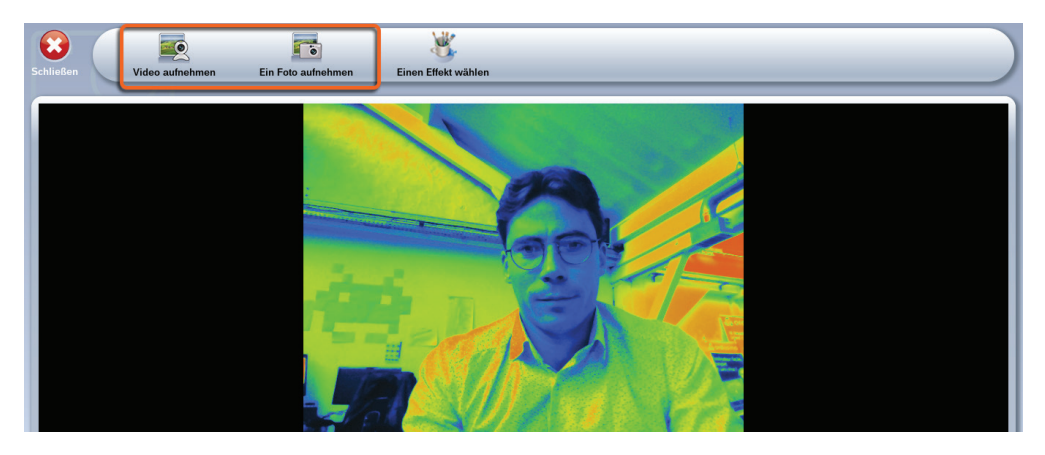

Klicken Sie auf den ausgewählten Effekt und dann auf «Video aufnehmen», wenn Sie diesen Effekt auf ein Video anwenden möchten, oder auf «Foto machen», wenn Sie ihn auf ein Foto anwenden möchten.

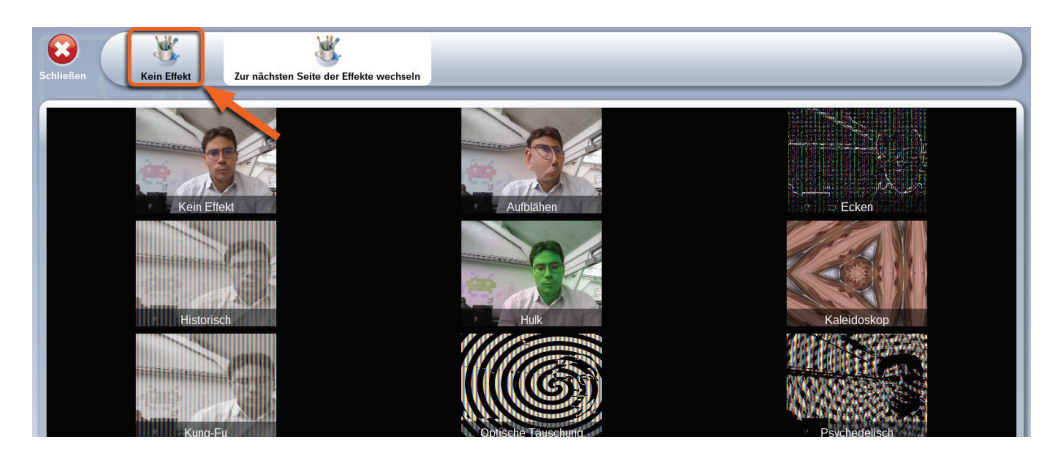

Wenn Sie einen Effekt abbrechen möchten, klicken Sie einfach auf «Kein Effekt» in der Funktionsleiste.

#### **9. Schreiben**

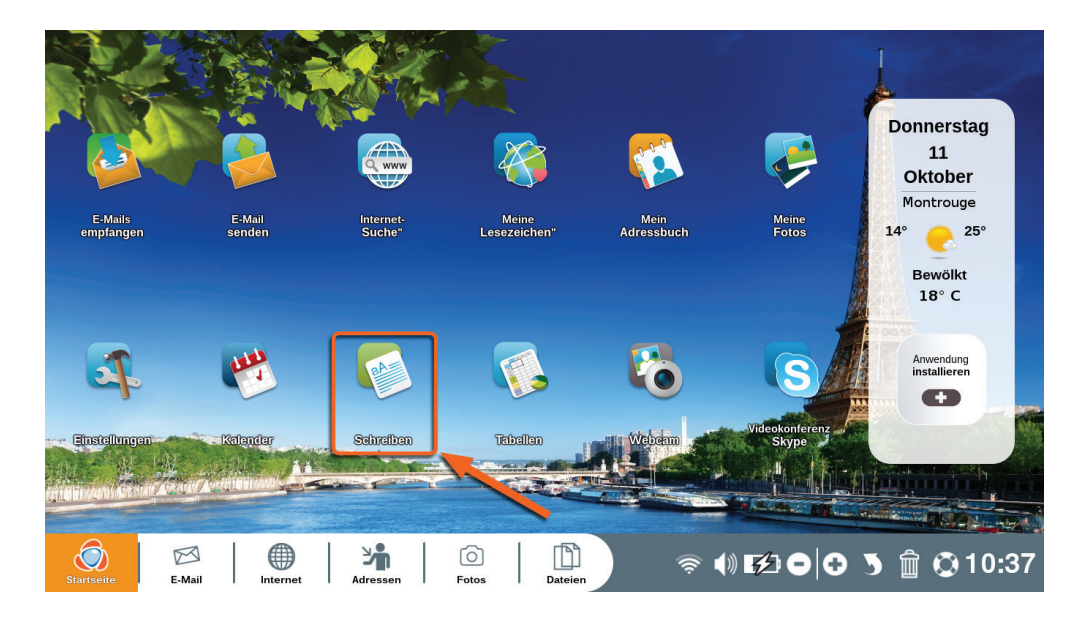

Klicken Sie auf der Startseite Ihres Ordissimos auf «Schreiben» (oder drücken Sie die Schnelltaste auf der Tastatur).

Die Anwendung «Schreiben» ist Ihr Ordissimo Textverarbeitungsprogramm.

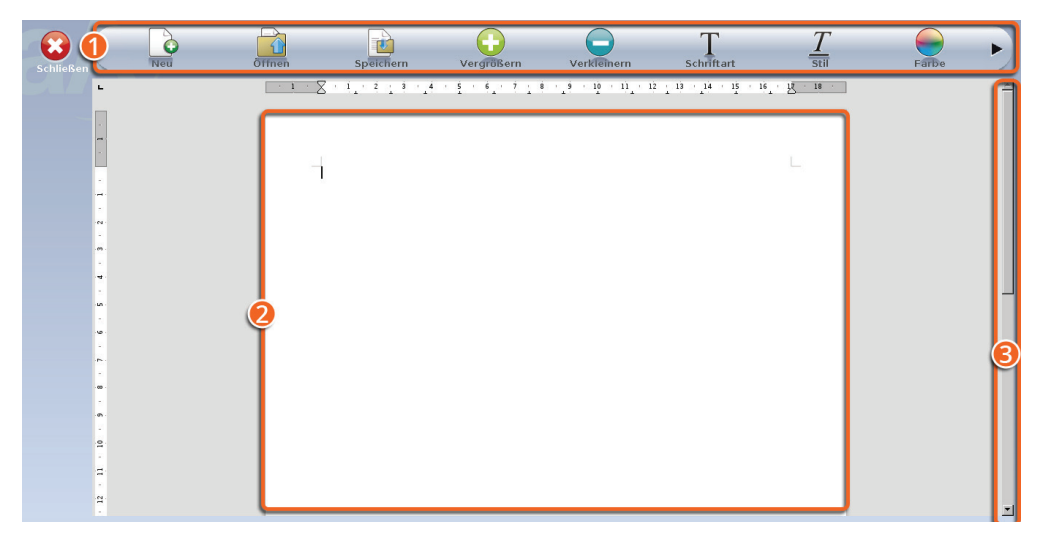

1Funktionsleiste der Anwendung «Schreiben».

**2**Testseite.

3Laufleiste zum Navigieren auf der Seite.

#### **Die Schreiben-Funktionsleiste im Überblick**

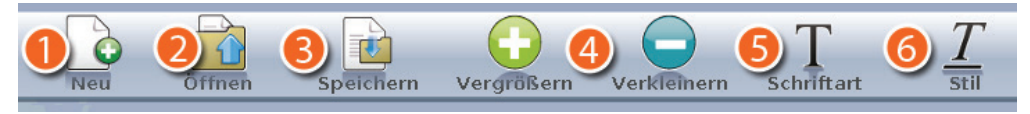

1**Neu:** Neues leeres Textdokument erstellen. Wenn Sie bereits einen Text schreiben, fragt Sie Ordissimo automatisch, ob Sie ihn vorher speichern möchten.

2**Öffnen:** Einen Text öffnen, den Sie bereits geschrieben oder erhalten haben.

3**Speichern:** Einen geschriebenen Text in der Anwendung «Dateien» Ihres Ordissimos speichern.

4**Vergrößern oder verkleinern:** Nachdem Sie Ihren Text markiert haben, können Sie ihn vergrößern oder verkleinern.

5**Schriftart:** Wählen Sie eine andere Schriftart aus.

6**Stil:** Stil des ausgewählten Textes fett, kursiv oder unterstrichen anpassen.

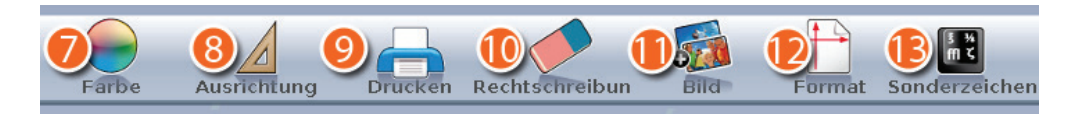

7**Farbe:** Wählen Sie eine andere Textfarbe aus.

8**Ausrichtung:** Wählen Sie die Ausrichtung des markierten Texts: links, Mitte, rechts oder Block.

9**Drucken:** Drucken Sie das geöffnete Dokument aus.

 **Rechtschreibung:** Überprüfen Sie Ihren Text auf Rechtschreibfehler.

- **Bild:** Fügen Sie ein Bild in Ihr Dokument ein, das Sie aus Ihren «Dateien» auswählen können.
- $\Phi$  **Format:** Sie Ihren Text im Hoch- oder Querformat aus.

**B Sonderzeichen:** Fügen Sie Zeichen und Symbole ein, die nicht auf Ihrer Tastatur sind.

## **10. Tabellen**

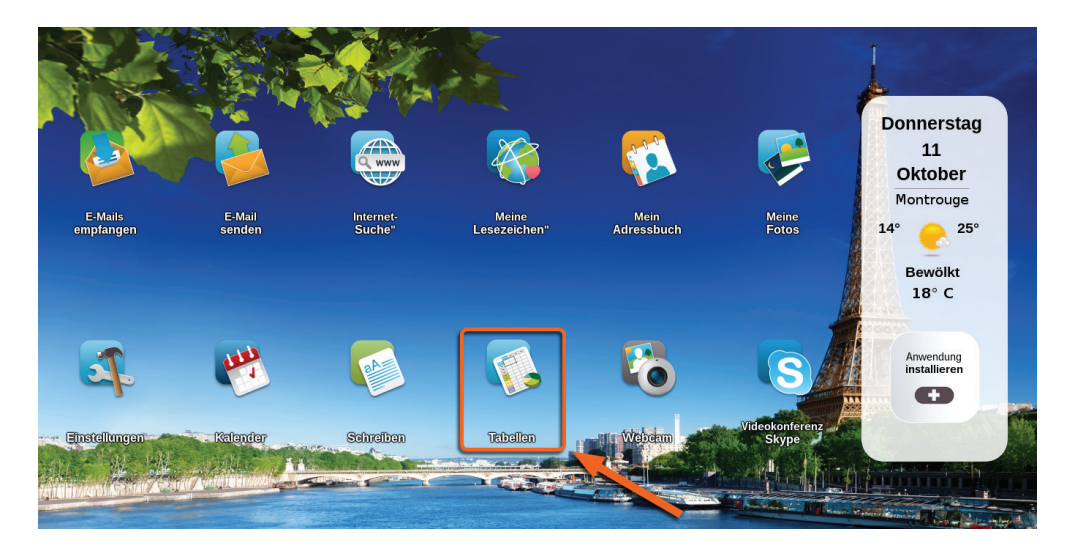

Klicken Sie auf der Startseite Ihres Ordissimos auf «Tabellen» (oder drücken Sie die Schnelltaste auf der Tastatur).

Die Anwendung «Tabellen» ist Ihr Ordissimo Tabellenkalkulationsprogramm. Damit können Sie Rechentabellen auf der Grundlage von Formeln erstellen, um Abrechnungen, Statistiken, Listen etc. zu erfassen.

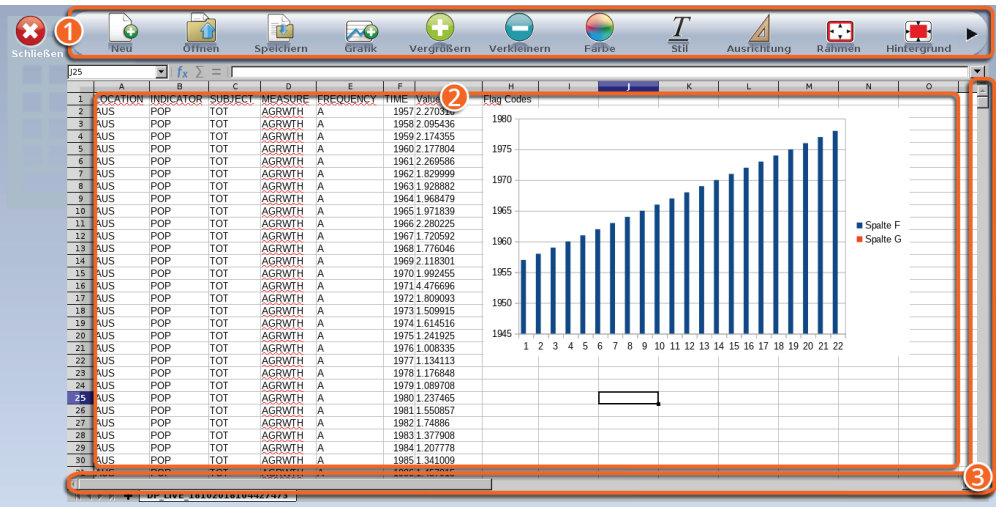

- 1Funktionsleiste der Anwendung «Tabellen»
- 2Rechenblatt unterteilt in Felder, die als Zellen bezeichnet werden
- 3Laufleisten zum Navigieren auf der Seite

#### **Die Tabellen-Funktionsleiste im Überblick**

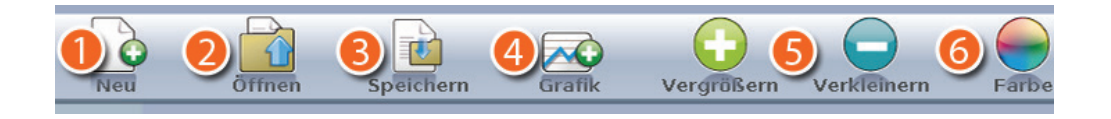

1**Neu:** Öffnen Sie eine neues leeres Rechenblatt. Wenn Sie bereits eine Tabellenkalkulation geöffnet haben, werden Sie vor dem Öffnen des neuen Blatts gefragt, ob sie diese speichern möchten.

2**Öffnen:** Öffnen Sie eine bereits gespeicherte Tabellenkalkulation auf Ihrem Ordissimo.

3**Speichern:** Speichern Sie die aktuelle Tabelle in der Anwendung «Dateien» Ihres Ordissimos.

4**Grafik:** Erstellen Sie aus den eingegebenen Daten eine Grafik.

5**Vergrößern oder verkleinern:** Ändern Sie die Größe des ausgewählten Texts.

6**Farbe:** Ändern Sie die Textfarbe der ausgewählten Zellen.

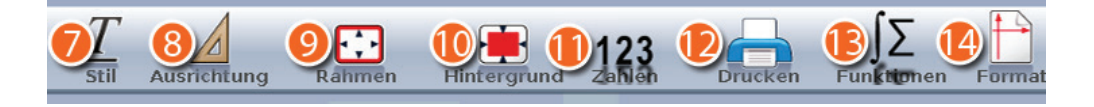

7**Stil:** Ändern Sie den Stil desTextes fett, kursiv oder unterstrichen.

8**Ausrichtung:** Wählen Sie die Ausrichtung des markierten Texts: links, Mitte, rechts oder Block.

9**Rahmen:** Fügen Sie Ihren Zellen sichtbare Rahmen hinzu.

- **Hintergrund:** Fügen Sie Ihren Zellen eine Hintergrundfarbe hinzu.
- **Zahlen:** Geben Sie das Zahlenformat der ausgewählten Zellen an (%, Währung, ...).
- **Drucken:** Drucken Sie das geöffnete Dokument aus.
- **Funktionen:** Fügen Sie Ihrer Tabellenkalkulation eine Funktion hinzu.
- **Format:** Ändern Sie das Seitenformat (Hoch- oder Querformat).

Ausführliche Erläuterungen zur Funktionsweise der Ordissimo Tabellenkalkulation finden Sie in unseren Leitfäden unter https://www.ordissinaut.de/leitfaden.

# **11. Anwendungen hinzufügen**

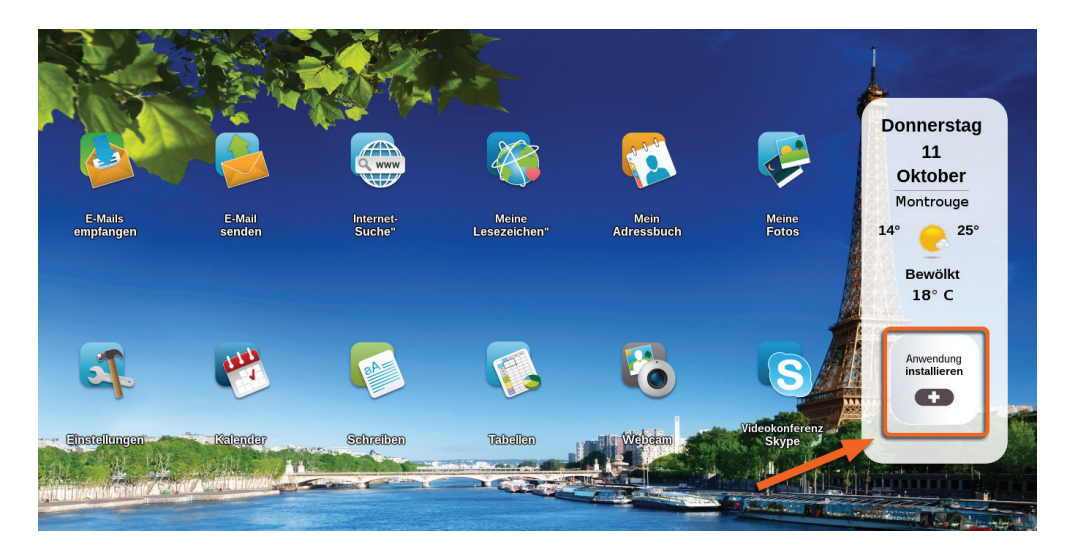

Viele weitere Anwendungen können auf der Startseite Ihres Ordissimos installiert werden, indem Sie auf das Symbol «Anwendung installieren» klicken. Sie finden dort viele Spiele (Schach, Solitär, Scrabble, ...) sowie nützliche Anwendungen für den Alltag (Zeichnen, Radio, PDF-Reader, Währungsrechner, ...).

*Diese zusätzlichen Anwendungen wurden von Drittanbietern erstellt und nicht von Ordissimo verändert, weshalb Ordissimo keine Verantwortung für deren Fehler oder Anwendungsprobleme übernimmt.*

#### 11.1 Neue Anwendugen installieren

Klicken Sie auf der Startseite Ihres Ordissimos auf «Anwendung installieren».

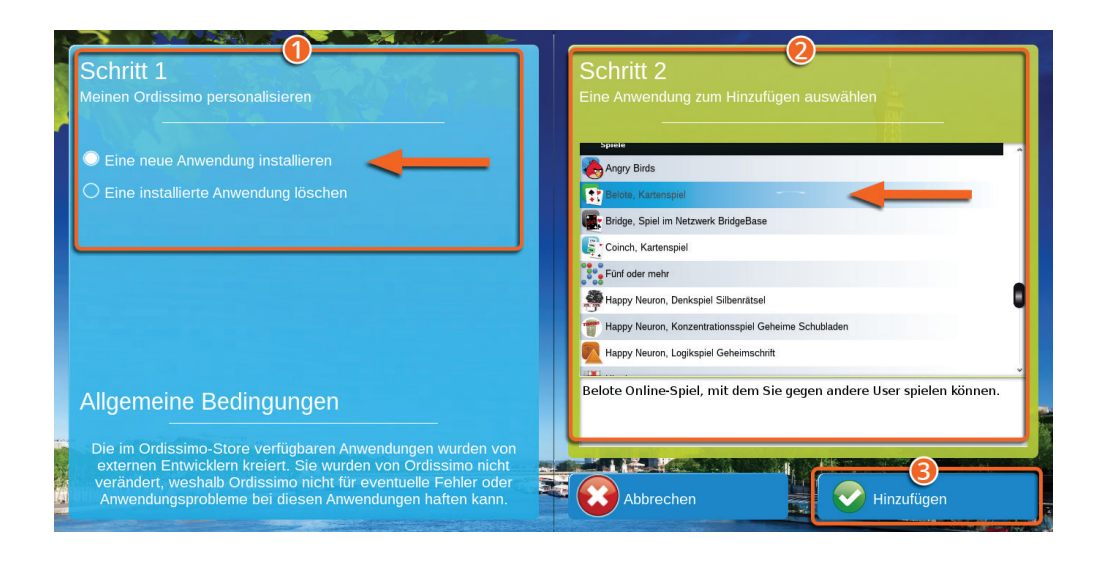

Wählen Sie unter «Schritt 1» die Option «Neue Anwendung hinzufügen».

Wählen Sie unter «Schritt 2» die Anwendung aus, die Sie installieren möchten.

Klicken Sie auf «Hinzufügen».

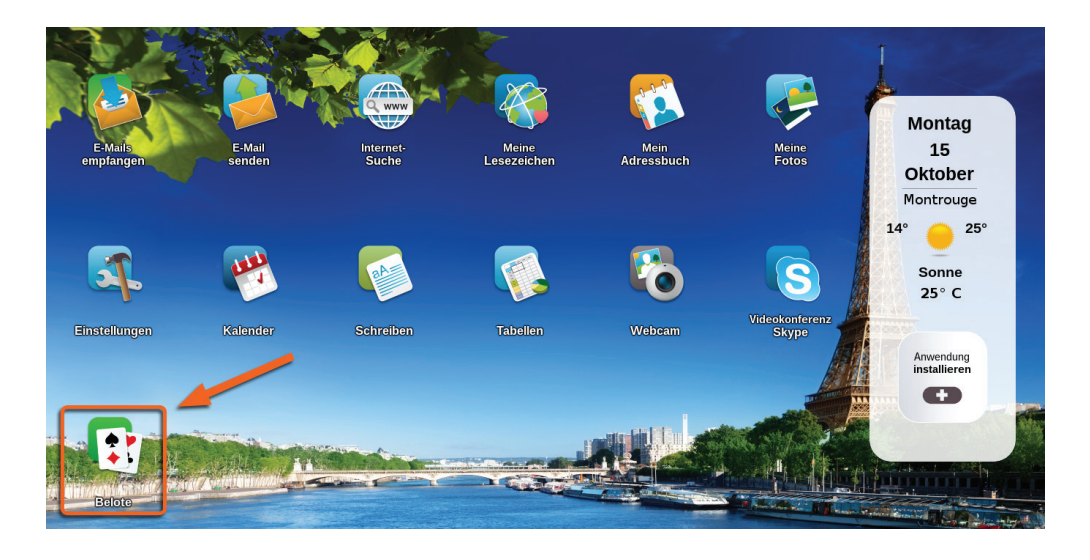

Ihre neue Anwendung erscheint direkt auf Ihrer Ordissimo Startseite und Sie müssen sie nur anklicken, um sie zu starten.

## 11.2 Anwendungen löschen

*Einige Anwendungen, die standardmäßig auf Ihrer Ordissimo Startseite installiert sind, können nicht deinstalliert werden.* Klicken Sie auf «Anwendung hinzufügen» auf Ihrer Startseite

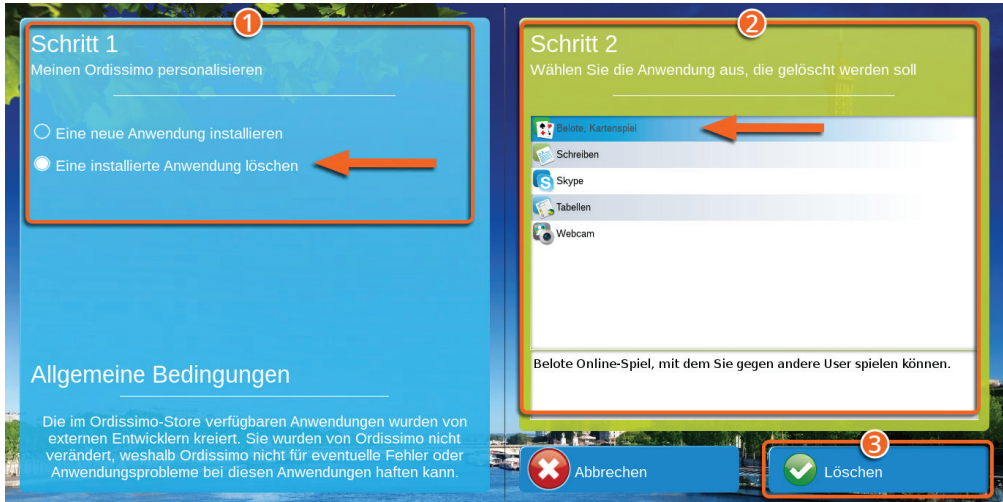

1Wählen Sie unter «Schritt 1» die Option «Eine installierte Anwendung löschen».

2Wählen Sie unter «Schritt 2» die Anwendung aus, die Sie löschen möchten.

3Klicken Sie auf «Löschen».

#### **Die Anwendung wurde erfolgreich von Ihrer Ordissimo Startseite entfernt.**

# **Fehlerbehebung**

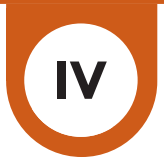

# **1. Häufig gestellte Fragen, Fehlermeldungen**

#### Meine WLAN-Internetverbindung funktioniert nicht.

Bei einem WLAN-Fehler sollten Sie als erstes Ihren Router neu starten (für 10 Sekunden aus- und dann wieder einstecken) und dann Ihren Ordissimo. Wenn das WLAN danach immer noch nicht funktioniert, überprüfen Sie, ob der Ordissimo nicht zu weit vom Router entfernt ist und konfigurieren Sie Ihr WLAN erneut.

#### Ich kann keine E-Mail senden oder empfangen.

Überprüfen Sie die Gültigkeit Ihrer Zugangsdaten/Passwörter. Loggen Sie sich dazu direkt online bei Ihrem E-Mail-Anbieter ein. Wenn Sie sich dort erfolgreich anmelden können, sollten Sie Ihr E-Mail-Postfach erneut einrichten. Wenn Sie sich nicht anmelden können, haben Sie offenbar die falschen Zugangsdaten. In diesem Fall können Sie sie erneut anfordern oder von Ihrem E-Mail-Anbieter zurücksetzen lassen.

#### Ich kann nicht drucken.

Wenn Ihr Drucker nicht druckt, überprüfen Sie zunächst die Anschlüsse und Einstellungen. Wenn diese beiden Punkte richtig sind, überprüfen Sie, dass der Name des betreffenden Dokuments keine Akzente oder Satzzeichen enthält. Sie sollten auch versuchen, ein anderes Dokument zu drucken.

Überprüfen Sie den Tintenstand Ihrer Druckerpatronen.

#### Ich kann keinen Ton hören.

Überprüfen Sie zunächst, ob Sie die Lautstärke in der Dialogleiste nicht auf das Minimum eingestellt haben. Je nach Modell müssen Sie sicherstellen, dass beim Start keine Webcam angeschlossen ist und dass die Lautsprecher richtig angeschlossen sind. Führen Sie unter Einstellungen-Extra einen Test durch. Versuchen Sie es auch mit einer anderen Audio-Datei.

#### Eine hinzugefügte Anwendung funktioniert nicht.

Wenn eine Anwendung nicht gestartet wird, müssen Sie sie unter «Anwendung installieren» löschen und erneut hinzufügen. Schalten Sie den Ordissimo dann aus und wieder ein.

#### Ich kann einen Text nicht öffnen

Bei Problemen beim Öffnen eines Dokuments muss zunächst überprüft werden, ob der Dokumentname keine Akzente oder Satzzeichen enthält. Sie sollten es auch mit einem anderen Dokument versuchen, um sicherzugehen, dass die Anwendung richtig funktioniert.

#### Mein Bildschirm ist schwarz.

Je nach Modell sollten Sie die Anschlüsse sowie die einwandfreie Funktion des Bildschirms überprüfen und es eventuell mit einem anderen Bildschirm versuchen. Wenn es sich um ein Problem auf einem Ordissimo Notebook handelt, schalten Sie den Ordissimo aus, entfernen Sie die Batterie (wenn die Batterie herausnehmbar ist) und schalten Sie den Computer wieder ein. Wenn das Problem dennoch besteht, wenden Sie sich in beiden Fällen bitte an den technischen Kundendienst von Ordissimo (siehe Anhang 3 Kontakt).

#### Ich kann eine Powerpoint-Datei (.pps) nicht öffnen.

Um eine Powerpoint-Datei zu öffnen, sollten Sie überprüfen, dass Ihr

Ordissimo auf dem neusten Stand ist. Versuchen Sie es dann mit einer anderen Powerpoint-Datei, um zu prüfen, ob die Datei nicht beschädigt ist.

#### Mein USB-Stick (oder externe Festplatte) wird in der Anwendung «Dateien» nicht angezeigt.

Ein Datenträger wird in der Anwendung «Dateien» auf der linken Seite Ihres Bildschirms angezeigt. Wenn er nicht angezeigt wird, sollten Sie Ihren USB-Stick formatieren (! Formatierung löscht alle Daten auf dem Datenträger oder der externen Festplatte).

# *Die Formatierung löscht alle Daten auf dem USB-Stick bzw. auf der externen Festplatte*

#### Wie macht man einen Screenshot?

Um einen Screenshot zu machen, drücken Sie gleichzeitig «Shift «+»Drucken» auf Ihrer Tastatur oder «CTRL» +»Shift «+»P». Das Bildschirmfoto wird automatisch im Verzeichnis «Fotos» unter «Screenshots» gespeichert.

#### Fehlermeldungen «kein Signaleingang» oder «kein Videosignal»

Überprüfen Sie das VGA- oder HDMI-Kabel, das den Monitor mit Ihrem Computer verbindet.

#### Die Internetfunktion zeigt «Server nicht gefunden» oder «Ladefehler» an.

Sie sind nicht mehr mit dem Internet verbunden.

Überprüfen Sie, ob Ihre Internet-Box richtig funktioniert: Ziehen Sie das Ethernet-Kabel ab und schließen Sie es wieder an. Starten Sie Ihre Internet-Box neu. Schalten Sie Ihren Ordissimo aus und wieder ein.

#### Falsches Passwort oder Verbindung zu pop.XXX Server fehlgeschlagen

Ihre E-Mail-Anwendung ist nicht konfiguriert oder falsch eingestellt. Überprüfen Sie Ihre E-Mail-Einstellungen (siehe Kapitel II Abschnitt 5.1).

# **2. Fernhilfe**

Die Fernhilfe ermöglicht es einer anderen Person (Technischer Kundendienst von Ordissimo, ein Familienmitglied...), die Kontrolle über Ihren Ordissimo von einem anderen Computer (unabhängig von dessen Marke) aus zu übernehmen. Dazu müssen der Benutzer (Sie) und die andere Person die folgende Vorgehensweise befolgen:

#### 2.1 Für den Ordissimo-Benutzer

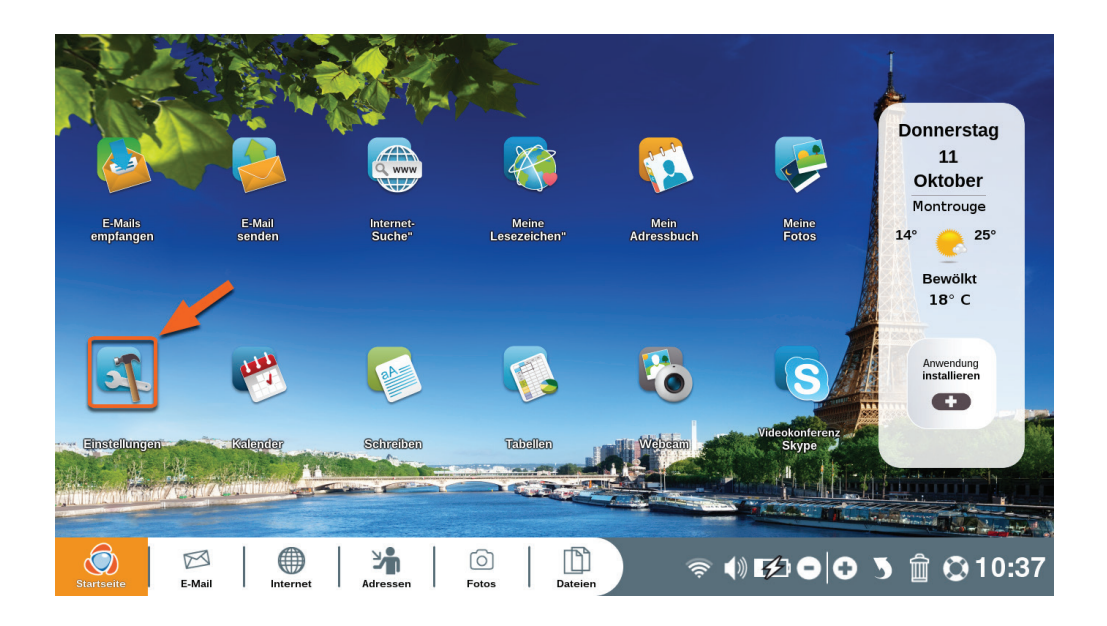

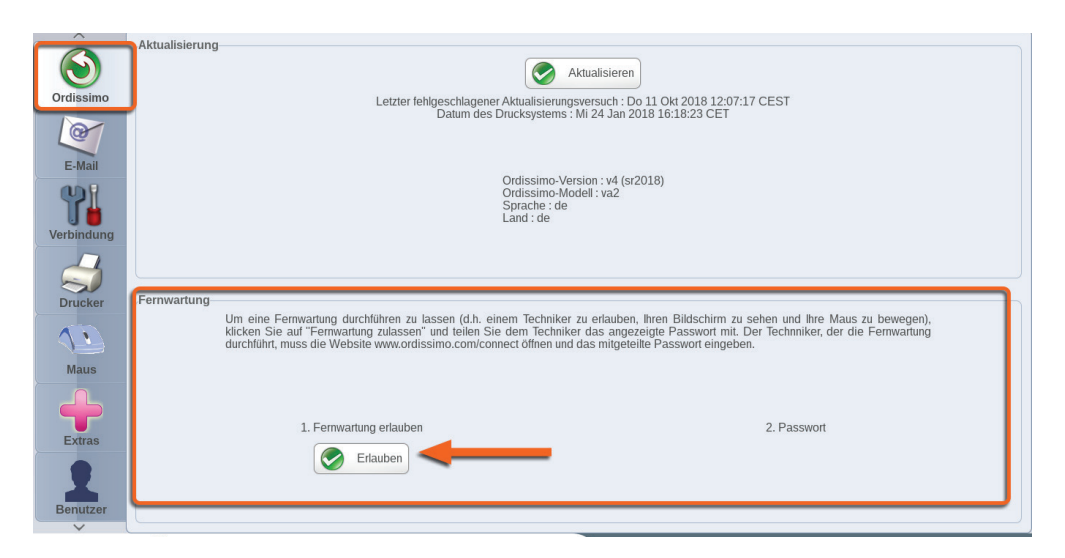

Klicken Sie auf das Symbol «Einstellungen» auf Ihrer Startseite.

Klicken Sie in den Einstellungen auf das Ordissimo-Symbol und im Bereich «Fernhilfe» auf «Fernhilfe erlauben».

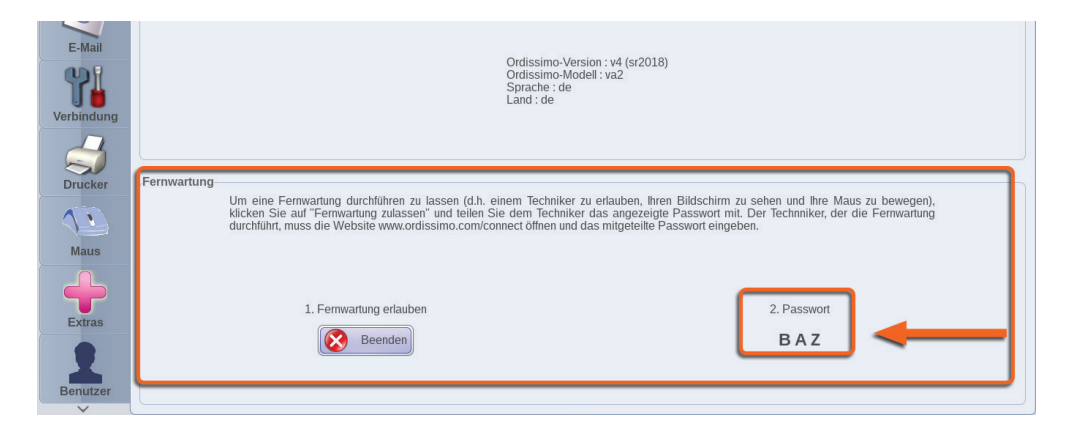

Ein aus mehreren Großbuchstaben bestehendes Passwort wird angezeigt. Notieren Sie es und teilen Sie es der Person mit, die die Kontrolle über Ihren Ordissimo übernehmen soll.

Das ist alles, was Sie tun müssen, lassen Sie die andere Person nun die Kontrolle übernehmen und berühren Sie nichts (Tastatur, Maus, Touchscreen), bis sie es Ihnen wieder erlaubt.

#### 2.2 Für die Person, die den Fernzugriff übernehmen will

 $\rightarrow$  C □ www.ordissimo.com/connect

Verbinden Sie sich zuerst über einen Chrome-, Firefox- oder Microsoft Edge-Browser (nicht über Internet Explorer) mit der Seite www. ordissimo.com/connect.

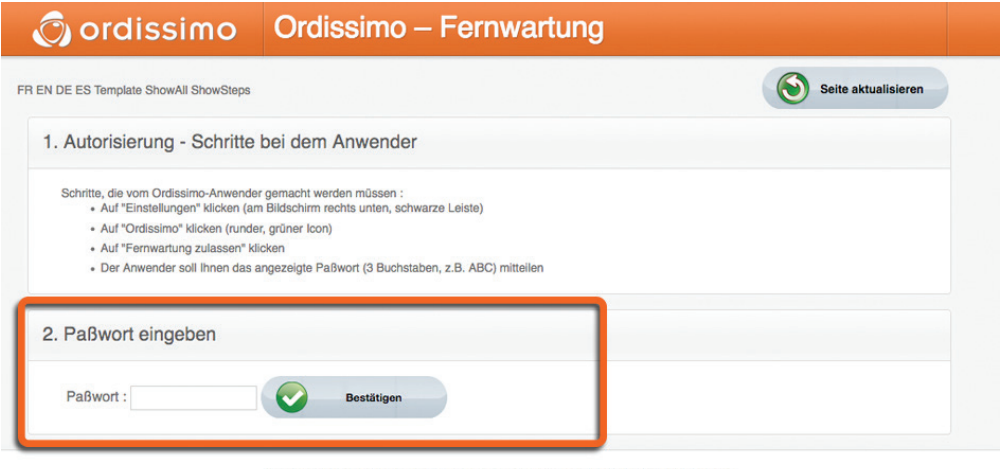

Dieser Dienst wird von Ordissimo angeboten, einer registrierten Marke von Ordissimo S.A. Im Problemfall kontaktieren Sie bitte Ordissimo unter 089 2112 9049 oder über die E-Mail support@ordissimo.de Geben Sie die Kenn-Nr. ' connect-896266 ' an.,

Wenn Sie auf dieser Seite sind, fragen Sie den Ordissimo-Nutzer nach dem Passwort, das er zuvor generiert hat, um die Fernwartung zu starten.

 *Sie haben 60 Sekunden Zeit ab Generierung des Passwortes, um es ins entsprechende Feld einzutragen. Nach 60 Sekunden muß der Ordissimo-Nutzer ein anderes Passwort generieren.*

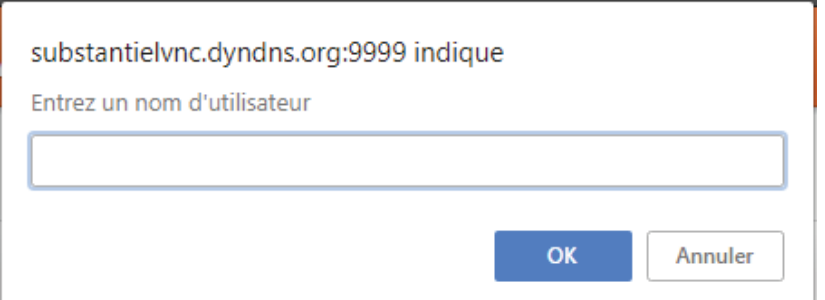

Geben Sie einen Benutzernamen (Ihren Vor- oder Nachnamen) ein und klicken Sie auf «OK».

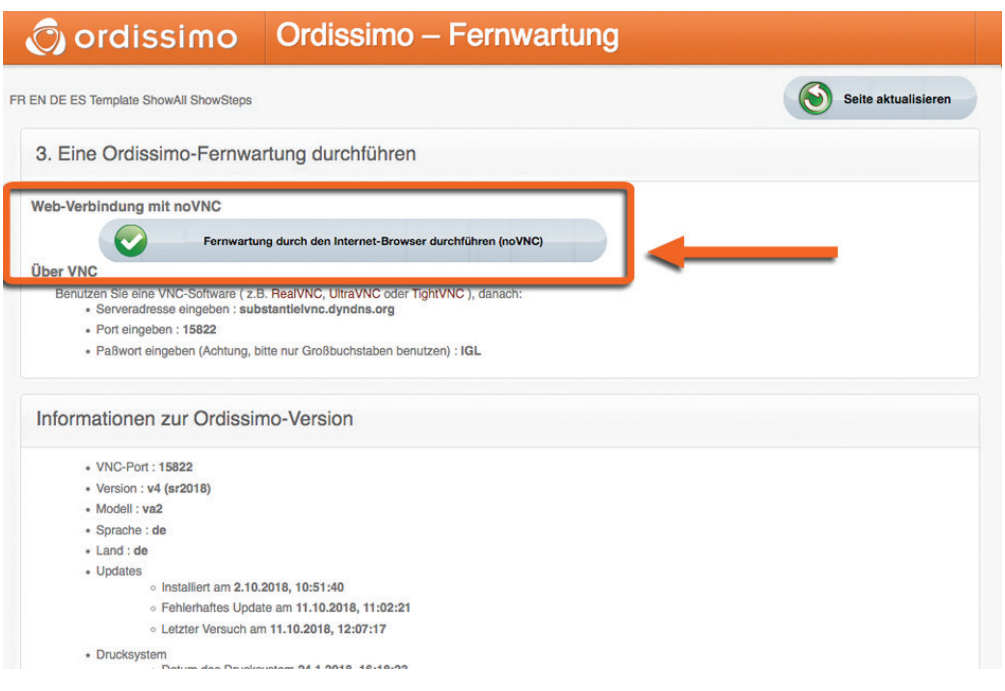

Klicken Sie auf «Kontrolle über diesen PC übernehmen (NoVPC)», um die Fernwartung zu starten.

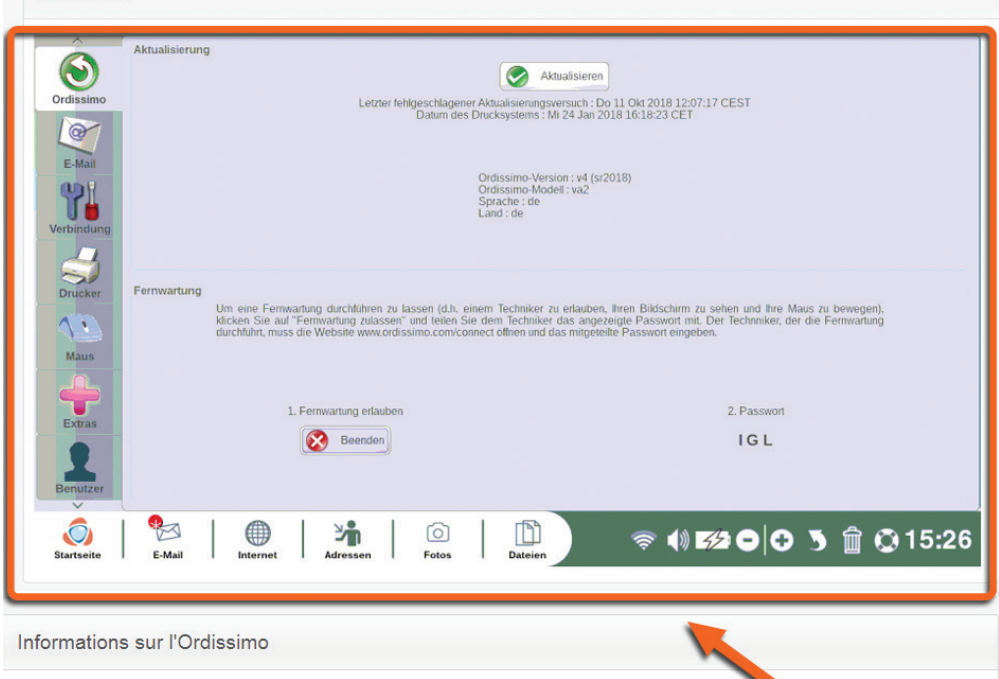

Die Benutzeroberfläche des Ordissimos wird von Ihrem Browser aus angezeigt und Sie haben die volle Kontrolle über den Computer.

# **ANHANG V**

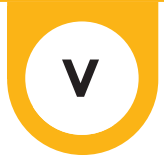

# **1. Sicherheitshinweise**

# Überblick

Computer und Peripheriegeräte sind komplexe Zusammensetzungen von sehr unterschiedlichen Teilen, die man selten in so einer kleiner Maschine findet.Sie beinhalten mechanische Teile (Ventilatoren, Gehäuse, Scharniere), elektromechanische (Festplatte, optische Lesegeräte), elektronische (Prozessor, Memory) und auch elektrochemische (Akku, Farben). Das macht die Benutzung solcher Geräte manchmal sehr empfindlich und Sie sollen sorgfältig die Hinweise zu diesen Teilen lesen.

#### Computer

#### **Temperatur**

Ihr Computer ist für einen Betrieb zwischen ca. 10 und 35 Grad Celsius ausgelegt (ausgenommen speziell angepasste Modelle).

Wenn Ihr Ordissimo zu heiß oder zu kalt ist, verwenden Sie ihn nicht und lassen Sie ihn auf eine normale Temperatur zurückkehren, bevor Sie ihn starten.

Setzen Sie Ihren Computer niemals direkter Sonnenstrahlung aus.

Achten Sie darauf, die Lüftung (Lüftungslöcher) Ihres Computers nicht zu blockieren, insbesondere bei Notebooks.

Verwenden Sie Ihren Laptop nicht auf dem Schoß oder auf weichen Oberflächen (Decken, Kissen), die die Kühlung behindern könnten und die Lüftungsöffnungen abdecken.

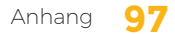

Vermeiden Sie die Verwendung auf einem Teppich, in der Nähe von Haustieren oder in einer staubigen Umgebung. Staubpartikel behindern die richtige Belüftung Ihres Ordissimos.

Vermeiden Sie die Verwendung Ihres Ordissimo an feuchten Orten (Bad, Küche, Boot, etc.).

#### Stöße:

Ein eingeschaltener Computer soll nur mit großer Sorgfalt bewegt werden. Vermeiden Sie Stöße und bewahren Sie Ihren Computer in einer stoßsicheren Umgebung auf.

Lassen Sie Ihr Notebook nicht auf dem Boden liegen.

Lassen Sie Ihr Haustier nicht an den Stromkabeln Ihres Laptops knabbern.

Legen Sie nichts Schweres auf Ihren Laptop.

Der Bildschirm ist sehr empfindlich, schließen Sie Ihren Laptop, wenn Sie ihn nicht benutzen.

Vermeiden Sie, Gegenstände wie Bleistifte u.dgl. auf Ihren Laptop hinzulegen. das kann zu einer Beschädigung des Bildschirms führen, wenn Sie Ihren Laptop zuklappen.

#### Verzehr von Lebensmitteln:

Wenn Sie mit Ihrem Laptop arbeiten vermeiden Sie das Rauchen, Essen und Trinken. Asche, Flüssigkeit oder Krümmeln sind wie Gift für die Einzelteile des Laptops.

Wenn Sie Flüssigkeit auf die Tastatur schütteln, gehen Sie wie folgt vor: Schalten Sie den Computer sofort aus und entfernen Sie die Batterie (im Fall einer beweglichen Batterie. Legen Sie ein Blatt Toiletten- oder Küchenpapier auf der Tastatur.

Drehen Sie Ihren Computer um, lassen Sie das Blatt Papier für 48 Stunden auf der Tastatur. Der Computer soll volllständig trocken sein, bevor Sie ihn wieder einschalten.

Setzen Sie die Batterie wieder ein und versuchen Sie, den Computer einzuschalten

#### Handhabungen:

Berühren Sie niemals die verdeckten Teile Ihres CD/DVD-Spielers.

Bitte überzeugen Sie sich, daß die CD/DVDs sauber sind, bevor Sie sie in den Spielen reinlegen.

Überzeugen Sie sich, daß die CD/DVDs gut liegen, bevor Sie den Einschub zumachen. Vergessen Sie nicht, daß die Tastatur Ihres Laptops fragiler ist als die von Desktop-PCs; ihr Ersatz ist auch schwieriger.

Wenn Sie viel Computerspiele spielen möchten, nehmen Sie lieber eine externe Tastatur une eine externe aus - um die eingebauten Tastatur und Mauspad zu schonen.

#### Der Klappdeckel

Der Klappdeckel eines Laptops ist einer seiner empfindlichsten Teile. Vermeiden Sie, Ihren Laptop mehrmals am Tag auf- und zuzuklappen. Ne transportez jamais votre ordinateur en le tenant par l'écran, vous risquez de casser ou d'endommager la dalle et d'arracher vos charnières.

Halten Sie Ihren Laptop niemals über den Bildschirm wenn Sie ihn transportieren, Sie können den Bildschirm oder den Klappdeckel beschädigen.

Klappen Sie Ihren Laptop stets mit beiden Händen auf und zu. Sollte

dies nicht möglich sein, machen Sie ihn auf und zu mit einer Hand, die Sie in der Mitte platzieren.

#### Der Akku Ihres Laptops:

Der Akku Ihres Laptops ist ein Verbrauchsgegenstand, der nicht die gleiche Garantie hat wie Ihr Computer.

Ein Akku verliert beim Lade- und Entladevorgang notwendigerweise einen Teil seiner Kapazität.

Wenn Sie Ihren Laptop ständig am Netz halten, entfernen Sie den Akku Ihres Ordissimos (falls möglich). Laden Sie nur wieder auf, wenn der Akku 10% oder 20% Ladestatus erreicht.

Ein Akku hat eine Lebensdauer von ungefähr 700 Wiederaufladungen. Danach verliert er zunehmend an Kapazität.

#### Bildschirme:

Vermeiden Sie, den Bildschirm unnötigerweise zu berühren. Er ist empfindlich und eine gründliche Reinigung nicht einfach. Bildschirmschäden (Bruch) sind von der Garantie nicht abgedeckt. Versuchen Sie nicht, Ihren Bildschirm selbständig zu reparieren. Jede Reparatur muß von einem Techniker vorgenommen werden.

#### Hinweis:

Vermeiden Sie, Ihren Computer starken magnetischen Feldern auszusetzen (Magnet, Elektromagnet), denn diese können die Daten auf Ihrem Computer beschädigen oder sie sogar schlimmstenfalls komplett löschen.

# **2. Lizenzen**

Alle Sourcecodes der distribuierten Softwareprogramme sind unter dieser Adresse verfügbar: https://www.ordissimo.com/libre.

Sie können auch eine Kopie des Sourcecodes per Brief anfordern: Ordissimo SA, 33 avenue Léon Gambetta, 92120 Montrouge, Frankreich. Jeder Ordissimo beinhaltet Programme unter der Lizenz GPL.

Alle Ordissimo-Anwender müssen darüber informiert werden und können nähere Informationen über diese Lizenz unter folgender Adresse erhalten, wo sie auf Englisch verfügbar ist (einzige zulässige Sprache): http://www.gnu.org/licenses/translations.html.

#### **3.Kontakt**

Per E-mail: info@ordissimo.de

Per Post: Ordissimo, 33 Avenue Léon Gambetta, 92120 Montrouge

Unsere Internetseite: www.ordissimo.de Die Internetseite für Ordissimo-Nutzer: https://www.ordissinaute.de/

\*Bitte stellen Sie sicher, dass Ihr Ordissimo auf dem aktuellsten Stand ist (siehe Kapitel II Abschnitt 3.2), bevor Sie den technischen Kundenservice von Ordissimo kontaktieren.

# **4. Informationen zu Entsorgung und Recycling**

Entsorgen Sie Batterien gemäß den örtlichen Umweltvorschriften.

Das obige Symbol bedeutet, dass Sie Ihr Produkt gemäß den Normen

und Gesetzen Ihres Landes entsorgen müssen und nicht zusammen mit dem Hausmüll. Wenn dieses Produkt nicht mehr verwendbar ist, bringen Sie es zu einem von den örtlichen Behörden zugelassenen Recyclinganbieter. Einige Anbieter akzeptieren Produkte kostenlos.

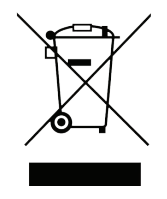

Die getrennte Entsorgung und das Recycling Ihres Produktes tragen zum Erhalt natürlicher Ressourcen sowie zum Schutz der Umwelt und der menschlichen Gesundheit bei.

# **5. Notizen**

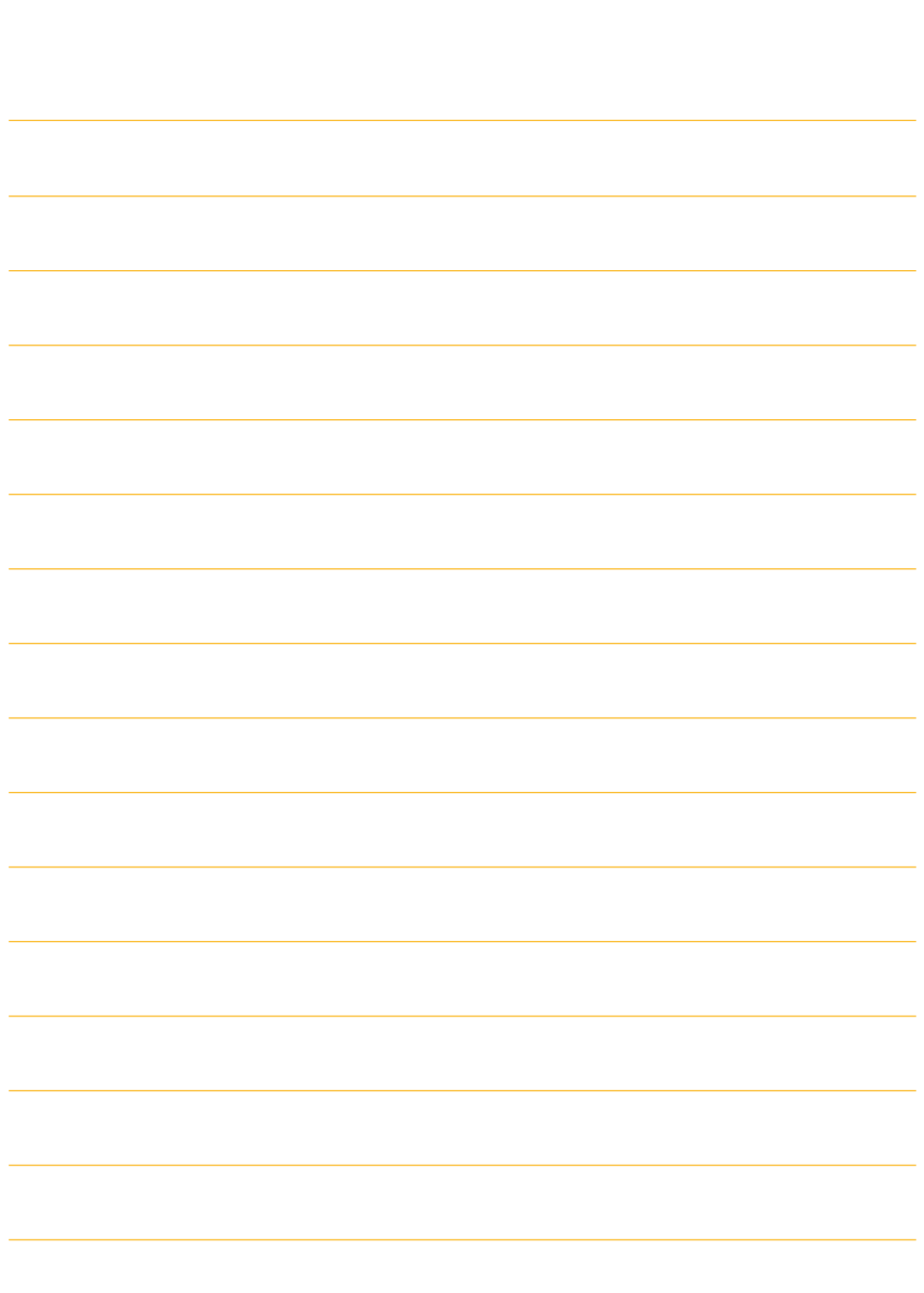